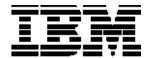

# Fast Ethernet Workgroup Switch 8275 Models 318, 322, and 326

Installation and Planning Guide

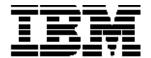

# Fast Ethernet Workgroup Switch 8275 Models 318, 322, and 326

Installation and Planning Guide

#### Note:

Before using this information and the product it supports, be sure to read the "Safety Information" on page xvi and Appendix B, "Notices, Trademarks, and Warranty."

#### First Edition (January 1999)

This edition applies to the IBM Fast Ethernet Workgroup Switch 8275 Models 318, 322 and 326.

Order publications through your IBM representative or IBM branch office serving your locality. Publications are not stocked at the address given below.

A form for readers' comments appears at the back of this publication. If the form has been removed, address your comments to:

Department CGF
Design & Information Development
IBM Corporation
PO Box 12195
RESEARCH TRIANGLE PARK NC 27709-9990
USA

When you send information to IBM, you grant IBM a nonexclusive right to use or distribute the information in any way it believes appropriate without incurring any obligation to you.

©Copyright International Business Machines Corporation 1999. All rights reserved.

# **Contents**

| Who Should Read This Manual                    | X\  |
|------------------------------------------------|-----|
| How This Manual is Organized                   | X\  |
| Chapter 1. Introduction                        |     |
| Product Features                               | 1-1 |
| Functional Characteristics                     | 1-3 |
| Communication Ports                            | 1-3 |
| Management Port                                | 1-3 |
| Chapter 2. Installing and Powering On the 8275 |     |
| Installation Summary                           | 2-1 |
| Unpacking Instructions                         | 2-1 |
| Cables and Connectors                          | 2-2 |
| Cabling Requirements for 10BASE-T Ports        | 2-2 |
| Cabling Requirements for 100BASE-TX            |     |
| Cabling Requirements for 100BASE-FX            |     |
| Cabling Requirements for the Management Port   | 2-2 |
| Physical Characteristics and Requirements      |     |
| Dimensions                                     |     |
| Operating Clearances                           |     |
| Weight                                         |     |
| Power Requirements Power Dissipation           |     |
| Electrical Power                               |     |
| Inrush Current                                 |     |
| Leakage Current                                |     |
| dB Rating                                      |     |
| Air Exhaust                                    | 2-4 |
| Operating Environment                          | 2-4 |
| Installation Options                           | 2-5 |
| Rack Installation                              | 2-5 |
| Desktop or Shelf Installation                  | 2-6 |
| Installation of Optional Modules               | 2-6 |
| Powering On                                    | 2-8 |
| Handling Cables                                | 2-8 |
| Connecting the 8275 to the Network             | 2-8 |
| Chapter 3. 8275 Models and LED Panels          |     |
| Model 8275-318                                 | 3-1 |
| Model 8275-322                                 | 3-2 |
| Model 8275-326                                 |     |
| 2-port 100BASE-FX Module                       |     |
| LED Panels                                     |     |
| System Module LEDs                             |     |
| 12-port 10BASE-T/100BASE-TX LEDs               |     |
| 8-port 100BASE-FX LEDs                         |     |
| 2-port 100BASE-FX LEDs                         |     |

## Chapter 4. Console-Based Management

| Local Console Management                                                     | 4-1  |
|------------------------------------------------------------------------------|------|
| Telnet Console Management                                                    | 4-2  |
| Connecting Through the Ethernet Ports                                        | 4-2  |
| Connecting Through the Management Port                                       | 4-2  |
| Help Message Panel                                                           | 4-4  |
| Panel Conventions                                                            |      |
| Commands                                                                     |      |
| Logging In                                                                   |      |
| Main Menu                                                                    | 4-7  |
| System Information                                                           | 4-8  |
| Management Configuration                                                     | 4-10 |
| Network Configuration                                                        |      |
| Trap Receiver Configuration                                                  |      |
| SNMP Community Configuration                                                 |      |
| Device Configuration                                                         |      |
| Switch ConfigurationPort Configuration                                       |      |
| Port Statistics                                                              |      |
| Spanning Tree Configuration                                                  |      |
| Serial Port Configuration                                                    |      |
| VLAN Port Management                                                         |      |
| Trunking Port Management                                                     |      |
| Port Monitoring                                                              | 4-39 |
| User Account Management                                                      | 4-40 |
| Create New User                                                              |      |
| Modify Users                                                                 |      |
| Change Password                                                              |      |
| System Utility                                                               |      |
| Download Code to Switch                                                      |      |
| Download Configuration Data to Switch  Upload Configuration Data from Switch |      |
| System Reset                                                                 |      |
| Factory Reset to Default Config Values                                       |      |
| BootP/TFTP Server Configuration                                              | 4-54 |
| Login Timeout Interval                                                       |      |
| Ping                                                                         | 4-57 |
| Chapter 5. Web-Based Management                                              |      |
| Using Web-Based Management                                                   | 5.1  |
| •                                                                            |      |
| Commands                                                                     |      |
| Logging In                                                                   |      |
| System Information                                                           |      |
| Management Configuration                                                     |      |
| Network Configuration                                                        |      |
| Trap Receiver Configuration                                                  |      |
| SNMP Community Configuration                                                 |      |
| Device Configuration                                                         |      |
| Port Configuration                                                           | 511  |

| Port Statistics                                                          | 5-16 |
|--------------------------------------------------------------------------|------|
| Spanning Tree Configuration                                              |      |
| Serial Port Configuration                                                | 5-20 |
| VLAN Port Management                                                     |      |
| Trunking Port Management                                                 |      |
| Port Monitoring                                                          | 5-26 |
| User Account Management                                                  | 5-28 |
| System Utility                                                           | 5-30 |
| Download Code to Switch                                                  | 5-31 |
| Download Configuration Data to Switch                                    | 5-33 |
| Upload Configuration Data from Switch                                    |      |
| System Reset                                                             |      |
| Factory Reset to Default Config Values                                   |      |
| BootP/TFTP Server Configuration                                          |      |
| Login Timeout Interval                                                   |      |
| Ping                                                                     | 5-4′ |
| Chapter 6. Troubleshooting and Service                                   |      |
| •                                                                        | 0.4  |
| Diagnosing Problems  Power On Self-Test Failures                         |      |
| System Module LEDs                                                       |      |
| Management Port                                                          |      |
| Telnet Session                                                           |      |
| Password                                                                 |      |
| Web-Based Management through a Modem                                     |      |
| Web Browser                                                              |      |
| Help for Using Internet Explorer                                         |      |
| Obtaining Software and Publications                                      |      |
| Obtaining Service                                                        |      |
|                                                                          |      |
| Appendix A. Introduction to Virtual LANs and Spanning Tree Protocol      |      |
| Virtual LANs                                                             | A-′  |
| What are VLANs?                                                          | A-1  |
| Benefits of VLANs                                                        | A-1  |
| How VLANs Ease Change and Movement                                       |      |
| How VLANs Control Broadcast Traffic                                      |      |
| How VLANs Provide Security                                               |      |
| VLANs and the 8275                                                       |      |
| Spanning Tree Protocol                                                   |      |
| What is STP?                                                             |      |
| How STP Works                                                            |      |
| STP Reconfiguration                                                      | A-4  |
| Appendix B. Notices, Trademarks, and Warranty                            |      |
|                                                                          | D.   |
| Notice to Users of Online Versions of This Book                          |      |
| Trademarks                                                               |      |
| Electronic Emission Notices                                              |      |
| Federal Communications Commission (FCC) Statement                        |      |
| Industry Canada Class A Emission Compliance Statement                    |      |
| Avis de conformite aux normes du ministries des Communications du Canada |      |
| European Norm (EN) Statement for Unshielded Cables                       |      |
| LUCUEAU MONTEURI AMENIEN IOLANIENEN LANGEN EN WOOELOZZOE AZO UNIV        | r⊃-: |

| Japanese Voluntary Control Council for Interference (VCCI) Statement | B-4 |
|----------------------------------------------------------------------|-----|
| Taiwanese Class A Warning Statement                                  | B-4 |
| Korean Communications Statement                                      | B-5 |
| Production Status                                                    | B-6 |
| The IBM Warranty                                                     | B-6 |
| Warranty Service                                                     | B-7 |
| Extent of Warranty                                                   |     |
| Limitation of Liability                                              | B-8 |
| Appendix C. Cable Pinout Diagrams                                    |     |
| Straight-Through 10BASE-T/100BASE-TX Cables                          |     |
| Straight-Through 10BASE-T/100BASE-TX Cables for STP                  | C-2 |
| Crossover 10BASE-T/100BASE-TX Cables                                 | C-2 |
| Crossover 10BASE-T/100BASE-TX Cables for STP                         | C-3 |
| Null-Modem Cable                                                     | C-3 |

# **Figures**

| Figure 1-1. | Front Panel                          | 1-3  |
|-------------|--------------------------------------|------|
| Figure 2-1. | Rack Installation                    | 2-5  |
| Figure 2-2. | Optional Module Installation, Part 1 | 2-6  |
| Figure 2-3. | Optional Module Installation Part 2  | 2-7  |
| Figure 2-4. | MDI-X ports                          | 2-8  |
| Figure 2-5. | 8-port 100BASE-FX Module             | 2-9  |
| Figure 3-1. | 8275 Front Panel Slots               | 3-1  |
| Figure 3-2. | Model 318                            | 3-1  |
| Figure 3-3. | Model 322                            | 3-2  |
| Figure 3-4. | Model 326                            | 3-2  |
| Figure 3-5. | Optional 2-port 100BASE-FX Module    | 3-2  |
| Figure 3-6. | System Module LEDs                   | 3-3  |
| Figure 3-7. | 12-port 10BASE-T/100BASE-TX Module   | 3-3  |
| Figure 3-8. | 8-port 100BASE-FX Module             | 3-4  |
| Figure 3-9. | Optional 2-Port 100BASE-FX Module    | 3-4  |
| Figure 4-1. | Help Message Panel                   | 4-4  |
| Figure 4-2. | Login Panel                          | 4-6  |
| Figure 4-3. | Main Menu                            | 4-7  |
| Figure 4-4. | System Information Panel             | 4-8  |
| Figure 4-5. | Management Configuration Menu        | 4-10 |
| Figure 4-6. | Network Configuration Panel          | 4-11 |
| Figure 4-7. | Trap Receiver Configuration Panel    | 4-12 |
| Figure 4-8. | SNMP Community Configuration Panel   | 4-14 |
| Figure 4-9. | Device Configuration Menu            | 4-16 |
| Figure 4-10 | Switch Configuration Panel           | 4-17 |
| Figure 4-11 | Port Configuration Panel Part 1      | 4-19 |
| Figure 4-12 | Port Configuration Panel Part 2      | 4-19 |
| Figure 4-13 | Port Statistics Panel                | 4-22 |
| Figure 4-14 | . Spanning Tree Configuration Panel  | 4-25 |
| Figure 4-15 | Serial Port Configuration Panel      | 4-27 |
| Figure 4-16 | . VLAN Port Management Menu          | 4-29 |
| Figure 4-17 | . Create VLAN Panel                  | 4-30 |
| Figure 4-18 | Delete VLAN Panel                    | 4-32 |
| Figure 4-19 | . Modify / View VLAN Panel           | 4-33 |
| Figure 4-20 | . VLAN Modification Panel            | 4-33 |
| Figure 4-21 | . Trunking Port Management Menu      | 4-34 |
| Figure 4-22 | . Create/View Trunking Group Panel   | 4-35 |
| Figure 4-23 | Delete Trunking Group Panel          | 4-37 |
| Figure 4-24 | Port Monitoring Panel                | 4-39 |
| Figure 4-25 | . User Account Management Menu       | 4-40 |
| Figure 4-26 | Create New User Panel                | 4-41 |
| Figure 4-27 | . Modify Users Panel                 | 4-42 |

| Figure 4-28. Change Password Panel                                   | 4-43    |
|----------------------------------------------------------------------|---------|
| Figure 4-29. System Utility Menu                                     | 4-44    |
| Figure 4-30. Download Code to Switch Panel                           | 4-45    |
| Figure 4-31. Download Code to Switch Confirmation Panel              | 4-46    |
| Figure 4-32. Successful XMODEM Download Panel                        | 4-46    |
| Figure 4-33. Successful TFTP Download Panel                          | 4-47    |
| Figure 4-34. Download Configuration Data to Switch Panel             | 4-48    |
| Figure 4-35. Download Configuration Data to Switch Confirmation Par  | nel4-48 |
| Figure 4-36. Download Configuration Data Transfer Panel              | 4-49    |
| Figure 4-37. Upload Configuration Data from Switch Panel             | 4-50    |
| Figure 4-38. Upload Configuration Data from Switch Confirmation Par  | el4-51  |
| Figure 4-39. System Reset Panel                                      | 4-52    |
| Figure 4-40. System Reset Confirmation Panel                         | 4-52    |
| Figure 4-41. Factory Reset to Default Config Values Panel            | 4-53    |
| Figure 4-42. Factory Reset to Default Config Values Confirmation Par | el4-53  |
| Figure 4-43. BootP/TFTP Server Configuration Panel                   | 4-54    |
| Figure 4-44. Login Timeout Interval Panel                            | 4-56    |
| Figure 4-45. Ping Panel                                              | 4-57    |
| Figure 4-46. Continuous Ping Panel                                   | 4-58    |
| Figure 4-47. Failed Ping Attempt Panel                               | 4-58    |
| Figure 5-1. Login Panel 1                                            | 5-2     |
| Figure 5-2. System Information Panel                                 | 5-3     |
| Figure 5-3. Network Configuration Panel                              | 5-5     |
| Figure 5-4. Trap Receiver Configuration Panel                        | 5-7     |
| Figure 5-5. SNMP Community Configuration Panel                       | 5-9     |
| Figure 5-6. Switch Configuration Panel                               | 5-11    |
| Figure 5-7. Port Configuration Panel                                 | 5-13    |
| Figure 5-8. Port Configuration Panel Continued                       | 5-14    |
| Figure 5-9. Port Statistics Panel                                    | 5-16    |
| Figure 5-10. Spanning Tree Configuration Panel                       | 5-18    |
| Figure 5-11. Serial Port Configuration Panel                         | 5-20    |
| Figure 5-12. VLAN Port Management Panel                              | 5-22    |
| Figure 5-13. Trunking Port Management Panel                          | 5-24    |
| Figure 5-14. Port Monitoring Panel                                   | 5-26    |
| Figure 5-15. User Account Management Panel                           | 5-28    |
| Figure 5-16. Download Code to Switch Panel                           | 5-31    |
| Figure 5-17. Download Code to Switch Confirmation Panel              | 5-32    |
| Figure 5-18. Download Configuration Data to Switch Panel             | 5-33    |
| Figure 5-19. Upload Configuration Data from Switch Panel             | 5-34    |
| Figure 5-20. Upload Configuration Data from Switch Confirmation Par  |         |
| Figure 5-21. System Reset Panel                                      |         |
| Figure 5-22. Factory Reset to Default Config Values Panel            |         |
| Figure 5-23. BootP/TFTP Server Configuration Panel                   | 5-38    |
| Figure 5-24. Login Timeout Interval Panel                            | 5-40    |

| Figure 5-25. Ping Panel                                              | 5-41 |
|----------------------------------------------------------------------|------|
| Figure 5-26. Successful Ping Response Panel                          |      |
| Figure 6-1. Diagnostic LED Error Chart                               |      |
| Figure 6-2. Utilization % LEDs                                       | 6-2  |
| Figure 6-3. System Module Error Indicators                           | 6-2  |
| Figure 6-4. POST                                                     | 6-3  |
| Figure A-1. Before Applying the STA Rules                            | A-3  |
| Figure A-2. After Applying the STA Rules                             | A-3  |
| Figure C-1. Straight-Through UTP Cable (RJ-45 to RJ-45), T568A       | C-1  |
| Figure C-2. Straight-Through UTP Cable (RJ-45 to RJ-45), T568B       | C-1  |
| Figure C-3. Straight-Through STP Cable (RJ-45 to IBM Data Connector) | C-2  |
| Figure C-4. Crossover UTP Cable (RJ-45 to RJ-45), T568-A             | C-2  |
| Figure C-5. Crossover UTP Cable (RJ-45 to RJ-45), T568-B             | C-3  |
| Figure C-6. Crossover STP Cable (RJ-45 to IBM Data Connector)        | C-3  |
| Figure C-7. Null-Modem Cable Connection                              | C-3  |

# **Tables**

| Table 2-1. | Summary of Installation Procedures for the 8275    | 2-1  |
|------------|----------------------------------------------------|------|
| Table 2-2. | Cable Requirements                                 | 2-2  |
| Table 2-3. | Operating Environment                              | 2-4  |
| Table 2-4. | Straight-Through and Crossover Cabling             | 2-9  |
| Table 3-1. | Meanings of the System Module LEDs                 | 3-3  |
| Table 3-2. | Meaning of 12-port 10BASE-T/100BASE-TX Module LEDs | 3-4  |
| Table 3-3. | Meaning of 8-port 100BASE-FX Module LEDs           | 3-4  |
| Table 3-4. | Meaning of Optional 2-port 100BASE-FX Module LEDs  | 3-5  |
| Table 4-1. | Trap Conditions                                    | 4-13 |
| Table 5-1. | Trap Conditions                                    | 5-8  |
| Table 6-1. | Meaning of Diagnostic LED Errors                   | 6-2  |
|            |                                                    |      |

## **About This Manual**

This manual explains how to install and configure the Fast Ethernet Workgroup Switch 8275 Models 318, 322 and 326.

#### Who Should Read This Manual

This manual is intended for use by installation technicians, network administrators, and service personnel.

# **How This Manual is Organized**

- Chapter 1, "Introduction," describes the features of the 8275.
- Chapter 2, "Installing and Powering On the 8275," contains step-by-step instructions for installing and connecting the 8275 to your network.
- Chapter 3, "8275 Models and LED Panels," describes the different model configurations of the the 8275 and the LED panels found on each model.
- Chapter 4, "Console-Based Management," describes how to set up local console management and Telnet console management sessions and how to configure the 8275.
- Chapter 5, "Web-Based Management," describes how to manage the 8275 through your Web browser.
- Chapter 6, "Troubleshooting and Service," describes how to troubleshoot the 8275.
- Appendix A, "Introduction to Virtual LANs and Spanning Tree Protocol," describes VLANs and Spanning Tree Protocols.
- Appendix B, "Notices, Trademarks, and Warranty," details warranty information and emission information.
- Appendix C, "Cable Pinout Diagrams," describes cable pinout diagrams.

# **Safety Information**

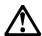

**Danger:** Before you begin to install this product, read the safety information in *Caution:* Safety Information—Read This First, SD21-0030. This booklet describes safe procedures for cabling and plugging in electrical equipment.

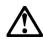

**Danger :** Avant d'installer le présent produit, consultez le livret *Attention : Informations pour la sécurité–Lisez-moi d'abord,* SD21-0030, qui décrit les procédures à respecter pour effectuer les opérations de câblage et brancher les équipments électriques en toute sécurité.

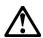

**Gevarr:** Voodrat u begint met de installatie van dit produkt, moet u eerst de veiligheidsinstructies lezen in de brochure *PAS OP! Veiligheidsinstructies–Lees dit eerst*, SD21-0030. Hierin wordt beschreven hoe u electrische apparatuur op een veilige manier moet bekabelen en aansluiten

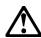

**Perigo:** Antes de começar a instaler deste produto, leia as informações de segurança contidas em *Cuidado: Informações Sobre Segurança–Leia Primeiro*, SD21-0030. Esse folheto descreve procedimentos de segurança para a instalação de cabos e conexões em equipamentos elétricos.

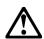

危險:安裝本產品之前, 請先閱讀 "Caution: Safety Information—Read This First" SD21-0030 手冊中所提 供的安全注意事項。 這本手冊將會說明 使用電器設備的纜線及電源的安全程序。

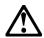

Opasnost: Prije nego sto pocnete sa instalacijom produkta, pročitajte naputak o pravilima o sigurnom rukovanju u Upozorenje: Pravila o sigurnom rukovanju - Prvo pročitaj ovo, SD21-0030. Ovaj privitak opisuje sigurnosne postupke za priključivanje kabela i priključivanje na električno napajanje.

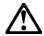

Upozomění: než zahějíte instaleci tohoto produktu, přečtěte si nejprve bezpačnostní informaca v polynach, Bazpačnostní informace, SD21-0080. Tato brožurka poplauje bezpačnostní opatření pro kabaláž a zapojaní sloktrického zařízaní.

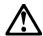

**Fare!** Før du installerer dette produkt, skal du læse sikkerhedsforskrifterne i *NB:* Sikkerhedsforskrifter – Læs dette først SD21-0030. Vejledningen beskriver den fremgangsmåde, du skal bruge ved tilslutning af kabler og udstyr.

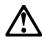

**Gevarr**: Voordat u begint met het installeren van dit produkt, dient u eerst de veiligheidsrichtlijnen te lezen die zijn vermeld in de publikatie *Caution: Safety Information - Read This First*, SD21-0030. In dit boekje vindt u veilige procedures voor het aansluiten van elektrische appratuur.

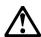

**VARRA:** Ennen kuin aloitat tämän tuotteen asennuksen, lue julkaisussa *Varoitus: Turvaohjeet–Lue tämä ensin,* SD21-0030, olevat turvaohjeet. Tässä kirjasessa on ohjeet siitä, mitensähkölaitteet kaapeloidaan ja kytketään turvallisesti.

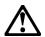

**Vorsicht:** Bevor mit der Installation des Produktes begonnen wird, die Sicherheitshinweise in *Achtung: Sicherheitsinformationen–Bitte zuerst lesen*. IBM Form SD21-0030. Diese Veröffentilchung beschreibt die Sicherheitsvorkehrungen für das Verkabien und Anschließen elektrischer Geräte.

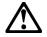

Κίνδυνος: Πριν ξεκινήσετε την εγκατάσταση αυτού του προϊόντος, διαβάστε τις πληροφορίες ασφάλειας στο φυλλάδιο Caution: Safety Information-Read this first, SD21-0030. Στο φυλλάδιο αυτό περιγράφονται οι ασφαλείς διαδικασίες για την καλωδίωση των ηλεκτρικών συσκευών και τη σύνδεσή τους στην πρίζα.

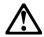

**Vigyázat:** Mielőtt megkezdi a berendezés üzembe helyezését, olvassa el a *Caution:* Safety Information–Read This First, SD21-0030 könyvecskében leírt biztonsági információkat. Ez a könyv leírja, miyen biztonsági intézkedéseket kell megtenni az elektromos berendezés huzalozásakor illetve csatlakoztatásakor.

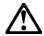

**Pericolo:** prima di iniziare l'installazione di questo prodotto, leggere le informazioni relatie alla sicurezza riportate nell'opuscolo *Attenzione: Informazioni di sicurezza–Prime informazioni da leggere* in cui sono descritte le procedure per il cablaggio ed il collegamento di apparecchiature elettriche.

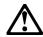

危険: 導入作業を開始する前に、安全に関する 小冊子SD21-0030 の「最初にお読みください」 (Read This First)の項をお読みください。 この小冊子は、電気機器の安全な配線と接続の 手順について説明しています。

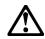

위험: 이 제품을 설치하기 전에 반드시 "주의: 안전 정보-시작하기 전에" (SD21-0030) 에 있는 안전 정보를 읽으십시오.

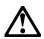

#### ОПАСНОСТ

Пред да почнете да го инсталирате овој продукт, прочитајте ја информацијата за безбедност:

"Предупредување: Информација за безбедност: Прочитајте го прво ова", SD21-0030.

Оваа брошура опишува безбедносни процедури за каблирање и вклучување на електрична опрема.

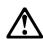

**Fare:** Før du begynner å installere dette produktet, må du lese sikkerhetsinformasjonen i *Advarsel: Sikkerhetsinformasjon – Les dette forst*, SD21-0030 som beskriver sikkerhetsrutinene for kabling og tilkobling av elektrisk utstyr.

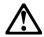

#### Uwaga

Przed rozpoczęciem instalacji produktu należy zapoznać się z instrukcją: "Caution: Safety Information - Read This First", SD21-0030. Zawiera ona warunki bezpieczeństwa przy podłączaniu do sieci elektrycznej i eksploatacji.

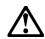

**Perigo:** Antes de iniciar a instalação deste produto, leia as informações de segurança *Cuidado: Informações de Segurança–Leia Primeiro*, SD21-0030. Este documento descreve como efectuar, de um modo seguro, as ligações eléctricas dos equipamentos.

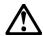

**ОСТОРОЖНО:** Прежде чем инсталлировать этот продукт, прочтите Инструкцию по технике безопасности в документе "Внимание: Инструкция по технике безопасности -- Прочесть в первую очередь", SD21-0030. В этой брошюре описаны безопасные способы каблирования и подключения электрического оборудования.

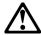

Nebezpečenstvo: Pred inštaláciou výrobku si prečítajte bezpečnosté predpisy v Výstraha: Bezpeč osté predpisy - Prečítaj ako prvé, SD21-0030. V tejto brožúrke sú opísané bezpečnosté postupy pre pripojenie elektrických zariadení.

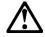

Pozor: Preden zaènete z Instalacijo tega produkta preberite poglavje: 'Opozorila: Informacije o varnem rokovanju-preberi pred uporabo," SD21-0030. To poglavje opisuje pravilne postopke za kabliranje,

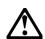

**Peligro:** Antes de empezar a instalar este producto, lea la información de seguridad en *Atención: Información de Seguridad–Lea Esto Primero*, SD21-0030. Este documento describe los procedimientos de seguridad para cablear y enchufar equipos eléctricos.

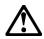

**Varning** — **livsfara**: Innan du börjar installera den här produkten bör du läsa säkerhetsinformationen i dokumentet *Varning: Säkerhetsforeskrifter* – *Läs detta först*, SD21-0030. Där beskrivs hur du på ett säkert satt ansluter elektrisk utrustning.

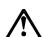

危險:

開始安裝此產品之前,請先閱讀安全資訊。

注意:

請先閱讀 - 安全資訊 SD21-0030

此冊子說明插接電器設備之電纜線的安全程序。

# **Chapter 1. Introduction**

This chapter describes the features of the Fast Ethernet Workgroup Switch 8275. The 8275 is an intelligent, managed switch designed for medium-sized networks or a remote location as part of a larger network.

Unless otherwise noted, the content of this manual uses the 8275-322 general configuration as an example.

#### **Product Features**

The Fast Ethernet Workgroup Switch 8275 has the following features:

- Three available models to choose from:
  - Model 318: Configured with two 8-port 100BASE-FX modules
  - Model 322: Configured with one 12-port 10BASE-T/100BASE-TX and one 8port 100BASE-FX modules
  - Model 326: Configured with two 12-port 10BASE-T/100BASE-TX modules
- Two media slots supporting up to two optional, installable 2-port 100BASE-FX modules.
- Speed autosensing for 10-Mbps or 100-Mbps TX port configurations.
- Half- or full-duplex auto-negotiation for TX ports.
- A management interface that allows you to configure the 8275 for your network.
   The following management options can be used:
  - Console-based management
  - SNMP management
  - Web-based management
- Switch Security—Access to the 8275 is protected by user name and password.
   Two levels of security are available.
- Virtual LANs (VLANs)—The ability to divide the 8275 into as many as eight separate, port-based VLANs to aid in reducing network broadcasts.
- Port Trunking—Allows the creation of up to seven high-bandwidth trunking group connections between 8275 units (models 318, 322, 324, 326).
- Software Update—Allows you to download software upgrades to the 8275.
- Support for Spanning Tree Protocol 802.1D to prevent network looping.
- Upload and download of the configuration file via TFTP or Xmodem protocol.
- · Port monitoring support for network monitoring.
- · Support for Telnet management.

- SNMP support for RFC 1213, RFC 1757, RFC 1493, and IBM proprietary MIB.
- Support for RMON Statistics (1), History (2), Alarms (3) and Events (9).
- Status LEDs located on the front panel displaying selected power, link, speed, and duplex indicators.
- Diagnostic LEDs for each module.

### **Functional Characteristics**

Figure 1-1, shows the front panel of an 8275-322.

- The LED panel displays information about the state of the 8275, the ports, and the network.
- The management port (EIA 232 port) is used for local console management and out-of-band management.
- The 12 MDI-X ports can be used for a 10/100-Mbps RJ45 network connection.
- The 100BASE-FX ports can be used for multimode fiber (MMF) SC network connections.

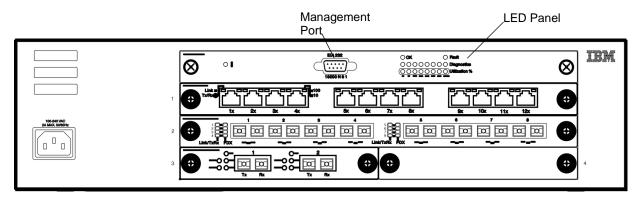

Figure 1-1. Front Panel

### **Communication Ports**

The 8275 has the following types of ports:

- There are 12 10/100BASE-TX ports per TX module, referred to as MDI-X ports.
  The MDI-X ports use Category 3, 4, or 5, UTP or STP cables. All TX ports
  auto-negotiate between 10 Mbps and 100 Mbps as well as full-duplex and
  half-duplex.
- There are 8 100BASE-FX ports per FX module. These ports use MMF cables with SC connectors.
- Optional uplink modules have 2 100BASE-FX ports.

# **Management Port**

The management port provides a local console or an out-of-band connection to the 8275. The management port also supports VT100 console connection. See "Telnet Console Management" on page 4-2.

# **Chapter 2. Installing and Powering On the 8275**

Read "Safety Information" on page xvi and the notices and warranty information in Appendix B, "Notices, Trademarks, and Warranty" before installing the 8275.

This chapter provides step-by-step instructions for installing the 8275.

# **Installation Summary**

Table 2-1. Summary of Installation Procedures for the 8275

| Step | Procedure                                                                     | Reference                                                                             |
|------|-------------------------------------------------------------------------------|---------------------------------------------------------------------------------------|
| 1.   | Read the safety instruction booklet shipped with the 8275.                    | Caution: Safety Information–<br>Read This First SD21-0030                             |
| 2.   | Unpack and visually inspect the 8275 for any damage incurred during shipping. | "Unpacking Instructions" on page 2-1                                                  |
| 3.   | Install the 8275 on a desktop or a rack.                                      | "Installation Options" on page 2-5                                                    |
| 4.   | Power on the 8275.                                                            | "Powering On" on page 2-8                                                             |
| 5.   | Connect the 8275 to the network and attach cables.                            | "Connecting the 8275 to the Network" on page 2-8                                      |
| 6.   | Configure the 8275.                                                           | "Console-Based<br>Management" on page 4-1<br>or "Web-Based<br>Management" on page 5-1 |

# **Unpacking Instructions**

Open the box and carefully unpack the 8275. Visually inspect the unit for any damage caused during shipping.

Verify that you have all the items on the following checklist. If an item is missing or has been damaged during shipping, call your place of purchase for assistance.

The package should contain:

- An IBM 8275 Fast Ethernet Workgroup Switch
- · An accessory pack containing 2 mounting brackets and screws
- Fast Ethernet Workgroup Switch 8275 Installation and Planning Guide
- 8275 Quick Installation Guide
- 8275 Quick Reference Card which can be stored in the card tray beneath the 8275
- Power cord
- · Caution: Safety Information-Read This First

© Copyright IBM Corp. 1999 2-1

#### **Cables and Connectors**

Table 2-2 shows the cable requirements. Cable requirements depend on the speed of the network. Cables and connecting hardware must meet the standards specified in the ANSI/TIA/EIA 568-A or CSA T529 standards.

Table 2-2. Cable Requirements

| Ethernet Type | Cable requirements                                           | Max. Cable length                |
|---------------|--------------------------------------------------------------|----------------------------------|
| 10BASE-T      | Category 3, 4, or 5, 100-ohm STP/UTP cable                   | 100 m (328 ft)                   |
| 100BASE-TX    | Category 5, 100-ohm STP or UTP cable and connecting hardware | 100 m (328 ft)                   |
| 100BASE-FX    | 62.5/125 micron multimode fiber-optic cabling                | 2 km (6560 ft) at full<br>duplex |

# **Cabling Requirements for 10BASE-T Ports**

10BASE-T ports operate correctly with Category 3, 4, or 5, 100-ohm UTP or STP cable and connecting hardware, as specified in the ANSI/TIA/EIA 568-A or CSA T529 standards.

Do not use telephone extension cables in 10BASE-T networks. The wire pairs in those cables are not twisted and the cable does not meet other requirements for use in a 10BASE-T network.

# Cabling Requirements for 100BASE-TX

For connection to 100BASE-TX networks, you can use only Category 5 STP or UTP cables.

## Cabling Requirements for 100BASE-FX

For connection to 100BASE-FX networks, you can use only 62.5/125 MMF cabling with SC connectors.

# Cabling Requirements for the Management Port

The management port is a standard DB-9 male connector that provides an EIA 232 serial interface. You can connect using a null-modem cable to a local workstation or a standard serial cable to a modem for a remote connection using serial line Internet protocol (SLIP). Once connected you can manage the 8275. This is called out-of-band management.

Use a null-modem cable when connecting to a workstation. Use a serial cable when connecting to a modem.

# **Physical Characteristics and Requirements**

## **Dimensions**

**Width** 441 mm (17.4 in) **Depth** 264 mm (10.4 in)

Height 113 mm (4.4 in) including rubber feet.

# **Operating Clearances**

Front Adequate space to view LEDs

**Sides** 50.8 mm (2 in) **Rear** 50.8 mm (2 in)

# Weight

8275-318 6.85 kg (15.10 lb) 8275-322 6.89 kg (15.19 lb) 8275-326 6.93 kg (15.28 lb)

2-port 100BASE-FX module 215 g (.48 lb)

# **Power Requirements**

100 to 240 V ac, 50 to 60 Hz.

# **Power Dissipation**

111.4 watts (380.1 BTU/Hour)

## **Electrical Power**

0.141 kVA

## **Inrush Current**

30 A at 115 V or 60 A at 230 V

# **Leakage Current**

< 0.5 mA at 240 V ac

# dB Rating

40.0 dB

# **Air Exhaust**

8275-318 0.241 m<sup>3</sup>/min 8275-322 0.245 m<sup>3</sup>/min 8275-326. 0.245 m<sup>3</sup>/min

# **Operating Environment**

Table 2-3. Operating Environment

| Operating Temperature | 10°C to 40°C                        |
|-----------------------|-------------------------------------|
| Storage Temperature   | -25°C to 70°C                       |
|                       | 8% to 80% maximum relative humidity |

# **Installation Options**

There are two options for setting up the 8275: desktop/shelf installation or rack installation. Follow these guidelines for any of these options:

- Ensure that the surface supports the model you have, see "Weight" on page 2-3.
- Locate the 8275 within 1.8 m (6 ft) of a power source.
- Ensure that there is adequate ventilation around the 8275.

You can use any EIA standard 19-inch rack. See "Physical Characteristics and Requirements" on page 2-3 for the dimensions of the 8275.

#### **Rack Installation**

You can mount the 8275 on any EIA standard 19-inch rack.

The rack can be open or closed. If you mount the 8275 on a closed rack, be sure that enough air flows through the 8275. Covers on the front of the rack that prevent airflow from reaching the 8275 must be removed or modified to let air pass. Similarly, unvented rear rack covers that prevent air from exiting the 8275 or cause a build-up of back pressure from several machines must not be used.

Follow these steps for rack installation:

- **Step 1.** Attach the two rack mounting brackets provided with the 8275 to the right and left sides of the 8275 with the screws provided.
- **Step 2.** Mount the 8275 in the 19-inch rack. Rack-mounting screws are not provided.
- **Step 3.** Plug the power cord into the three-pronged ac power connector. This powers on the 8275.

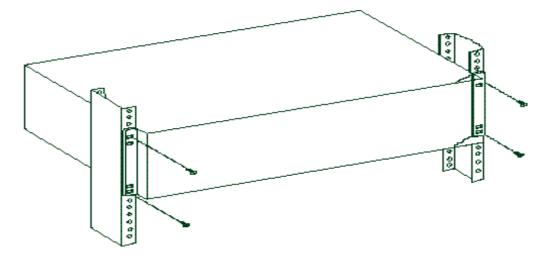

Figure 2-1. Rack Installation

# **Desktop or Shelf Installation**

The 8275 can be installed on a flat surface, such as a desktop or shelf. Follow these steps to install the 8275 on a desktop or shelf:

- Step 1. Place the 8275 on a level surface.
- **Step 2.** Plug the power cord into the three-pronged ac power connector. This powers on the 8275.

# **Installation of Optional Modules**

Optional modules are available for the 8275 Models 318, 322 and 326. Perform the following steps for installing an optional module into the 8275 Models 318, 322 or 326:

**Note:** These modules install into slots 3 or 4. For information on slot numbers see Figure 3-1 on page 3-1.

- Step 1. Unplug the power cord from the 8275.
- **Step 2.** Remove the blank bracket from the slot into which you will install the module by turning the thumbscrews located on the sides of the bracket counterclockwise.

**Note:** You can also use a Phillips-head screwdriver to unscrew the thumbscrews. See Figure 2-2.

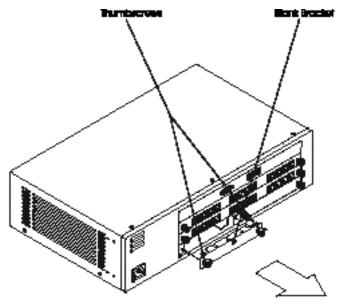

Figure 2-2. Optional Module Installation, Part 1

**Note:** Retain the blank bracket for re-installation if you remove the optional feature module.

**Step 3.** Insert the optional module by sliding it into the slot, as shown in Figure 2-3. Slide the module into the slot until you feel the module lock securely into place. Do not force, twist or bend the module. It should slide in smoothly.

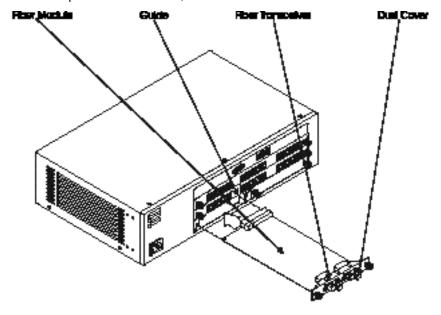

Figure 2-3. Optional Module Installation Part 2

- **Step 4.** Gently push the thumbscrews of the module into the slot. Turn them clockwise to tighten. Do not over-tighten the thumbscrews.
- **Step 5.** Re-connect the power cord to the 8275. The 8275 will automatically detect the optional module if it is installed correctly.
- **Step 6.** Remove the dust cover from the ports and attach cables to the ports.
- **Step 7.** Check the LEDs to verify that there is an active link to the port. See "Meaning of Optional 2-port 100BASE-FX Module LEDs" on page 3-5.

**Notes:** The module should be level and even with the front panel of the 8275. If no power is reaching the optional module see Chapter 6, "Troubleshooting and Service."

# **Powering On**

The power supply automatically adjusts to the local power source. You can power on the 8275 with all LAN segment cables connected. The three-pronged power connector is located at the far left of the front panel.

A power on self-test (POST) takes place every time the 8275 is powered on. If any component fails during the POST an error displays on the console. At that point, you have the option to continue or end the POST. Results from the POST also display on the LED panel.

If the LED panel fails during POST, the result will be displayed on the console but not on the LED panel. The console displays error messages with more detail.

If the management port does not pass the Serial Communications Controller Test, no results will be shown on the console screen.

# **Handling Cables**

The following guidelines should always be observed when working with cables.

- · Avoid stretching or bending cables.
- Avoid routing cables near sources of electromagnetic interference, such as motorized devices or fluorescent lights.
- Route cables away from aisles and walkways to avoid creating trip hazards. Use floor cable covers to secure cables if such routes cannot be avoided.

# Connecting the 8275 to the Network

Label each end of the cable so that it is easy to identify the device at the other end of the cable. At the end of the cable nearest the switch, place a label with a unique identifier for the cable and the number of the port to which it is connected.

Keep a record of how the network is cabled so that you can identify and repair problems and expand the network as needed.

Figure 2-4 shows the 12 MDI-X ports.

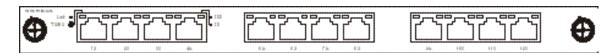

Figure 2-4. MDI-X ports

Table 2-4, "Straight-Through and Crossover Cabling," indicates the correct cable to use when connecting the 8275 to other devices on the network. The table displays the typical port and connector found on most devices. Be sure to verify the type of port you are connecting to before attaching the cable.

Table 2-4. Straight-Through and Crossover Cabling

| 8275 port | Workstation | MDI-X     | MDI      |
|-----------|-------------|-----------|----------|
| MDI-X     | Straight    | Crossover | Straight |

The steps for connecting Category 3, 4, or 5 UTP/STP cables are the same for 10-Mbps and 100-Mbps ports and devices.

Follow these steps to connect cables to the 8275:

- **Step 1.** See Table 2-4 for the appropriate cable to use when connecting to a device.
- **Step 2.** Plug one end of a Category 3, 4, or 5 UTP/STP cable into any of the MDI-X ports of the 8275.
- **Step 3.** Plug the other end into the appropriate port on the other device.
- **Step 4.** Verify that the LED states are as indicated in "LED Panels" on page 3-3.

Cables must have the correct pin configuration. See "Cables and Connectors" on page 2-2, for cable specifications and Appendix C, "Cable Pinout Diagrams," for pinout diagrams of straight-through and crossover cables

You can connect two 8275s if each has an 8-port 100BASE-FX module as shown in Figure 2-5. Use an MMF cable between devices. Be sure that the Tx/Rx (transmit/receive) ports of one device connect to the Rx/Tx (receive/transmit) ports, respectively, of another device.

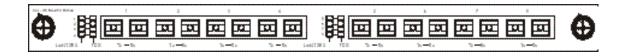

Figure 2-5. 8-port 100BASE-FX Module

# Chapter 3. 8275 Models and LED Panels

This chapter describes the 8275 Models 318, 322 and 326.

Each model has a system module and two switch modules, one in slot 1 and one in slot 2 as shown in Figure 3-1, "8275 Front Panel Slots."

Figure 3-1 shows four slots. Slots 1 and 2 can contain the 12-port 10BASE-T/100BASE-TX and the 8-port 100BASE-FX or both, depending on the model.

Slots 3 and 4 represent slots for the installation of up to two optional modules, such as the 2-port 100BASE-FX module.

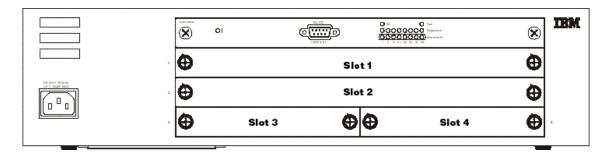

Figure 3-1. 8275 Front Panel Slots

#### Model 8275-318

Model 318, shown in Figure 3-2, has a system module and two 8-port 100BASE-FX modules—one in slot 1 and the other in slot 2.

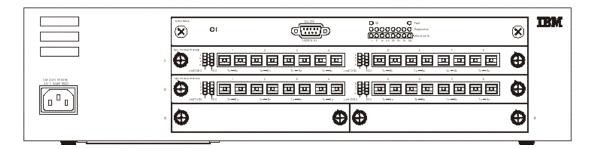

Figure 3-2. Model 318

#### Model 8275-322

Model 322, shown in Figure 3-3, has a system module, a 12-port 10BASE-T/ 100BASE-TX module in slot 1 and an 8-port 100BASE-FX module in slot 2.

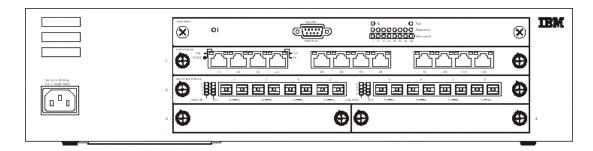

Figure 3-3. Model 322

### Model 8275-326

Model 326, shown in Figure 3-4, has a system module and two 12-port 10BASE-T/ 100BASE-TX modules—one in slot 1 and the other in slot 2.

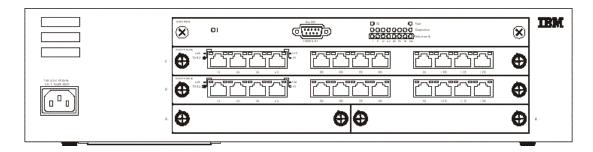

Figure 3-4. Model 326

# 2-port 100BASE-FX Module

Figure 3-5, "Optional 2-port 100BASE-FX Module," displays the optional fiber module that can be installed in slots 3 or 4 of the 8275 Models 318, 322 and 326.

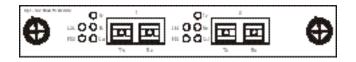

Figure 3-5. Optional 2-port 100BASE-FX Module

## **LED Panels**

The LED panels, shown in the following figures, are an effective tool for monitoring the performance of the 8275.

## **System Module LEDs**

The meanings of the system module LEDs are shown in Table 3-1 on page 3-3. The front panel provides CPU utilization statistics and allows you to monitor the 8275 at a glance. For further information on the system module LEDs see Chapter 6, "Troubleshooting and Service."

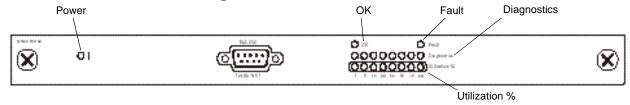

Figure 3-6. System Module LEDs

Table 3-1. Meanings of the System Module LEDs

LED State Meaning

Power On Power is on

| LED           | State    | Meaning                                                                                                    |
|---------------|----------|----------------------------------------------------------------------------------------------------|
| Power         | On       | Power is on                                                                                                    |
|               | Off      | 8275 is not getting power                                                                                                    |
| OK            | On       | Normal operation                                                                                                    |
|               | Off      | 8275 Internal fault                                                                                                    |
| Fault         | On       | 8275 Internal fault                                                                                                    |
|               | Off      | Normal operation                                                                                                    |
| Diagnostics   | On       | See Diagnostic LED Error Chart, shown in Figure 6-1 on page 6-1.                                                                                                    |
| Utilization % | Blinking | Indicates the relative percentage CPU utilization by the 8275. Please note that the Utilization LEDs are also used to indicate module failures detected during POST. See "Troubleshooting and Service" on page 6-1 for more information. |

# 12-port 10BASE-T/100BASE-TX LEDs

The meanings of the 12-port 10BASE-T/100BASE-TX module LEDs are shown in Table 3-2. The LEDs are located to both sides of the first four-port section of the module.

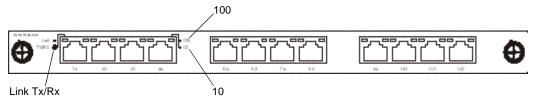

Figure 3-7. 12-port 10BASE-T/100BASE-TX Module

Table 3-2. Meaning of 12-port 10BASE-T/100BASE-TX Module LEDs

| LED                   | State    | Meaning                                      |
|-----------------------|----------|----------------------------------------------|
| Link Tx/Rx<br>(Green) | On       | Link port has an active connection           |
|                       | Blinking | Transmitting or Receiving                    |
|                       | Off      | Link port does not have an active connection |
| 10/100 (Green)        | On       | This is a 100-Mbps port                      |
|                       | Off      | 10-Mbps port or no 100-Mbps port detected    |

## 8-port 100BASE-FX LEDs

The meanings of the 8-port 100BASE-FX module LEDs are shown in Table 3-3. The LEDs are located to the left of the port sections.

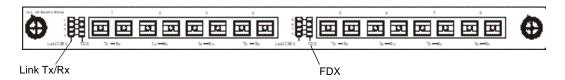

Figure 3-8. 8-port 100BASE-FX Module

Table 3-3. Meaning of 8-port 100BASE-FX Module LEDs

| State    | Meaning                                      |
|----------|----------------------------------------------|
| On       | Link port has an active connection           |
| Blinking | Transmitting or receiving                    |
| Off      | Link port does not have an active connection |
| On       | Transmission is set to full-duplex           |
| Off      | Transmission is set to half-duplex           |
|          | On Blinking Off On                           |

# 2-port 100BASE-FX LEDs

The meanings of the optional 2-port 100BASE-FX module LEDs are shown in Table 3-4. The LEDs are located to the left of the port sections.

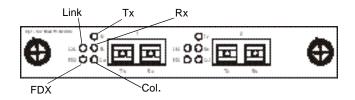

Figure 3-9. Optional 2-Port 100BASE-FX Module

Table 3-4. Meaning of Optional 2-port 100BASE-FX Module LEDs

| LED          | State | Meaning                                      |  |
|--------------|-------|----------------------------------------------|--|
| Link (Green) | On    | Link port has an active connection           |  |
|              | Off   | Link port does not have an active connection |  |
| FDX (Green)  | On    | Transmission is set to full-duplex.          |  |
|              | Off   | Transmission is set to half-duplex.          |  |
| TX (Green)   | On    | Port is transmitting.                        |  |
|              | Off   | Port is not transmitting.                    |  |
| RX (Green)   | On    | Port is receiving.                           |  |
|              | Off   | Port is not receiving.                       |  |
| Col. (Amber) | On    | Collisions are detected.                     |  |
|              | Off   | No collisions are detected.                  |  |

# **Chapter 4. Console-Based Management**

There are two types of console-based management on the 8275: local console management and Telnet Console management. Each management method is explained in the following sections.

This chapter provides information that applies to the 8275 Models 318, 322 and 326.

Unless otherwise noted, the following examples represent an 8275 Model 322.

## **Local Console Management**

You can set up a management session by connecting a direct null-modem cable between the management port on the 8275 and the communication port on your workstation or terminal.

To connect a terminal to the 8275, perform the following steps:

- **Step 1.** Install a terminal emulation application, such as Windows Hyperterminal, on your workstation.
- **Step 2.** Launch the terminal emulation application.
- **Step 3.** Configure the terminal emulation application as follows:

Baud Rate: 19 200
Parity: None
Data bits: 8
Stop bits: 1
Flow Control: None

**Note:** If you are using Microsoft Windows terminal emulation, disable the

"Use function, arrow, and control keys for Windows" option in the

Terminal Preferences menu under Settings.

- Step 4. Connect the management port on the 8275 to your workstation or DTE device using a null-modem cable or straight-through cable and null-modem adapter. The 8275 has a 9-pin male connector. For more information see "Cabling Requirements for the Management Port" on page 2-2.
- **Step 5.** Press **Enter** 2 or 3 times to see the login panel.

**Note:** If you have previously connected your workstation or terminal to the switch, removed the serial cable from the management port, and then reconnected it, you can use Ctrl-r to refresh the screen.

**User Name:** admin

**Default Password:** blank (none required)

**Step 6.** Press **Enter** to reach the Main Menu.

You can continue on to the Main Menu to configure the 8275. See "Main Menu" on page 4-7.

© Copyright IBM Corp. 1999 4-1

## **Telnet Console Management**

Telnet console management can be performed either through an Ethernet port (in-band) or through the management port (out-of-band). You must configure an Ethernet IP address for the in-band management or a SLIP IP address for out-of-band management before using Telnet console management.

Before using Telnet through the management port you must configure the Serial Port Operation Mode to Out-of-Band. See the "Serial Port Configuration" on page 4-27 for more information.

You can use any Telnet application that emulates a VT100 terminal to establish a Telnet console management session on the 8275. Only one Telnet session can be active at a time.

**Note:** Telnet is a component of most operating systems. However, you must install and configure TCP/IP on your workstation before you can use this interface.

## **Connecting Through the Ethernet Ports**

Follow these steps to connect the 8275 through the Ethernet port:

- **Step 1.** Attach one end of an Ethernet cable to one of the Ethernet ports on the 8275.
- **Step 2.** Attach the other end of the Ethernet cable to a workstation on the network.
- **Step 3.** Access 8275 through Telnet.
- **Step 4.** Log in using the default User Name and Password. The User Name and Password are not case sensitive.

User Name: admin

**Default Password:** blank (none required)

**Step 5.** Press **Enter** to reach the Main Menu.

The default timeout of Telnet sessions is 5 minutes. You will be notified of a timeout when you see the following message:

```
Console timeout, press Enter to reconnect.
```

If you have not saved your changes before the timeout period occurs, they will be lost.

You can change or eliminate the timeout period (see "Login Timeout Interval" on page 4-56).

## **Connecting Through the Management Port**

Follow these steps to configure the 8275 through the management port:

- **Step 1.** Attach one end of a null-modem cable to the management port of the 8275 and attach the other end of the cable to the workstation's serial port.
- **Step 2.** Press **Enter** to reach the Main Menu.

**Step 3.** Log in using the default User Name and Password. The User Name and Password are not case-sensitive.

User Name: admin

**Default Password:** blank (none required)

## **Help Message Panel**

Selecting Help from the Main Menu displays the Help Message Panel, shown in Figure 4-1.

IBM Fast Ethernet Workgroup Switch, 8275 - Help Message -Please read the following menu operation guide: Keystroke Conventions Example Description UP, DOWN, or TAB Select different items. SPACEBAR Toggle-switch. DEL, or BACKSPACE Removes any input character from the screen. LEFT or RIGHT keys Move cursor backward or forward. Ctrl-r Refresh Screen Ctrl-q Jump key between main menu area and menu control button Typographic Conventions Example Description :168.8.254.20 Each read only value follows a colon. <Enable> Each changeable value can only be changed by the toggle switch. [168.8.254.1] Each changeable value is enclosed in a square bracket. EXIT Uppercase letter Displays COMMAND. Blinking Text Information Message. Press ENTER to Continue...

Figure 4-1. Help Message Panel

Panel Command Usage: Use the Tab key and up and down arrow keys to toggle through available commands. Use the space bar to move through selections within a command. Use the Enter key to execute a command.

If a field on a panel is enclosed by brackets, [field], then you must type in the value for that field. If a field on a panel is enclosed by less-than and greater-than signs, <field>, then you can toggle through a list of values to be used for that field.

## **Panel Conventions**

The following commands are used throughout the panels on the 8275:

Arrow keys

Back Space
Use to move between fields
Use to delete characters
Use to delete characters
Use to move between fields

**Colon** Followed by read-only values **Main Menu** Return to the main menu

**Prev/Next** See previous or next screen for the same menu

**Spacebar** Use to toggle values in some fields

Square Brackets Enclose changeable values

**Uppercase** Command items

< > Signs Enclose values from which to select

### **Commands**

**Ctrl-q** Toggles between panel command line and data fields.

Ctrl-rRefresh the screenDeleteDelete characters

**Escape** Move back one menu at a time

**Execute** Process software upload or download

**Exit** Exit current menu and returns to previous menu

**Help** Display help about the current menu

**Log off from console session** 

Save Save changes

**Tab** Enables you to select items and move between fields

**Note:** All changes must be saved in order to take effect, unless stated otherwise. You are not prompted to save your changes.

Follow these steps to access any of the panels displayed:

Step 1. Select an option.

Step 2. Press Enter to go to that panel.

# **Logging In**

The login panel appears when you begin a management session using any of the ways described in the preceding section. The default user name is admin. No password is required with the default log in method.

Type the default user name when you log in to the 8275 for the first time as shown in Figure 4-2. You should change the default user name and assign a password to prevent unauthorized access to the 8275. For more information on passwords, see "User Account Management" on page 4-40.

```
IBM Fast Ethernet Workgroup Switch, 8275-322
Copyright 1999, IBM Corp.

User Name [admin ]
Password [ ]

MAC Address: 0004ACBA0018
```

Figure 4-2. Login Panel

To log in for the first time enter the default user name and leave the default password field blank.

# Main Menu

The Main Menu, shown in Figure 4-3, displays a list of available management categories.

IBM Fast Ethernet Workgroup Switch, 8275-322

-Main Menu
System Information

Management Configuration

Device Configuration

User Account Management

System Utility

LOGOFF

HELP

Figure 4-3. Main Menu

| System Information          | Displays information about the 8275 as well as the 8275's system name, system location, and the network administrator's contact information.                             |  |
|-----------------------------|----------------------------------------------------------------------------------------------------|--|
| Management<br>Configuration | Allows you to view and specify management configurations.                                                                                                    |  |
| Device<br>Configuration     | Allows you to configure the rate, port configuration, serial port settings, VLANs, port trunking, and port monitoring.                                                   |  |
| User Account<br>Management  | Allows you to add and delete users and set passwords and access rights.                                                                                                  |  |
| System Utility              | Enables you to download code, upload configuration data, download configuration data, reset the 8275, change the BootP/TFTP server configuration and ping other devices. |  |

## **System Information**

Selecting this option displays the System Information Panel, shown in Figure 4-4. The System Information panel provides information about the hardware and software versions installed on the 8275.

There are three fields that you can specify: System Name, System Location, and System Contact. Changes to these fields take effect after they are saved.

```
IBM Fast Ethernet Workgroup Switch, 8275-322
                         -System Information-
Hardware Revision:
                               Rev. Al
Boot PROM Firmware Version:
                               V2.00
Software Version:
                               V2.00
MAC Address:
                               0004ACBA0018
Serial Number:
                               8275-322-K0002
System Description:
         10/100 Fast Ethernet Switch
System Name:
                   [IBM Fast Ethernet Workgroup Switch, 8275-322]
System Location:
                                ]
System Contact:
                                ]
System Object ID: 1.3.6.1.4.1.2.3.47
System Up Time
                   2 Days, 3 Hours, 16 Minutes, 25 Seconds
                   RFC-1213, RFC-1493, RFC-1757, IBM proprietary MIB
MIBs Supported:
            SAVE
                        EXIT
                                    MAIN MENU
                                                        HELP
```

Figure 4-4. System Information Panel

Follow these steps to set the System Name, System Location, and System Contact. You can enter a maximum of 64 characters in each field.

- **Step 1.** Type the system name.
- **Step 2.** Type the system location.
- **Step 3.** Type the system contact.
- **Step 4.** Select **SAVE** and press **Enter** to save and implement your changes.

| Hardware Revision | The hardware revision, including the 8275 and the release |
|-------------------|-----------------------------------------------------------|
|                   | level. Revision numbers refer to the product generation.  |

Boot PROM Firmware Version The version of the boot code.

**Software Version** The run-time software version being used. Software can be

updated to enhance functions or add new features.

MAC Address The unique network address that differentiates the 8275

from any other nodes on the network. The MAC address

cannot be changed.

**Serial Number** The serial number of the 8275.

**System Description** A brief, predefined description of the 8275. The description

cannot be changed.

**System Name** The name assigned to the 8275.

**System Location** The physical location of the 8275. You can type a building

number or street address.

**System Contact** The system administrator's name and other contact

information.

System Object ID The vendor identification of the network management

subsystem contained in the 8275. This value provides an easy way of determining what kind of device is being

managed.

**System Up Time** The duration of time the 8275 has been running since the

last warm or cold boot.

MIBs Supported The SNMP MIBs that are supported by the 8275.

# **Management Configuration**

Selecting this option displays the Management Configuration Menu, shown in Figure 4-5.

IBM Fast Ethernet Workgroup Switch, 8275-322

-Management Configuration

Network Configuration

Trap Receiver Configuration

SNMP Community Configuration

HELP

Figure 4-5. Management Configuration Menu

Network
Configuration
Specifies the 8275's IP address, subnet mask, and default gateway.

Trap Receiver
Configuration
Allows you to specify who will receive trap information.

SNMP
Allows you to configure community names, access rights, and status.
Configuration

## **Network Configuration**

Selecting this option displays the Network Configuration Panel, shown in Figure 4-6. Use this panel to assign an IP address to the 8275. You must assign a unique IP address to manage the 8275 through the Web, SNMP and Telnet.

You must assign different IP addresses for Ethernet and SLIP.

```
IBM Fast Ethernet Workgroup Switch, 8275-322
                 -Network Configuration-
Network Interface: Ethernet
                                       SLIP
Configuration:
IP Address:
                    [ 0.0.0.0 ]
                                       [192.168.101.1
Subnet Mask:
                    [ 0.0.0.0 ]
                                       [255.255.255.0
                                                        ]
Default Gateway:
                    [ 0.0.0.0 ]
                                       0.0.0.0
                                                        ]
      SAVE
                  EXIT
                              MAIN MENU
                                                   HELP
```

Figure 4-6. Network Configuration Panel

Follow these steps to set the IP Address, Subnet Mask and Default Gateway:

- **Step 1.** Type the IP address.
- **Step 2.** Type the subnet mask.
- **Step 3.** Type the default gateway.
- **Step 4.** Select **SAVE** and press **Enter**.

Note: You must reset the 8275 to implement the changes.

| Ethernet | IP Address         | The IP address of the 8275.                                                                                              |
|----------|--------------------|----------------------------------------------------------------------------------------------------|
|          | Subnet<br>Mask     | Specify your LAN's subnet mask.                                                                                          |
|          | Default<br>Gateway | Specify a default gateway only if you are attempting to reach a node outside your LAN's IP range.                        |
| SLIP     | IP Address         | The IP address used for a SLIP connection.                                                                               |
|          | Subnet<br>Mask     | The subnet mask must match the subnet mask used in the Ethernet setting.                                                 |
|          | Default<br>Gateway | The default gateway is used to reach a node outside your local area network. This is usually the IP address of a router. |
|          |                    |                                                                                                    |

# **Trap Receiver Configuration**

Selecting this option displays the Trap Receiver Configuration Panel, shown in Figure 4-7. This panel allows you to set the IP address and SNMP community name of the trap receivers.

Traps are messages sent across a network to an SNMP Network Manager. These messages alert the manager to changes in the 8275.

| IBM F             |        |      | orkgroup Switch,<br>ver Configuration |                   |
|-------------------|--------|------|---------------------------------------|-------------------|
| SNMP Trap Manager | Settin | g    |                                       |                   |
| IP Address        |        | SNMP | Community String                      | g Status          |
| [0.0.0.0]         | ]      | ]    | 1                                     | <delete></delete> |
| [0.0.0.0]         | ]      | ]    | ]                                     | <delete></delete> |
| [0.0.0.0]         | ]      | ]    | ]                                     | <delete></delete> |
| [0.0.0.0]         | ]      | ]    | 1                                     | <delete></delete> |
|                   |        |      |                                       |                   |
| SAVE              | :      | EXIT | MAIN MENU                             | HELP              |

Figure 4-7. Trap Receiver Configuration Panel

Follow these steps to configure trap receivers:

- **Step 1.** Type the IP address of the trap receiver.
- **Step 2.** Type the SNMP community string of the trap receiver.
- **Step 3.** Set the status to **Enable** to make the trap receiver active, or to **Delete** to remove a trap receiver from the configuration.
- **Step 4.** Select **SAVE** and press **Enter** to save and implement your changes.

| IP Address               | The IP address of the remote network manager station to which traps should be sent.                                                                                                    |
|--------------------------|----------------------------------------------------------------------------------------------------|
| SNMP Community<br>String | The SNMP community string of the remote network manager. You can type up to 64 characters in the field. Public and private are defaults and can be replaced with unique identifiers for each community.                                            |
| Status                   | A trap receiver's status can be either enabled or deleted. Trap receivers with enabled status are active and receive all traps sent by the switch. Trap receivers with a deleted status are removed from the configuration. The default is delete. |

Table 4-1. Trap Conditions

| Warm Boot                 | Displays that a system reset has occurred.                                                                                                    |
|---------------------------|----------------------------------------------------------------------------------------------------|
| Cold Boot                 | Displays the 8275 has been powered up, completed its self-initialization phase, and is working correctly.                                                            |
| Authentication Failure    | Displays a failed access attempt.                                                                                                    |
| IBM Hello Trap            | Notifies the SNMP Management platform to the existence of the 8275 in the network.                                                                                   |
| Link Change<br>Event Trap | Trap sent when the port changes from Link Up to Link Down or vice versa. Trap information includes the port's number, type, link status, duplex mode and port speed. |

## **SNMP Community Configuration**

Selecting this option displays the SNMP Community Configuration Panel, shown in Figure 4-8. Use this panel to define community names and access rights. The 8275 supports up to four communities simultaneously. Members within a community have the same access rights.

```
IBM Fast Ethernet Workgroup Switch, 8275-322
                    -SNMP Community Configuration-
SNMP Manager Setting
         SNMP Community String
                                   Access Right
                                                  Status
         [ public
                                   <Read Only >
                                                   <Enable>
         [ private
                             ]
                                   <Read/Write>
                                                   <Enable>
                             ]
                                   <Read Only >
                                                   <Delete>
                             ]
                                   <Read Only >
                                                   <Delete>
            SAVE
                        EXIT
                                     MAIN MENU
                                                         HELP
```

Figure 4-8. SNMP Community Configuration Panel

Follow these steps to create an SNMP Community. You can type up to 64 characters in each field.

- **Step 1.** Type a community name.
- Step 2. Set the access right to Read Only or Read/Write.
- **Step 3.** Set the status to **Enable** to make the community active, or to **Delete** to remove a community from the configuration.
- **Step 4.** Repeat steps 1 through 3 to create up to four community names.
- **Step 5.** Select **SAVE** and press **Enter** to save and implement your changes.

# **SNMP Community String**

Name that identifies each SNMP community. A public community means users have read-only access. A private community is for users who have read/write access. Public and private are defaults and can be replaced with unique identifiers for each community.

Access Right Users with read-only access can view the information on

the panel and gather SNMP statistics. Users with read/write access can view the panel settings, gather SNMP

statistics and make changes.

**Status** Assign a status for the community. Enabled communities

are active. Communities with a deleted status are removed

from the configuration. The default is delete.

# **Device Configuration**

Selecting this option displays the Device Configuration Menu, shown in Figure 4-9.

IBM Fast Ethernet Workgroup Switch, 8275-322

-Device Configuration

Switch Configuration

Port Configuration

Port Statistics

Spanning Tree Configuration

Serial Port Configuration

VLAN Port Management

Trunking Port Management

Port Monitoring

EXIT MAIN MENU HELP

Figure 4-9. Device Configuration Menu

| Switch<br>Configuration        | Changes switch modes and address aging.                                                                                                    |
|--------------------------------|----------------------------------------------------------------------------------------------------|
| Port Configuration             | Configures individual ports.                                                                                                    |
| Port Statistics                | Displays the statistics for each port including total bytes transmitted and received.                                                       |
| Spanning Tree<br>Configuration | Allows you to configure or disable Spanning Tree. Spanning Tree is used to prevent Bridge Looping as specified in the IEEE 802.1D standard. |
| Serial Port<br>Configuration   | Changes the default settings of the serial port.                                                                                            |
| VLAN Port<br>Management        | Creates and configures port-based VLANs.                                                                                                    |
| Trunking Port<br>Management    | Configures ports for trunking between switches.                                                                                             |
| Port Monitoring                | Configures a port to be monitored and designates which port will do the monitoring.                                                         |

## **Switch Configuration**

Selecting this option displays the Switch Configuration Panel, shown in Figure 4-10. Use this panel to set the rate control, assign address aging, and enable or disable RMON statistics.

Figure 4-10. Switch Configuration Panel

Follow these steps to set the rate control, address aging, and RMON statistics:

- **Step 1.** Set the rate control to **Store & Forward** or **Cut-Through**.
- **Step 2.** Type a number to set the address aging.
- Step 3. Set the RMON statistics to Enable or Disable.
- **Step 4.** Select **SAVE** and press **Enter**.

Note: You must reset the 8275 to implement the changes.

#### **Rate Control**

You can set the 8275 for Store & Forward or Cut-Through and change the address aging to better meet the needs of your network. The default is Store & Forward.

**Note:** The Store & Forward and Address Aging settings are global. They are set for the 8275 as a whole, not for individual ports.

Store & Forward

In Store & Forward mode, packets are stored until they are complete before being sent to their destinations. Runts and damaged packets are discarded.

**Cut-Through** 

In Cut-Through mode, packets are sent as soon as the destination address is received. Cut-Through is faster than Store & Forward but it can perpetuate problems because runts and other bad packets are not filtered out. Do not use this mode unless you understand the effect it will have on the network.

### Address Aging Checks the status of each MAC address. It determines

inclusion into the MAC address table. If the time interval for the MAC address expires, the MAC address is removed from the MAC address table. The aging can be set from 10 to 1000000 seconds. The default is 300 seconds.

### **RMON Statistics**

RMON Statistics can be enabled or disabled. The default is enabled. When RMON is enabled you will be able to gather statistics from the statistics counter.

## **Port Configuration**

Selecting this option displays the Port Configuration Panel Part 1, shown in Figure 4-11. This panel allows you to configure individual ports as part of a module. The module's slot number is shown first, then the port number.

The NEXT option allows you to view the next eight higher numbered slot and port numbers.

Figure 4-11, shows an the 8275-326 port configuration panel. Each panel can display up to eight ports. Use the NEXT command to view higher numbered ports.

Figure 4-12 shows the port configuration panel of the 8275-326 with two 2-port 100BASE-FX modules. The ports are represented in the port column of Figure 4-12 as ports 3.1 and 3.2 and 4.1 and 4.2.

**Note:** Models 8275-318 and 8275-322 follow the same port numbering conventions described here. If your model has an optional feature module, such as the 2-port 100BASE-FX module, installed in slots 3 or 4, or both, then their slot number and port numbers appear on the final port configuration panel as ports 3.1, 3.2 and 4.1, 4.2.

```
IBM Fast Ethernet Workgroup Switch, 8275-326
                           -Port Configuration-
Port: State: Physical: Link Status: STP Priority: STP Port State: Module
1.1 <Enable> <Auto > 100TX/Half [ 128 ]
                                             Forwarding
                                                            12TX
                               [ 128 ]
1.2 <Enable> <Auto > Link Down
                                             Forwarding
                                                            12TX
1.3 <Enable> <Auto > Link Down [ 128 ]
                                                            12TX
                                            Forwarding
                                             Forwarding
1.4 <Enable> <Auto > Link Down [ 128 ]
                                                            12TX
                                             Forwarding
1.5 <Enable> <Auto > Link Down [ 128 ]
                                                            12TX
1.6* <Enable> <Auto > Link Down [ 128 ]
                                            Forwarding
                                                           12TX
1.7 <Enable> <Auto > Link Down [ 128 ]
                                              Forwarding
                                                           12TX
1.8 <Enable> <Auto > Link Down [ 128 ]
                                              Forwarding
                                                           12TX
                                             MATN MENII
   PREV
            NEXT
                         SAVE
                                    EXIT
                                                         HELP
```

Figure 4-11. Port Configuration Panel Part 1

```
IBM Fast Ethernet Workgroup Switch, 8275-326
                               -Port Configuration-
Port: State: Physical: Link Status: STP Priority: STP Port State: Module
3.1 <Enable> <100FX/Half> Link Down [ 128 ]
                                                  Forwarding
                                                                   2FX
3.2 <Enable> <100FX/Half> Link Down [ 128 ]
                                                  Forwarding
                                                                   2FX
4.1 <Enable> <100FX/Half> Link Down [ 128 ]
                                                   Forwarding
                                                                   2FX
             <100FX/Half> Link Down [ 128 ]
                                                   Forwarding
4.2 <Enable>
                                                                   2FX
              NEXT
                            SAVE
                                       EXIT
                                                  MAIN MENU
                                                               HELP
   PREV
```

Figure 4-12. Port Configuration Panel Part 2

Follow these steps to change the port settings.

**Step 1.** Set the port number's state to **Enable** or **Disable**.

**Step 2.** Set the port number's physical setting.

**Step 3.** Type a number to set the STP priority.

Step 4. Select SAVE and press Enter.

Note: You must reset the 8275 to implement the changes.

**Port** The module's slot number and the port number of the port

you are configuring.

**Note:** If a port is configured to monitor another port then an asterisk appears next to the port number as shown in Figure 4-11.

State The state of the port. Each port can be enabled or disabled.

An enabled port is active. A disabled port is partitioned and inactive, and cannot send or receive data. The default is

Enable.

**Physical** The speed and the duplex mode of the port. Auto means

that the port auto-negotiates the fastest compatible speed and duplex mode. The default is Auto for TX ports, indicating that the port auto-negotiates the correct speed and duplex mode. For FX ports the default is 100 Mbps

half-duplex.

**Link Status** Reports whether the link is active and displays the speed

and duplex mode of active ports.

**Link Down** The port connection is not active.

**10T/Half** Link is connected at 10 Mbps/half duplex.

**10T/Full** Link is connected at 10 Mbps/full duplex.

**100TX/Half** Link is connected at 100 Mbps/half duplex.

**100TX/Full** Link is connected at 100 Mbps/full duplex.

**100FX/Half** Link is connected at 100 Mbps/half duplex.

**100FX/Full** Link is connected at 100 Mbps/full duplex.

**STP Priority** Spanning Tree Priority (STP) determines the likelihood of

the 8275 becoming the root. The smaller the value, the higher the bridge priority. STP can be set from 0 to 255.

The default is 128.

**STP Port State** The port can be in four states: forwarding, listening,

learning and blocking:

**Forwarding** The packets can pass through a port.

**Listening** The port is available and waiting for

packets.

**Learning** The port is learning the MAC address of

the nodes available to it.

**Blocking** The port is blocking all traffic, no packets

can pass through a port.

**Module** Reflects the module type (8-FX, 12-TX or optional 2-FX).

**PREV/NEXT** If you select NEXT, the next eight ports are displayed.

Selecting PREV displays the previous eight ports.

Each numbered line relates to the same module's slot number and port number on the front panel of the 8275.

### **Port Statistics**

Selecting this option displays the Port Statistics Panel, shown in Figure 4-13. This displays the statistical information about each port.

```
IBM Fast Ethernet Workgroup Switch, 8275-326
                       -Port Statistics
 Port Number:
                 [1.1]
Tx_TotalBytes:
                 8209
                            Rx_Uni_frame: 27
Tx_Uni_frame:
                 1040
                            Rx_Mult_frame: 44
Tx_Mult_frame:
                 0
                            Rx_Broad_frame: 320
Tx_Broad_frame:
                0
                            Rx_Good_Oversize: 0
                            Rx_Err_Oversize: 0
Tx_Aged_frame:
                 0
                            Rx_Good_Undersize: 0
Tx_FCS_errors:
                 0
Tx_Ex_collision: 0
                            Rx_Err_Undersize: 0
Tx_1_collision: 0
                            Rx 64: 217
Tx_mult_collision: 0
                            Rx_65_to_127: 618
Tx_underrun_err: 0
                            Rx_128_to_255: 150
                            Rx_256_to_511: 621
Rx_TotalBytes:
                57197
Rx_Disc_Buff_Full: 0
                            Rx_512_to_1023: 0
Rx_align_err:
                            Rx_1024_to_1518: 1
Rx_FCS_errors:
                            Rx_Disc_Mem_Full: 0
        EXIT
                    MAIN MENU
                                                     HELP
```

Figure 4-13. Port Statistics Panel

To view statistics about a port, type the module's slot number and port number separated by a period, then press **Enter**.

**Note:** To refresh the port statistics after a change in port configuration, tab to the port number field to reselect the port number, then press Enter. You can also use the Ctrl-r command.

| Total Bytes<br>Transmitted | Total number of bytes transmitted to the port. |
|----------------------------|------------------------------------------------|
| Unicast Frames Out         | Number of unicast frames transmitted.          |
| Multicast Frames<br>Out    | Number of multicast frames transmitted.        |
| Broadcast Frames Out       | Number of broadcast frames transmitted.        |

**Aged Frames** Number of frames that were dropped because they were in

transit too long.

Tx FCS Errors Number of frames that were discarded on the transmit side

because of FCS errors.

Tx Excessive Collision

Number of frames that were dropped because of excessive

collision.

**Tx One Collision** Number of frames that were transmitted after one collision.

Tx Multiple Collisions

Number of frames that were transmitted after more than

one collision.

**Tx Run Errors** Number of frames that were discarded on the transmit side

because of an underrun.

**Total Bytes Received** Total number of bytes received on a port.

**Disc Buff Full** Number of good frames that were discarded because the

Rx Buffer was full.

**Rx Align or Errors** Number of well-aligned frames that were received with

FCS errors.

**Unicast Frames In** Number of unicast frames received.

Multicast Frames In Number multicast frames received.

**Broadcast Frames In** Number of broadcast frames received.

**Rx Good Oversized** Number of good oversized frames received.

**Rx Error Oversized** Number of good oversized frames with errors (FCS,

Alignment).

**Rx Good Undersized** Number of good undersized frames received.

**Rx Error Undersized** Number of undersized frames received with errors.

**Rx64** Number of frames (including frames with errors)

that were 64 bytes long.

**Rx65 to 127** Number of frames (including frames with errors)

65 to 127 bytes long.

Rx128 to 255 Number of frames (including frames with errors)

128 to 255 bytes long.

Rx256 to 511 Number of frames (including frames with errors)

256 to 511 bytes long.

Rx512 to 1023 Number of frames (including frames with errors)

512 to 1023 bytes long.

Rx 1024 to 1518 Number of frames (including frames with errors)

1024 to 1518 bytes long.

Number of good frames that were discarded because the memory was full. **Disc Mem Full** 

## **Spanning Tree Configuration**

Selecting this option displays the Spanning Tree Configuration Panel, shown in Figure 4-14.

```
IBM Fast Ethernet Workgroup Switch, 8275-322
           -Spanning Tree Configuration-
Spanning Tree Algorithm
                                  <Enable>
Bridge Priority [ 0...65535]
                                  [ 32768 ]
Root Cost
Hello Time [ 1...10] (Sec)
                                  [ 2 ]
Forward Delay Time [ 4...30 ] (Sec) [ 15 ]
Max Age time [ 6...40] (Sec)
                                  [ 20 ]
Root Bridge
                                  0080C81234DD
Root Port
                                  None
   SAVE
               EXIT
                           MAIN MENU
                                                HELP
```

Figure 4-14. Spanning Tree Configuration Panel

Set the Spanning Tree Algorithm to **Disable** to disable Spanning Tree.

Follow these steps to change the settings:

- **Step 1.** Set the Spanning Tree Algorithm to **Enable**.
- **Step 2.** Type a number to change the Bridge Priority.
- **Step 3.** Type a number to change the Hello Time.
- **Step 4.** Type a number to change the Forward Delay Time.
- **Step 5.** Type a number to change the Max Age Time.
- **Step 6.** Select **SAVE** and press **Enter** to save and implement your changes.

| Spanning Tree<br>Algorithm | Discovers every node on the network and closes redundant paths to avoid loops. It enables one alternative path if the main path fails. The default is Enable.                                                        |
|----------------------------|----------------------------------------------------------------------------------------------------|
| Bridge Priority            | Determines which bridge on the network is considered the root when the Spanning Tree Algorithm is calculated. Bridge Priority can be set from 0 to 65535. Zero is the highest Bridge Priority. The default is 32768. |
| Root Cost                  | The Root Cost is calculated automatically. It is the shortest                                                                                                    |

The Root Cost is calculated automatically. It is the shortest distance from any bridge to the Root Bridge interval for the unit announcing its presence on the network. The default is

zero.

**Hello Time** The interval for the 8275 to announce its presence on the

network. The interval can be set from 1 to 10 seconds. The

default is 2 seconds.

Forward Delay Time Specifies the time spent in listening and learning modes

before forwarding packets. The value can be set from 4 to

30 seconds. The default is 15 seconds.

Max Age Time Specifies the amount of time elapsing before the 8275 will

determining a new root bridge. The value can be set from 6

to 40 seconds. The default is 20 seconds.

**Root Bridge** Specifies the MAC address that is the Root Bridge on the

network.

**Root Port** Specifies the preferred port to the Root Bridge. Only one

port per bridge can exist. The default is none.

# **Serial Port Configuration**

Selecting this option displays the Serial Port Configuration Panel, shown in Figure 4-15. Serial Port Configuration refers to the management port.

The settings on this panel are accessible when the Operation Mode is set to Out-of-Band. The settings on this panel do not affect your ability to manage the 8275 through local console management.

This panel specifies the default operation mode for connecting to the 8275, as well as the settings for serial communications. The following shows default settings for serial port configuration.

```
IBM Fast Ethernet Workgroup Switch, 8275-322
         -Serial Port Configuration-
       Operation Mode
                                 <Console>
       Baud Rate
                                 <19200>
       Character Size
                                 < 8 >
       Parity
                                 <None >
       Stop Bits
                                 < 1 >
SAVE
            EXIT
                        MAIN MENU
                                             HELP
```

Figure 4-15. Serial Port Configuration Panel

**Note:** The settings on this panel are available only when the Operation Mode is set to Out-of-Band. They cannot be changed in console mode. If you change these settings, be sure you have assigned a SLIP IP address to the 8275 as discussed in "Network Configuration" on page 4-11.

Follow these steps to change the settings:

- **Step 1.** Set the operation mode to **Out-of-Band**.
- **Step 2.** Select the settings for Baud Rate, Character Size, Parity, and Stop Bits.
- **Step 3.** Select **SAVE** and press **Enter**.

**Note:** You must reset the 8275 to implement the changes.

### **Operation Mode**

The console connects the switch to a workstation through a null-modem cable by running terminal emulation. In Console mode, communications parameters are fixed. The default is Console mode.

Out-of-band mode is used for SLIP based management through the management port. See "Connecting Through the Management Port" on page 4-2 for instructions.

**Note:** You should select out-of-band mode only after you have assigned an IP address to the switch.

### **Baud Rate**

Specifies the communications rate of the modem. This setting can only be changed when you are in out-of-band mode. The default is 19200.

The following settings are available:

- 57600
- 38400
- 19200
- 9600
- 4800

### **Character Size**

Character size can be either 7 or 8 data bits. The default is 8 bits.

**Parity** 

Parity can set to:

- None
- Even
- Odd

The default is none.

**Stop Bits** 

You can set the stop bits for either 1 or 2. The default is 1.

## **VLAN Port Management**

Selecting this option displays the VLAN Port Management Menu, shown in Figure 4-16. This panel allows you to configure VLANs.

A VLAN reduces traffic by defining which ports belong to which networked groups. The 8275 can be configured to define groups of people and keep their traffic local to their group.

Ports can belong to more than one VLAN simultaneously. The 8275 supports up to eight VLANs. See Appendix A, "Introduction to Virtual LANs and Spanning Tree Protocol" for more information about VLANs. The default is one VLAN covering all ports.

VLANs are optional. You can use them to reduce congestion on high-traffic networks. If you create VLANs, record the groups you create for future reference.

VLANs and Trunked ports can be used independently of each other. However, if a port is part of both a port trunking group and a VLAN, then all the ports in the trunking group must be part of that VLAN.

The following panel descriptions reflect an 8275-326 with two optional 2-port 100BASE-FX modules.

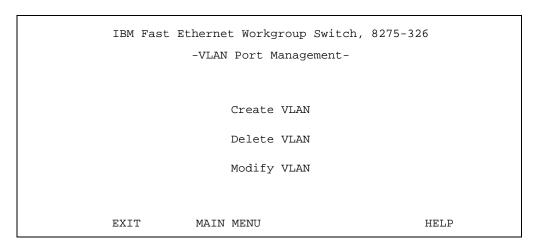

Figure 4-16. VLAN Port Management Menu

| Create VLAN | Creates VLANs.                    |
|-------------|-----------------------------------|
| Delete VLAN | Deletes VLANs.                    |
| Modify VLAN | Modifies or views existing VLANs. |

### **Create VLAN**

Select this option to displays Figure 4-17, "Create VLAN Panel."

```
IBM Fast Ethernet Workgroup Switch, 8275-326
                          - Create VLAN -
NEW VLAN Name: [
                               Port #
Port #
           TrunkGroup Status
                                            TrunkGroup
                                                         Status
Port 1.1/4.1:
                    <Available> Port 2.1/3.1:
                                                       <Available>
Port 1.2/4.2:
                    <Available> Port 2.2/3.2:
                                                       <Available>
                    <Available> Port 2.3:
Port 1.3:
                                                       <Available>
Port 1.4:
                    <Available> Port 2.4:
                                                       <Available>
Port 1.5/1.9:
                    <Available> Port 2.5/2.9:
                                                       <Available>
Port 1.6/1.10:
                    <Available> Port 2.6/2.10:
                                                       <Available>
Port 1.7/1.11:
                    <Available> Port 2.7/2.11:
                                                       <Available>
Port 1.8/1.12:
                    <Available> Port 2.8/2.12:
                                                       <Available>
           SAVE
                       EXIT
                                  MAIN MENU
                                                      HELP
```

Figure 4-17. Create VLAN Panel

### **Create VLANs**

Follow these steps to create VLANs:

- **Step 1.** Type a name for the VLAN (up to 8 characters).
- Step 2. Set the port status to Selected for the ports you want included.
- Step 3. Select SAVE.
- **Step 4.** Repeat steps 1 through 3 to create up to eight VLANs.
- **Step 5.** Select **SAVE** and press **Enter**.

**Note:** You must reset the 8275 to implement the changes.

### **Create VLANs with Overlapping Ports**

Follow these steps to create a VLAN with overlapping ports:

- Step 1. Create a VLAN.
- Step 2. Press Enter.
- **Step 3.** Set the port status to **Selected** for the ports you want included.
- **Step 4.** Set a port from a previously created VLAN to **Selected**.
- Step 5. Select SAVE and press Enter.

**Note:** You must reset the 8275 to implement the changes.

Shared ports are now in the same collision domain as the VLANs.

**New VLAN Name** Displays the names of the VLANs you create. You can type

a maximum of eight characters.

**Port #** Identifies the module's slot number and port numbers

assigned to a specific VLAN.

Some ports must share inclusion in a VLAN. An example of this is shown in Figure 4-17 where two modules' slot numbers and port numbers are shown separated by a

slash (/) and they share the same status.

**TrunkGroup Identifies** the name of the TrunkGroup to which the port

belongs. See "Trunking Port Management" on page 4-34

for more information.

**Status** Displays the status of the port.

**Available** Available for inclusion in a VLAN.

**Selected** A selected port belongs to a VLAN.

## **Delete VLAN**

Selecting this option displays the Delete VLAN Panel, shown in Figure 4-18.

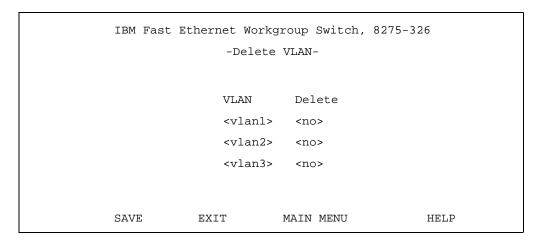

Figure 4-18. Delete VLAN Panel

Follow these steps to delete a VLAN:

Step 1. Set the delete option to yes.

**Step 2.** Select **SAVE** and press **Enter**.

Note: You must reset the 8275 to implement the changes.

**VLAN** Lists the VLANs that have been created on the 8275.

**Delete** When a VLAN has been created, the delete options, yes or

no, are listed in the column. The default is no.

### **Modify / View VLAN**

Selecting this option displays the Modify / View VLAN Panel, shown in Figure 4-19.

```
IBM Fast Ethernet Workgroup Switch, 8275-326

-Modify / View VLAN-

VLAN

vlan1

vlan2

vlan3

SAVE EXIT MAIN MENU HELP
```

Figure 4-19. Modify / View VLAN Panel

Select the VLAN you want to modify or view and press Enter.

The VLAN Modification Panel, shown in Figure 4-20, is displayed.

**VLAN** 

The VLAN option is used to view or modify the VLANs you have created.

```
IBM Fast Ethernet Workgroup Switch, 8275-326
                        -VLAN Modification-
VLAN Name: vlan1
Port # TrunkGroup status port # TrunkGroup
                                                           status
Port 1.1/4.1: <Selected > Port 2.1/3.1:
                                                         <Available>
Port 1.2/4.2:
                   <Selected > Port 2.2/3.1:
                                                         <Available>
Port 1.3:
                   <Selected > Port 2.3:
                                                         <Available>
                  <Selected > Port 2.4:
Port 1.4:
                                                         <Available>
Port 1.5/1.9:
                  <Selected > Port 2.5/2.9:
                                                         <Available>
Port 1.6/1.10:
                   <Selected > Port 2.6/2.10:
                                                         <Available>
Port 1.7/1.11:
                   <Selected > Port 2.7/2.11:
                                                         <Available>
Port 1.8/1.12:
                    <Selected > Port 2.8/2.12:
                                                         <Available>
            SAVE
                        EXIT
                                   MAIN MENU
                                                        HELP
```

Figure 4-20. VLAN Modification Panel

Follow these steps to modify or view VLANs:

Step 1. Set port status to Available or Selected.

Step 2. Select SAVE and press Enter.

**Note:** You must reset the 8275 to implement the changes.

## **Trunking Port Management**

Selecting this option displays the Trunking Port Management Menu, shown in Figure 4-21.

A trunking port combines two or more ports for cascading (connecting) switches. Each port has a maximum data exchange rate of 200 Mbps at full duplex (100 Mbps transmitting and 100 Mbps receiving). By grouping a maximum of eight ports into a trunk you can get an effective data exchange rate of 1.6 Gbps (8 x 200 Mbps) through the trunk.

Trunking port management is only available between the 8275 Models 318, 322, 324 and 326.

If you are using a VLAN, then all the ports selected for a trunking group must belong to the same VLAN. If you are not using a VLAN this restriction does not apply.

The following panels descriptions reflect an 8275-326 with two 2-port 100BASE-FX modules installed.

IBM Fast Ethernet Workgroup Switch, 8275-326 -Trunking Port Management-Create/View Trunking Group Delete Trunking Group Modify Trunking Group EXIT MAIN MENU HELP

Figure 4-21. Trunking Port Management Menu

| Create/View<br>Trunking Group | Creates and views existing trunking groups. The 8275 supports up to seven trunking groups. |
|-------------------------------|--------------------------------------------------------------------------------------------|
| Delete Trunking<br>Group      | Deletes trunking groups.                                                                   |
| Modify Trunking<br>Group      | Modifies the trunking groups you have created.                                             |

Crosto/Viow

### **Create/View Trunking Group**

Selecting this option displays the Create/View Trunking Group Panel, shown in Figure 4-22.

```
IBM Fast Ethernet Workgroup Switch, 8275-326
             -Create/View Trunking Group-
New Trunking Group Name: [ trunk1 ]
Port # name status port #
                           name
                                      status
<Available>
                                     <Available>
                                     < N/A >
                                    < N/A >
< N/A >
                                    < N/A >
                                   <Available>
                                    <Available>
                                     <Available>
                                     <Available>
                                     < N/A >
                                     < N/A >
                                    < N/A >
                                    < N/A >
        SAVE
               EXIT
                       MAIN MENU
                                    HELP
```

Figure 4-22. Create/View Trunking Group Panel

Follow these steps to create a new trunking group:

- **Step 1.** Name the trunking group.
- Step 2. Set the Port Status to Selected for the ports you want included.
- **Step 3.** Select **SAVE** and press **Enter**.
- **Step 4.** Repeat steps 1 through 3 to create up to seven trunking groups.

**Note:** You must reset the 8275 to implement the changes.

| New Trunking<br>Group Name | Type a new trunking group name. You can type a maximum of eight characters. The 8275 supports up to seven trunking groups.                                                             |
|----------------------------|----------------------------------------------------------------------------------------------------|
| Port #                     | Displays the module's slot number and port number on the console of the 8275. Ports can belong to only one trunking group at a time. Up to eight ports can belong to a trunking group. |

N/A means the port is not available.

#### Notes:

1. The 2-port 100BASE-FX module's ports cannot be included in a trunking port.

- 2. Model 8275-318 supports port trunking for all ports.
- 3. Model 8275-322 does not support trunking for ports 1.5, 1.6, 1.7 and 1.8.
- 4. Model 8275-326 does not support trunking for ports 1.5, 1.6, 1.7, 1.8 and 2.5, 2.6, 2.7 and 2.8

**Name** Displays the name of the trunking groups.

Status

Displays the status of the port. Available ports can be selected as part of trunking groups. Selected ports have already been selected as part of a trunking group. Ports

can belong to only one trunking group at a time.

**Available** Available for inclusion in a port trunk.

**Selected** A selected port belongs to a port trunk.

**N/A** The port is not available for port trunking.

### **Delete Trunking Group**

Selecting this option displays the Delete Trunking Group Panel, shown in Figure 4-23. This panel allows you to delete trunking groups.

IBM Fast Ethernet Workgroup Switch, 8275-326

- Delete Trunking Group
Trunking Group Delete

trunkl <No >

trunk2 <Yes>

SAVE EXIT MAIN MENU HELP

Figure 4-23. Delete Trunking Group Panel

Follow these steps to delete a trunking group:

Step 1. Set the delete option to Yes.

Step 2. Select SAVE and press Enter.

Note: You must reset the 8275 to implement the changes.

**Trunking Group** Lists all the trunking groups on the on the 8275. There is no

default trunking group.

**Delete** Allows you to specify whether to delete the trunking group.

### **Trunking Group Modification**

Selecting this option displays the Trunking Group Modification Panel, shown in Figure

```
IBM Fast Ethernet Workgroup Switch, 8275-326
                  -Trunking Group Modification-
Trunking Group Name: [ trunk1 ]
        name status port # name
Port #
                                             status
Port 1.1: <Selected> Port 2.3:
Port 1.2: <Selected> Port 2.4:
                                           <Available>
                                           <Available>
Port 1.3:
               <Selected> Port 2.5:
                                            < N/A
              <Selected> Port 2.6:
Port 1.4:
                                           < N/A >
Port 1.5:
                 < N/A > Port 2.7:
                                           < N/A
Port 1.6:
                < N/A > Port 2.8:
                                           < N/A
               < N/A > Port 2.9:
Port 1.7:
                                           <Available>
            < N/A > Port 2.10:
<Available> Port 2.11:
Port 1.8:
                                           <Available>
Port 1.9:
                                           <Available>
Port 1.10: <Available> Port 2.12:
Port 1.11: <Available> Port 3.1:
                                            <Available>
                                            < N/A
Port 1.12:
                 <Available> Port 3.2:
                                            < N/A
                 <Available> Port 4.1:
Port 2.1:
                                            < N/A
Port 2.2:
                <Available> Port 4.2:
                                            < N/A
        SAVE
                 EXIT MAIN MENU
                                             HELP
```

Trunking Group Modification Panel

Follow these steps to modify trunking groups:

- **Step 1.** Set the port status of the group to **Available** or **Selected**.
- Step 2. Select SAVE and press Enter.

**Note:** You must reset the 8275 to implement the changes.

**Trunking Group** Lists the trunking group that is currently being modified. **Name** 

## **Port Monitoring**

Selecting this option displays the Port Monitoring Panel, shown in Figure 4-24. Port monitoring mirrors data traffic sent or received by a particular port. You can define which port is to be monitored and which port will perform the monitoring. You can also define the types of packets to be monitored. Use the port monitoring panel to configure these options.

IBM Fast Ethernet Workgroup Switch, 8275-322

-Port Monitoring
Port Monitoring: <Disable>
Monitoring Port: [1.6]
Port to be Monitored: [1.1]
Monitored Data: <Transmitted>
Monitored Packet Type: <All>

SAVE EXIT MAIN MENU HELP

Figure 4-24. Port Monitoring Panel

**Note:** Settings to this panel take effect immediately after saving the changes.

**Port Monitoring** Enables or disables port monitoring. The default is disable.

**Monitoring Port** The port that receives the monitoring data. Type the

module number and then the port number.

**Port to be Monitored** The monitored port. Type the module number and then the

port number.

Monitoring Data Selecting Transmitted defaults the monitoring to all

outgoing packet types. Selecting Received enables you to choose either all packet types or one of the three packet types. Selecting Transmitted & Received defaults the

monitoring to all packet types.

Monitored Packet Type

Available only when the monitored data is set to Received.

Select one of the following types:

All Monitors all packet types.

**Unicast** Monitors only unicast packets.

**Broadcast** Monitors only broadcast packets.

**Discarded** Monitors all packets discarded by the

8275.

## **User Account Management**

Selecting this option displays the User Account Management Menu, shown in Figure 4-25. This menu is used to add and delete users, and to change passwords. The 8275 supports up to three user names.

The 8275 allows two levels of users: Read/Write users and Read Only users.

**Read/Write** Users with read/write access can see the panel settings,

gather SNMP statistics, make changes to passwords and

create and delete users.

**Read Only**Users have read-only access to most information and

panels but cannot make configuration changes to the 8275.

IBM Fast Ethernet Workgroup Switch, 8275-322

-User Account Management-

Create New User

Modify Users

Change Password

EXIT MAIN MENU HELP

Figure 4-25. User Account Management Menu

Create New User Creates new users, and sets access levels and status.

**Modify Users** Modifies the access level and status of users.

**Change Password** Changes user passwords.

### **Create New User**

Selecting this option displays the Create New User Panel, shown in Figure 4-26.

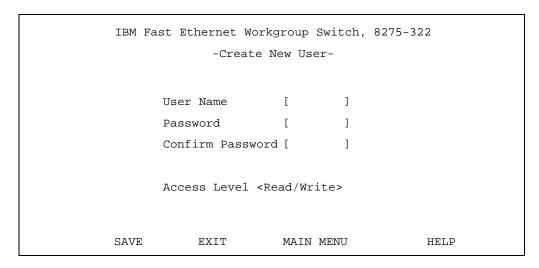

Figure 4-26. Create New User Panel

Follow these steps to add new users:

- **Step 1.** Type a new user name, up to 8 characters.
- **Step 2.** Type a password, up to 8 characters.
- **Step 3.** Type the password again to confirm.
- **Step 4.** Set the user's access level to **Read/Write** or **Read Only**.
- **Step 5.** Repeat steps 1 through 4 to configure up to three users.
- **Step 6.** Select **SAVE** and press **Enter** to save and implement your changes.

**User Name** You can type up to eight characters. User names are not

case-sensitive.

**Password** You can type up to eight characters. Passwords are not

case-sensitive.

**Confirm Password** Re-type the password for confirmation.

Access Level You can select either Read/Write or Read Only.

## **Modify Users**

Selecting this option displays the Modify Users Panel, shown in Figure 4-27.

IBM Fast Ethernet Workgroup Switch, 8275-322 -Modify Users-User Name Access Level Status Delete ADMIN <Read/Write> <Active> <No> Stan <Read Only > <Active> <No> Joe <Read/Write> <Active> <No> HELP SAVE EXIT MAIN MENU

Figure 4-27. Modify Users Panel

Follow these steps to modify user accounts:

Step 1. Set the user's access level to Read/Write or Read Only.

Step 2. Set the user's status to Active or Inactive.

**Step 3.** To delete user, set Delete to **Yes**.

**Step 4.** Select **SAVE** and press **Enter** to save and implement your changes.

**User Name** Lists all the users that have access to the 8275.

The 8275 has a default user name of admin and default

password which is blank (none required).

**Access Level** The users' access level.

**Status** The status of the users. Active users have access to the

8275. Inactive users cannot access the 8275.

**Delete** Use to delete users.

## **Change Password**

Selecting this option displays the Change Password Panel, shown in Figure 4-28.

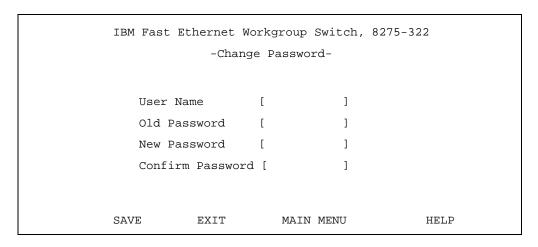

Figure 4-28. Change Password Panel

Follow these steps to change user passwords:

- Step 1. Type the user name to be modified.
- Step 2. Type the user's old password.
- **Step 3.** Type the user's new password.
- Step 4. Re-type the user's new password to confirm it.
- **Step 5.** Select **SAVE** and press **Enter** to implement your changes.

**User Name** User name whose password is to be changed.

Old Password User's old password.

**New Password** User's new password. You can enter up to eight

characters. Passwords are not case-sensitive.

**Confirm Password** Reenter the password for confirmation.

## **System Utility**

Selecting this option displays the System Utility Menu, shown in Figure 4-29. This menu allows you to update the run-time software and the boot code. You can also perform a warm boot, restore factory default settings, and ping an IP address.

IBM Fast Ethernet Workgroup Switch, 8275-322 -System Utility-Download Code to Switch Download Configuration Data to Switch Upload Configuration Data from Switch System Reset Factory Reset to Default Config Values BOOTP/TFTP Server Configuration Login Timeout Interval Ping HELP EXIT MAIN MENU

Figure 4-29. System Utility Menu

| Download Code to<br>Switch                   | Updates the run time program or the boot program from a binary file.                                                                           |
|----------------------------------------------|----------------------------------------------------------------------------------------------------|
| Download<br>Configuration Data<br>to Switch  | Restores 8275 configuration from a saved file. You can use the file to configure other 8275s.                                                  |
| Upload<br>Configuration Data<br>from Switch  | Saves the 8275's configuration data to a file on a diskette or hard disk.                                                                      |
| System Reset                                 | Resets the system. Use this after you have reconfigured the 8275 and after downloading code.                                                   |
| Factory Reset to<br>Default Config<br>Values | Restores the factory default settings.                                                                                                    |
| BootP/TFTP Server<br>Configuration           | Specify the method by which the run time code will be updated each time the 8275 is reset. The boot program cannot be updated from this panel. |
| Login Timeout<br>Interval                    | Sets the amount of time that the 8275 waits before logging users out of a Telnet or local console session.                                     |
| Ping                                         | Allows you to test a network connection by sending a ping to an IP address.                                                                    |

### **Download Code to Switch**

Selecting this option displays the Download Code to Switch panel shown in Figure 4-30. Use this panel to update the 8275's boot program or run-time program.

Figure 4-30. Download Code to Switch Panel

#### Notes:

- 1. Use terminal emulation on the workstation from which you will download the code. See Chapter 2, "Installing and Powering On the 8275," for the correct parameters and instructions for connecting a workstation and the 8275.
- 2. Do not power-off the 8275 at any time while downloading or uploading information.

Follow these steps to download code to the 8275:

- **Step 1.** Set the download mode to **XMODEM** or **TFTP**.
- Step 2. Set the download file to BOOT PROGRAM or RUN TIME PROGRAM.
- **Step 3.** Type the IP address of the server the file will be downloaded from if choosing TFTP transfer protocol.
- **Step 4.** Type the \path\filename to be downloaded if using TFTP transfer protocol.
- **Step 5.** Select EXECUTE and press **Enter** to begin download.

| Download Mode             | Switch Code can be downloaded in two modes: TFTP or Xmodem. When using Telnet management, you must use TFTP when downloading switch code. You can use either TFTP or Xmodem when you are downloading in local console mode. |
|---------------------------|----------------------------------------------------------------------------------------------------|
| Download File             | You can download either the boot program or the run-time program.                                                                                                    |
| TFTP Server<br>IP Address | The IP address of the server from which the new file will be downloaded.                                                                                                    |
| File Name                 | The path/filename to be downloaded.                                                                                                    |

Figure 4-31 displays the confirmation panel. Select **Yes** and press **Enter** to begin the download.

IBM Fast Ethernet Workgroup Switch, 8275-322

-Download Code to Switch
Do you want to download Switch Code right now?

NO Yes

EXIT MAIN MENU HELP

Figure 4-31. Download Code to Switch Confirmation Panel

Figure 4-32 displays a successful Xmodem download.

IBM Fast Ethernet Workgroup Switch, 8275-322 -Download Code to Switch-Do you want to download Switch Code right now? No Yes Please start to transfer image file to the device!\* (COM Port Setting: XMODEM 19200, n, 8, 1) (Hit <CTRL-C> to abort the operation \*\*\*\*\*\*\*\*\*\*\*\*\*\*\* Erasing EEPROM .....OK Writing EEPROM .....OK Update completed. EXIT MAIN MENU HELP XMODEM download successful. Reboot system in order for changes to take effect.

Figure 4-32. Successful XMODEM Download Panel

Figure 4-33 displays a successful TFTP download.

```
IBM Fast Ethernet Workgroup Switch, 8275-322
                    -Download Code to Switch-
      Do you want to download Switch Code right now?
                           No
                                 Yes
      Filename :c:\pj\prom\exec\ibmboot.104
      TFTP Server IP: 192.152.81.75
      Exchanged Bytes Exchanged Blocks Retry
       ----- ----
          65536
                           128
                  Erasing EEPROM .....OK
                  Writing EEPROM .....OK
                  Update completed.
           EXIT
                              MAIN MENU
                                                     HELP
TFTP download successful. Reboot system in order for changes to take effect.
```

Figure 4-33. Successful TFTP Download Panel

## **Download Configuration Data to Switch**

Selecting this option displays the Download Configuration Data to Switch Panel, shown in Figure 4-34. Use this panel to select whether the 8275 will obtain configuration data through the management port or from a workstation.

```
IBM Fast Ethernet Workgroup Switch, 8275-322

-Download Configuration Data to Switch-

Download Mode <XMODEM>

TFTP Server IP Address [0.0.0.0]

File Name [ ]

EXECUTE EXIT MAIN MENU HELP
```

Figure 4-34. Download Configuration Data to Switch Panel

```
IBM Fast Ethernet Workgroup Switch, 8275-322

-Download Configuration Data to Switch-

Do you want to download the Configuration Data right now?

No Yes

EXIT MAIN MENU HELP
```

Figure 4-35. Download Configuration Data to Switch Confirmation Panel

### **Download using Xmodem**

Follow these steps to download using Xmodem:

- **Step 1.** Configure the terminal session for these settings.
  - 19200 baud
  - 8 bits
  - No parity
  - · One stop bit
  - No Flow Control
- Step 2. Set the download mode to XMODEM.
- **Step 3.** Select **EXECUTE** and press **Enter**.
- Step 4. Select Yes and press Enter on the confirmation panel shown in Figure 4-35.
- **Step 5.** From the terminal, initiate the file upload and specify the \(\mathbb{p}ath\)\(\filename\) to be sent.

### **Download using TFTP**

Follow these steps to download using TFTP:

- Step 1. Set the download mode to TFTP.
- **Step 2.** Type the server's IP address.
- **Step 3.** Type the \path\filename to be sent.
- Step 4. Select EXECUTE and press Enter.
- Step 5. Select Yes and press Enter on the confirmation panel shown in Figure 4-35.

Figure 4-36 displays an example of a successful download.

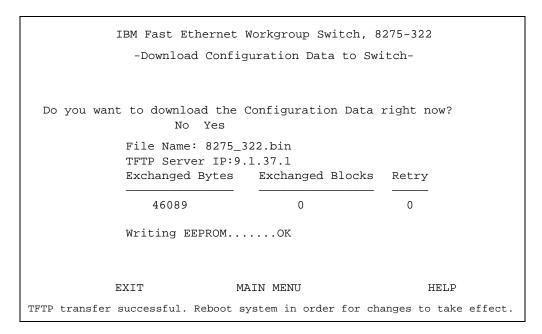

Figure 4-36. Download Configuration Data Transfer Panel

**Download Mode** 

| Download mode             | data. There are two options:                                                              |                                                                     |
|---------------------------|-------------------------------------------------------------------------------------------|---------------------------------------------------------------------|
|                           | Xmodem                                                                                    | Use Xmodem when the 8275 is receiving data over a null-modem cable. |
|                           | TFTP                                                                                      | Use TFTP when the 8275 is receiving data from the network.          |
| TFTP Server IP<br>Address | The IP address of the TFTP server from which you want to download the configuration data. |                                                                     |
| File Name                 | The \path\filen                                                                           | ame that the 8275 will use to download.                             |

Displays which method you use to download configuration.

## **Upload Configuration Data from Switch**

Selecting this option displays the Upload Configuration Data from Switch Panel, shown in Figure 4-37. Use this panel to save configuration data over the management port or to a workstation.

**Xmodem** Refers to sending configuration data over the management

port.

**TFTP** Refers to sending configuration data to a workstation.

Figure 4-37. Upload Configuration Data from Switch Panel

### **Upload Configuration Data Through Xmodem**

Follow these steps to upload configuration data using Xmodem:

- **Step 1.** Set the upload mode to **Xmodem**.
- **Step 2.** Configure the terminal session with the following options:
  - 19200 baud
  - 8 data bits
  - No parity
  - · One stop bit
  - No Flow Control
- Step 3. Select EXECUTE and press Enter.
- **Step 4.** Select **Upload** (or equivalent) from the terminal.
- **Step 5.** Set the \path\filename to be sent.
- Step 6. Select EXECUTE and press Enter.

**Note:** Blinking text appears under the command line to confirm the upload. It reads "TFTP upload is successful!"

## **Upload Configuration Data to TFTP Server**

Follow these steps to upload configuration data to a TFTP server:

- **Step 1.** Set the upload mode to **TFTP**.
- **Step 2.** Type the server's IP Address.

**Step 3.** Set the \path\filename to be sent.

**Step 4.** Select **EXECUTE** and press **Enter**.

**Step 5.** Select **Yes** and press **Enter** to begin uploading as shown in Figure 4-38.

Note: Text appears under the command line to confirm the upload.

IBM Fast Ethernet Workgroup Switch, 8275-322

-Upload Configuration Data from Switch
Do you want to upload the Configuration Data right now? No Yes

EXIT MAIN MENU HELP

Figure 4-38. Upload Configuration Data from Switch Confirmation Panel

Switch code can be uploaded in two modes: TFTP or Xmodem. You must use TFTP when uploading switch code through Telnet. You can use either TFTP or Xmodem protocol when you are uploading in local console mode.

TFTP Server IP Address

The IP address of the TFTP server receiving the download.

**File Name** The \path\filename for the configuration data.

## **System Reset**

Selecting this option displays the System Reset Panel, shown in Figure 4-39. Use this option to reset the 8275 without powering off. It will take approximately 10 seconds for the 8275 to reset.

```
IBM Fast Ethernet Workgroup Switch, 8275-322
-System Reset-

Do you want to reset the system? No Yes

EXIT MAIN MENU HELP
```

Figure 4-39. System Reset Panel

Follow these steps to reset (warm boot) the 8275:

Step 1. Select Yes and press Enter.

**Step 2.** Select **Yes** and press **Enter** on the confirmation panel shown in Figure 4-40.

```
IBM Fast Ethernet Workgroup Switch, 8275-322
-System Reset-
Are you sure? No Yes

EXIT MAIN MENU
```

Figure 4-40. System Reset Confirmation Panel

## **Factory Reset to Default Config Values**

Selecting this option displays the Factory Reset to Default Config Values Panel, shown in Figure 4-41. Use this panel to reset the 8275 to factory default values. Do this only as a last resort, because all settings and configurations will be lost, including the IP address.

Note: You should upload configuration data prior to doing a factory reset.

Confirm factory reset by selecting Yes and pressing Enter.

```
IBM Fast Ethernet Workgroup Switch, 8275-322

-Factory Reset to Default Config Values-

Do you want to load factory default parameters? No Yes

EXIT MAIN MENU HELP
```

Figure 4-41. Factory Reset to Default Config Values Panel

The confirmation panel is shown in Figure 4-42. If you do not want to reset to factory defaults, select **EXIT** or **MAIN MENU** and press **Enter** to exit the panel.

```
IBM Fast Ethernet Workgroup Switch, 8275-322

-Factory Reset to Default Config Values-

System will automatically reset. Are you sure? No Yes

EXIT MAIN MENU HELP
```

Figure 4-42. Factory Reset to Default Config Values Confirmation Panel

Confirm factory reset by selecting **Yes** and pressing **Enter**.

The 8275 is reset to the factory default parameters.

## **BootP/TFTP Server Configuration**

Selecting this option displays the BootP/TFTP Server Configuration Panel, shown in Figure 4-43. Use this panel to specify whether the 8275 will update its run time code and what update method will be used.

```
IBM Fast Ethernet Workgroup Switch, 8275-322
     -BOOTP/TFTP Server Configuration-
   Software Update Control <Disable >
   Boot Protocol
                         <BOOTP&TFTP>
   Boot Server IP Address [0.0.0.0]
   Boot File Name
                          [
   Boot Server Port Number [1.1]
             EXIT
                         MAIN MENU
                                              HELP
SAVE
```

Figure 4-43. BootP/TFTP Server Configuration Panel

Follow these steps to update the switch code to BootP & TFTP, TFTP only or BootP Only:

- **Step 1.** Set the software update control to **Enable**.
- Step 2. Set the boot protocol to BOOTP&TFTP, TFTP Only or BOOTP Only.
- Step 3. Type an IP address and a boot file name (not necessary with BootP & TFTP or BootP protocol).
- Step 4. Select SAVE and press Enter.

**Note:** You must reset the 8275 to initiate the code download.

#### **Software Update** Control

Sets the update status of the run-time program. It can be enabled or disabled. The default is disable. If Software Update Control is set to enable the software will be updated after the next reset and the setting will then be reset to disable.

#### **Boot Protocol**

Select BOOTP&TFTP, TFTP Only or BOOTP Only. You can use any of these options to update the run-time program.

BootP & TFTP Requests and receives configuration data for the 8275's IP address, subnet mask, default gateway, the IP address of the TFTP server and boot filename from the

BootP server. It then uses this

configuration data to transfer the run time

code from the TFTP server.

**TFTP Only** Uses the TFTP server IP address and the

boot filename to load the run time code

from the TFTP server.

**BootP Only** Requests and receives configuration data

for the 8275's IP address, subnet mask, default gateway, TFTP server and boot filename from the BootP server. This option does not perform an update to the

software.

Boot Server IP Address

The IP address of the boot server where you get the configuration data for the switch. If you have a BootP server then no file name or IP address is necessary. If you have a BootP and TFTP server then you can enter an IP

address and filename.

**Boot File Name** The \path\filename used to update the run-time program.

This information is not required when using the

BootP/TFTP protocol.

**Boot Server Port Number**  This is the port number where the BootP server or TFTP

server can be accessed.

## **Login Timeout Interval**

Selecting this option displays the Login Timeout Interval Panel, shown in Figure 4-44.

IBM Fast Ethernet Workgroup Switch, 8275-322
-Login Timeout Interval
Session Auto Logout Interval [ 0..100 ] (Min):[ 5]

SAVE EXIT MAIN MENU HELP

Figure 4-44. Login Timeout Interval Panel

Follow these steps to set the Login Timeout Interval:

**Step 1.** Type a number to change the timeout interval.

Step 2. Select SAVE and press Enter.

Note: You must reset the 8275 to implement the changes.

Login Timeout Interval

Displays the amount of time that the 8275 waits before logging you out of a Telnet or local console session. You can set the timeout interval from 0 to 100 minutes. Setting it to zero means there is no timeout. The default is 5 minutes.

## **Ping**

Selecting this option displays the Ping Panel, shown in Figure 4-45. Use this panel to test a network connection. Pinging enables you to send a packet to a designated IP address for confirmation that a remote station is connected to the network.

A successful reply displays the IP address and packet size in bytes, sequencing and the port number through which the reply message was received. An unsuccessful reply displays a timeout and the sequence number.

```
IBM Fast Ethernet Workgroup Switch, 8275-322

-Ping-

IP Address: [ ]

Packet Count: <single>

SEND EXIT MAIN MENU HELP
```

Figure 4-45. Ping Panel

**IP Address** Specify the IP address to be tested.

Packet Count Select one of the following values:

Single Sends a single ping.

Multiple Sends three pings with a one second

interval between pings.

**Continuous** Sends one ping per second until user

stops the pinging process. To stop the pinging process you must select the stop

command from the menu.

**SEND** Initiates the ping.

**STOP** When you select the STOP command, the

ping command halts and then resets to SEND. To reattempt a ping re-select the

SEND command.

Figure 4-46 displays an example of a continuous ping sequence. Continuous pings are sent at a rate of one ping per second until you select the STOP command.

```
IBM Fast Ethernet Workgroup Switch, 8275-322

-Ping-

IP Address: [192.152.81.171]

Ping Count: <continuous>

Reply from 192.152.81.171: bytes=60 sequence=6301 port=1.1

Reply from 192.152.81.171: bytes=60 sequence=6302 port=1.1

Reply from 192.152.81.171: bytes=60 sequence=6303 port=1.1

Reply from 192.152.81.171: bytes=60 sequence=6304 port=1.1

Reply from 192.152.81.171: bytes=60 sequence=6305 port=1.1

Reply from 192.152.81.171: bytes=60 sequence=6306 port=1.1

Reply from 192.152.81.171: bytes=60 sequence=6306 port=1.1
```

Figure 4-46. Continuous Ping Panel

Figure 4-47 displays a failed ping attempt which diplays a timed out request and a sequence number. When you select a continuous ping the **SEND** command changes to **STOP**.

```
IBM Fast Ethernet Workgroup Switch, 8275-322

-Ping-

IP Address: [192.152.81.171]

Ping Count: <continuous>

Request timed out, sequence=6536
Request timed out, sequence=6537
Request timed out, sequence=6538

SEND EXIT MAIN MENU HELP
```

Figure 4-47. Failed Ping Attempt Panel

## **Chapter 5. Web-Based Management**

You can manage the 8275 through your Web browser and Internet connection. This type of management is referred to as Web-based management. The panels appear different from the Console-based panels, but their function is the same.

Powering off, resetting, or performing a factory reset while the 8275 is connected to the network can have an adverse effect on the network. Always disconnect the 8275 from the network before powering off, resetting, or performing a factory reset on the 8275 to prevent packets from being lost.

This chapter provides information that applies to the 8275, Models 318, 322 and 326. However, the 8275-322 is used in the examples, unless otherwise noted.

## **Using Web-Based Management**

You can use your Web browser to configure the 8275. You must first assign an IP address to the 8275 through Console management. Follow these steps to configure the 8275 through Web-based management:

- **Step 1.** Type the IP address of the 8275 in the address field of your Web browser and press Enter.
- **Step 2.** Log in with your user name and password. The default login name is admin, no password is required when logging in using the default.

### **Commands**

The following commands are used throughout the Web-based panels of the 8275.

**Apply** Implements and saves the changes you have just made.

Some settings may require you to reset the system in order

to take effect.

**Refresh** Select the Refresh button that appears next to the Apply

button in Web-based panels after you have made changes. It also allows you to view the progress of download/upload

of information.

user interface.

Another Refresh button is located in the lower left corner of the graphical representation of the 8275 front panel. The front panel of the 8275 will always be displayed with a representation of the physical configuration of the switch. The display will remain static until you press the Refresh button. The graphical representation of the front panel is located in the top right half of the Web-based management

This monitoring console reflects the configuration information of the ports and the LED status lights located on the front panel of the 8275. Select the refresh button to report the updated status of the 8275's port configurations.

© Copyright IBM Corp. 1999 5-1

## **Logging In**

Login Panel 1, shown in Figure 5-1, appears when you begin a management session using any of the methods described in the preceding section. The default user name is admin. No password is required with the default login method.

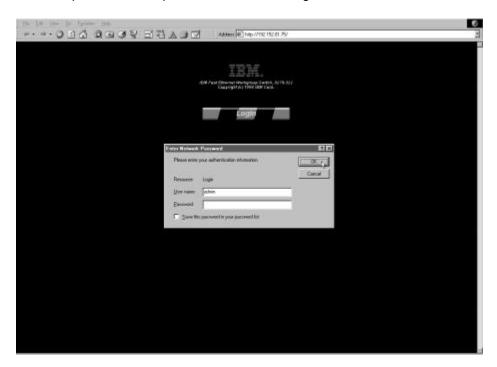

Figure 5-1. Login Panel 1

Select **Login** to display the login panel.

Follow these steps to log in:

- **Step 1.** Type your user name, if one is configured. If no user name is configured, enter the default user name admin.
- **Step 2.** Type your password, if one is already configured. If no password is configured and you are logging in as admin then leave the password field empty.
- Step 3. Select OK.

## **System Information**

The System Information Panel, shown in Figure 5-2, is the first panel you see when logging in through the Web. You can access other menus by selecting one of the menu options to the left of the panel.

The System Information Panel, shown in Figure 5-2, provides information about the hardware and software versions installed on the 8275. There are three fields that you can specify: System Name, System Location and System Contact.

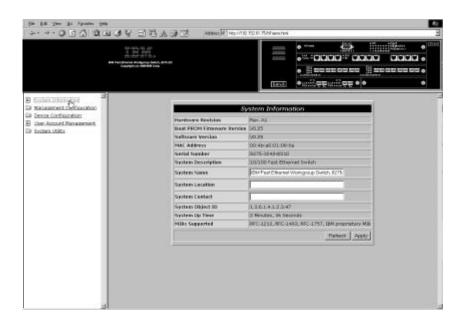

Figure 5-2. System Information Panel

Follow these steps to set the System Name, System Location and System Contact. You can enter a maximum of 64 characters in each field.

- **Step 1.** Type the system name.
- **Step 2.** Type the system location.
- **Step 3.** Type the system contact.
- **Step 4.** Select **Apply** to save and implement your changes.

| Hardware Revision             | Revision numbers refer to the product generation.                                                                          |
|-------------------------------|----------------------------------------------------------------------------------------------------|
| Boot PROM<br>Firmware Version | Displays the version of the boot code.                                                                                     |
| Software Version              | Displays the run-time software version being used.<br>Software can be updated to enhance functions or add new<br>features. |

MAC Address The unique address that differentiates the 8275 from any

other nodes on the network. The MAC address cannot be

changed.

**Serial Number** The serial number of the 8275.

**System Description** A brief, predefined description of the 8275.

**System Name** The assigned name of the 8275.

**System Location** The physical location of the 8275. You can enter a building

number or street address.

**System Contact** The system administrator's name and other contact

information.

System Object ID The vendor identification of the network management

subsystem contained in the 8275. This value provides an easy way of determining what kind of device is being

managed.

**System Up Time** The duration of time the 8275 has been running since the

last warm or cold boot.

MIBs Supported Lists the SNMP MIBs that are supported by the 8275.

## **Management Configuration**

This selection branches in to the three sub-menus used for managment configuration:

**Network** Specifies the 8275's IP address, subnet mask and default

**Configuration** gateway.

**Trap Receiver** Assigns who will receive trap information. **Configuration** 

**SNMP Community** Configures unique community names, access rights and

Configuration status.

## **Network Configuration**

Selecting this option displays the Network Configuration Panel, shown in Figure 5-3. Use this panel to assign an IP address to the 8275. You must assign a unique IP address to manage the 8275 through the Web, SNMP and Telnet.

You must assign different IP addresses for Ethernet and SLIP.

The Ethernet column on the panel refers to management over the network (in-band management). SLIP IP is used for out-of-band management.

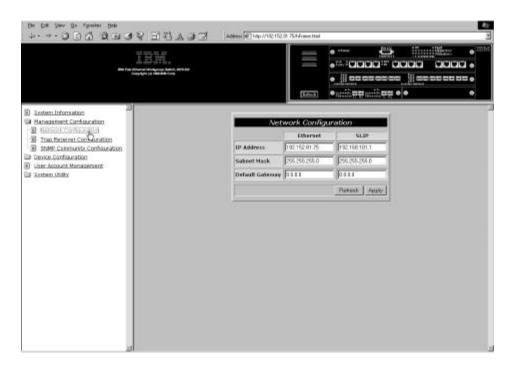

Figure 5-3. Network Configuration Panel

Follow these steps to set the IP address, subnet mask and default gateway:

- **Step 1.** Type the IP address.
- **Step 2.** Type the subnet mask.
- Step 3. Type the default gateway.
- Step 4. Select Apply.

Note: You should reset the 8275 to implement the changes.

| Ethernet | IP Address      | The IP address of the 8275.                                                                                             |
|----------|-----------------|----------------------------------------------------------------------------------------------------|
|          | Subnet Mask     | Specify your LAN's subnet mask.                                                                                         |
|          | Default Gateway | Specify a default gateway. This is necessary only if you are attempting to reach a node outside of your LAN's IP range. |

| SLIP | IP Address      | You must use a separate IP address to create a SLIP connection.                                           |
|------|-----------------|----------------------------------------------------------------------------------------------------|
|      | Subnet Mask     | The subnet mask must match the IP address used in the Ethernet setting.                                   |
|      | Default Gateway | The default gateway is used to reach a node outside your LAN. This is usually the IP address of a router. |

## **Trap Receiver Configuration**

Selecting this option displays the Trap Receiver Configuration Panel, shown in Figure 5-4. This menu allows you to set the IP address and SNMP community name of the trap receivers.

Traps are messages sent across a network to an SNMP Network Manager. These messages alert the manager to changes in the 8275.

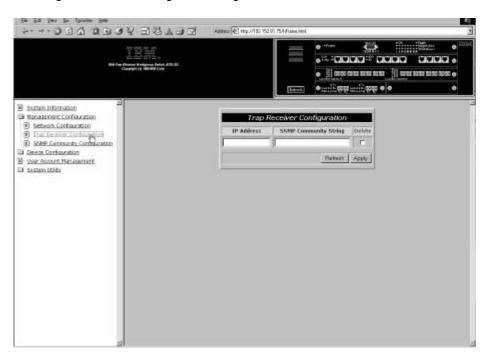

Figure 5-4. Trap Receiver Configuration Panel

## **Trap Receiver Configuration**

Follow these steps to configure the trap receiver:

- **Step 1.** Type the IP address of the trap receiver.
- **Step 2.** Type the SNMP community string of the trap receiver.
- **Step 3.** Select **Apply** to save and implement your changes.

### **Deleting the Trap Receiver Configuration**

Follow these steps to delete a trap receiver configuration:

- **Step 1.** Select the Delete check box of the SNMP community string of the trap receiver.
- Step 2. Select Apply to save and implement your changes.

**IP Address** The IP address of the remote network manager station to which traps should be sent.

# **SNMP Community String**

The SNMP community string of the remote network manager. You can enter up to 64 characters in the field. Public and private are defaults and can be replaced with unique identifiers for each community.

Table 5-1. Trap Conditions

| Warm Boot                 | A system reset has occurred.                                                                                                    |
|---------------------------|----------------------------------------------------------------------------------------------------|
| Cold Boot                 | The 8275 has been powered up, completed its self-initialization phase, and is working correctly.                                                                     |
| Authentication Failure    | A failed access attempt has occurred.                                                                                                    |
| IBM Hello Trap            | Notifies the SNMP Management platform to the existence of the 8275 in the network.                                                                                   |
| Link Change<br>Event Trap | Trap sent when the port changes from Link Up to Link Down or vice versa. Trap information includes the port's number, type, link status, duplex mode and port speed. |

## **SNMP Community Configuration**

Selecting this option displays the SNMP Community Configuration Panel, shown in Figure 5-5. Use this panel to define community names and access rights. The 8275 supports up to four communities simultaneously. Members within a community have the same access rights.

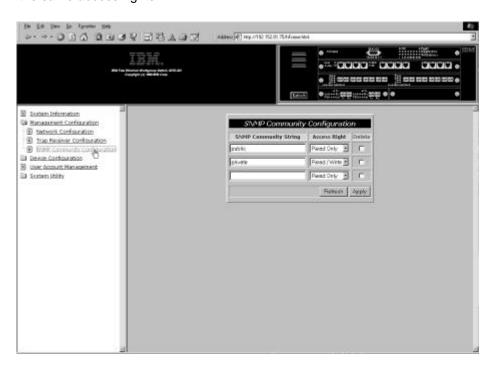

Figure 5-5. SNMP Community Configuration Panel

Follow these steps to create or edit an SNMP community string. You can enter up to 64 characters in each field.

- **Step 1.** Type a community name in the SNMP Community String field.
- Step 2. Set the access right to Read/Write or Read Only.
- Step 3. Press Enter.
- **Step 4.** Repeat steps 1 through 3 to create up to four community names.
- **Step 5.** Select **Apply** to save and implement your changes.

## **SNMP Community String**

A name that identifies each SNMP community. A public community means users have read-only access. A private community is for users who have read/write access. Public and private are defaults and can be replaced with unique identifiers for each community.

#### **Access Right**

Users with read-only access can view information on the panel and gather SNMP statistics. Users with read/write access can view the panel settings, gather information and make changes.

## **Device Configuration**

This selection branches into the seven sub-menus used to access device configuration.

**Switch** 

Changes switch modes and address aging.

Configuration

**Port Configuration** Configures individual ports.

**Port Statistics** Displays the statistics for each port including total bytes

transmitted and received.

Spanning Tree Configuration

Allows you to configure or disable Spanning Tree. Spanning Tree is used to prevent Bridge Looping as

specified in the IEEE 802.1D standard.

Serial Port Configuration

Changes the default settings of the serial port.

VLAN Port Management Creates and configures port-based VLANs.

Trunking Port Management

Configures ports for trunking between switches.

## **Switch Configuration**

Selecting this option displays the Switch Configuration Panel, shown in Figure 5-6. Use this panel to set the rate control, assign address aging and enable or disable RMON statistics.

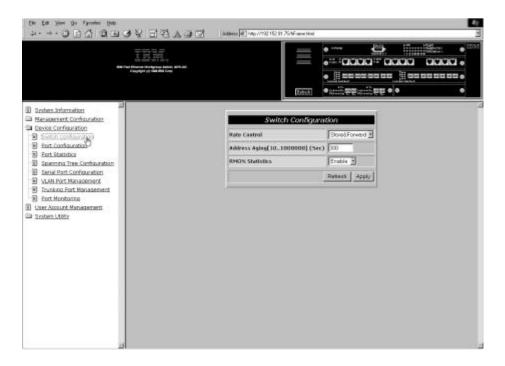

Figure 5-6. Switch Configuration Panel

Follow these steps to set the rate control, address aging and RMON statistics:

- **Step 1.** Set the rate control to **Store & Forward** or **Cut-Through**.
- **Step 2.** Type a number to set the address aging.
- Step 3. Set the RMON statistics to Enable or Disable.
- **Step 4.** Select **Apply** to save and implement your changes.

#### **Rate Control**

You can set the 8275 for Store & Forward or Cut-Through and change the address aging to better meet the needs of your network. The default is Store & Forward.

**Note:** The Store & Forward and Address Aging settings are global. They are set for the 8275 as a whole, not for individual ports.

# Store & Forward

In Store & Forward mode, packets are stored until they are complete before being sent to their destinations. Runts and damaged packets are discarded.

#### Cut-Through

In Cut-Through mode, packets are sent as soon as the destination address is received. Cut-Through is faster than Store & Forward but it can perpetuate problems because runts and other bad packets are not filtered out. Do not use this mode unless you understand the effect it will have on the network.

#### **Address Aging**

Checks the status of each MAC address. It determines inclusion into the MAC address table. If the time interval for the MAC address expires, the MAC address is removed from the MAC address table. The aging can be set from 10 to 1000000 seconds. The default is 300 seconds.

#### **RMON Statistics**

RMON statistics can be enabled or disabled. The default is enabled. When RMON is enabled, you will be able to gather statistics from the statistics counter.

## **Port Configuration**

Selecting this option displays the Port Configuration Panel, shown in Figure 5-7. This panel allows you to configure individual ports as part of a module. The module's slot number is shown first, then the port number. Scroll to view higher numbered slots and ports. The following examples reflect an 8275-326.

Figure 5-7 and Figure 5-8 show the 8275-326 port configuration panels and include two 2-port 100BASE-FX modules, one in slot 3 and one in slot 4.

The 8275-326 has a 12-port 10BASE-T/100BASE-TX module in slot 1 and one in slot 2. They appear in the port columns of Figure 5-7 and Figure 5-8 as ports 1.1 through 1.12 and ports 2.1 through 2.12, respectively.

The two 2-port 100BASE-FX modules are represented in the port column in Figure 5-8. They appear in the port columns as ports 3.1 and 3.2, and 4.1 and 4.2.

**Note:** Models 8275-318 and 8275-322 follow the same port numbering conventions as described above. If your model has the optional fiber uplink installed in slots 3 or 4, or both, then the slot number and port numbers of the fiber uplink appear when you scroll to the end of the port configuration panel and appear as 3.1, 3.2 and 4.1, 4.2.

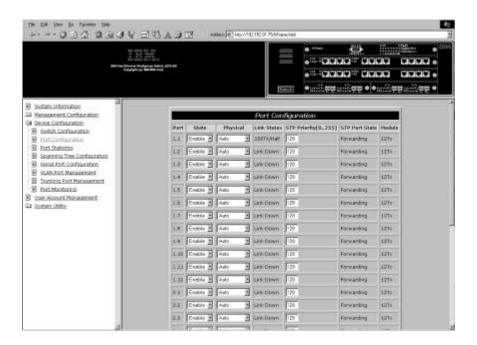

Figure 5-7. Port Configuration Panel

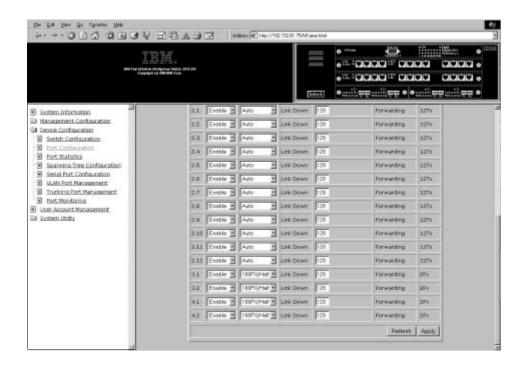

Figure 5-8. Port Configuration Panel Continued

Follow these steps to change the port settings:

- **Step 1.** Set the port number's state to **Enable** or **Disable**.
- Step 2. Set the port number's physical setting.
- **Step 3.** Type a number to set the STP priority.
- Step 4. Select Apply.

Note: You must reset the 8275 to implement the changes.

**Port** The module's slot number and number of the port you are

configuring.

**Note:** If a port is configured to monitor another port then an asterisk appears next to the port number.

**State** The state of the port. Each port can be enabled or disabled.

An enabled port is active. A disabled port is partitioned and inactive, and cannot send or receive data. The default is

Enable.

**Physical** Displays the speed and the duplex mode of the port. Auto

means that the port auto-negotiates the fastest compatible speed and duplex mode. The default is Auto for TX ports, indicating that the port auto-negotiates the correct speed and duplex mode. For FX ports the default is 100 Mbps

half-duplex.

Link Status

Reports whether the link is active and displays the speed and duplex mode of active ports.

**Link Down** Displays that the port connection is not

active.

**10T/Half** Link is connected at 10 Mbps/half duplex.

**10T/Full** Link is connected at 10 Mbps/full duplex.

**100TX/Half** Link is connected at 100 Mbps/half duplex.

**100TX/Full** Link is connected at 100 Mbps/full duplex.

**100FX/Half** Link is connected at 100 Mbps/half duplex.

**100FX/Full** Link is connected at 100 Mbps/full duplex.

**STP Priority** Spanning Tree Priority (STP) determines the likelihood of

the 8275 becoming the root. The smaller the value, the higher the bridge priority. It can be set from 0 to 255. The

default is 128.

**STP Port State** The port can be in four states: forwarding, listening,

learning and blocking:

**Forwarding** The packets can pass through a port.

**Listening** The port is available and waiting for

packets.

**Learning** The port is learning the MAC address of

the nodes available to it.

**Blocking** The port is blocking all traffic, no packets

can pass through a port.

**Module** Reflects the module type (8-FX, 12-TX or optional 2-FX).

#### **Port Statistics**

Selecting this option displays the Port Statistics Panel, shown in Figure 5-9. This displays the statistical information about each port.

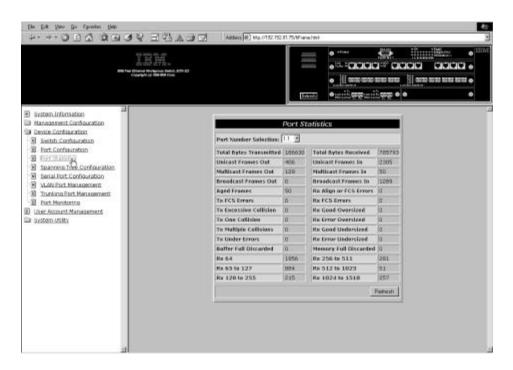

Figure 5-9. Port Statistics Panel

To view statistics about a port, select the module's slot number and port number and then press **Enter**.

**Note:** To refresh the port statistics after a change in port configuration, select the port number field and select Apply.

| Total Bytes<br>Transmitted | Total number of bytes transmitted to the port.                                   |
|----------------------------|----------------------------------------------------------------------------------|
| Unicast Frames Out         | Number of unicast frames transmitted.                                            |
| Multicast Frames Out       | Number of multicast frames transmitted.                                          |
| Broadcast Frames<br>Out    | Number of broadcast frames transmitted.                                          |
| Aged Frames                | Number of frames that were dropped because they were in transit too long.        |
| Tx FCS Errors              | Number of frames that were discarded on the transmit side because of FCS errors. |
| Tx Excessive Collision     | Number of frames that were dropped because of excessive collision.               |

Tx One Collision Number of frames that were transmitted after one collision.

Tx Multiple Number of frames that were transmitted after more than Collisions one collision.

**Tx Run Errors** Number of frames that were discarded on the transmit side

because of an underrun.

**Total Bytes Received** Total number of bytes received on a port.

Number of good frames that were discarded because the Disc Buff Full

Rx Buffer was full.

**Rx Align or Errors** Number of well-aligned frames that were received with

FCS errors.

**Unicast Frames In** Number of unicast frames received.

**Multicast Frames In** Number multicast frames received.

**Broadcast Frames In** Number of broadcast frames received.

**Rx Good Oversized** Number of good oversized frames received.

**Rx Error Oversized** Number of good oversized frames with errors (FCS,

Alignment).

**Rx Good Undersized** Number of good undersized frames received.

**Rx Error Undersized** Number of undersized frames received with errors.

Rx64 Number of frames (including frames with errors) that were

64 bytes long.

Rx65 to 127 Number of frames (including frames with errors)

65 to 127 bytes long.

Rx128 to 255 Number of frames (including frames with errors)

128 to 255 bytes long.

Rx256 to 511 Number of frames (including frames with errors)

256 to 511 bytes long.

Rx512 to 1023 Number of frames (including frames with errors)

512 to 1023 bytes long.

Rx 1024 to 1518 Number of frames (including frames with errors)

1024 to 1518 bytes long.

Disc Mem Full Number of good frames that were discarded because the

memory was full.

## **Spanning Tree Configuration**

Selecting this option displays the Spanning Tree Configuration Panel, shown in Figure 5-10.

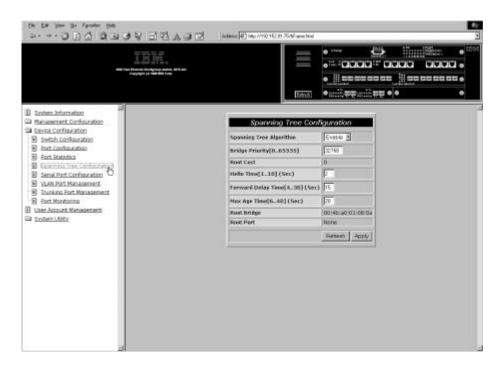

Figure 5-10. Spanning Tree Configuration Panel

Follow these steps to change the settings:

Set the Spanning Tree Algorithm to **Disable** to disable Spanning Tree.

Follow these steps to change the settings:

- Step 1. Set the Spanning Tree Algorithm to Enable.
- **Step 2.** Type a number to change the Bridge Priority.
- **Step 3.** Type a number to change the Hello Time.
- **Step 4.** Type a number to change the Forward Delay Time.
- **Step 5.** Type a number to change the Max Age Time.
- Step 6. Select Apply to save and implement your changes.

| Spanni  | ing | Tree |
|---------|-----|------|
| Algorit | hm  |      |

Discovers every node on the network and closes redundant paths to avoid loops. It enables one alternate path in the event that the main path fails. The default is Enable.

#### **Bridge Priority**

Determines which bridge on the network is considered the root when the Spanning Tree Algorithm is calculated. Bridge Priority can be set from 0 to 65535. Zero is the highest Bridge Priority. The default is 32768.

**Root Cost** The Root Cost is calculated automatically. It is the shortest

distance from any bridge to the Root Bridge interval for the unit announcing its presence on the network. The default is

zero.

**Hello Time** The interval time for the 8275 to announce its presence on

the network. The interval can be set from 1 to 10 seconds.

The default is 2 seconds.

Forward Delay Time Specifies the time spent in listening and learning modes

before forwarding packets. The value can be set from 4 to

30 seconds. The default is 15 seconds.

Max Age Time Specifies the amount of time elapsing before the 8275 will

determining a new root bridge. The value can be set from 6

to 40 seconds. The default is 20 seconds.

**Root Bridge** Specifies the MAC address that is the Root Bridge on the

network.

**Root Port** Specifies the preferred port to the Root Bridge. Only one

port per bridge can exist. The default is none.

## **Serial Port Configuration**

Selecting this option displays the Serial Port Configuration Panel, shown in Figure 5-11. Serial port configuration refers to the management port.

The settings on this panel are supported only when the Operation Mode is set to Out-of-Band. The settings on this panel do not affect the settings configured through local console management.

This panel specifies the default operation mode for connecting to the 8275, as well as the settings for serial communications. The panel displays the default settings for serial port configuration.

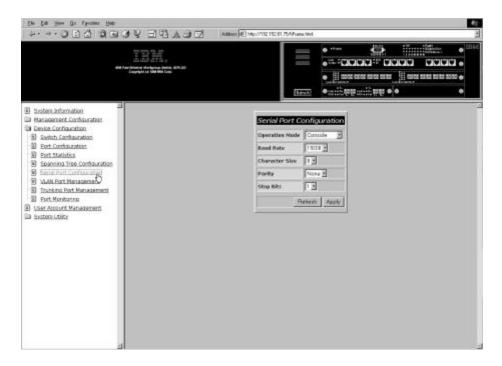

Figure 5-11. Serial Port Configuration Panel

**Note:** The settings on this panel are available only when the Operation Mode is set to Out-of-Band. They cannot be changed in Console mode. If you elect to change these settings, be sure you have assigned an IP address to the 8275 as discussed in "Network Configuration" on page 5-5.

Follow these steps to change the settings:

- **Step 1.** Set the operation mode to **Out-of-Band**.
- **Step 2.** Select the settings for Baud Rate, Character Size, Parity, and Stop Bits.
- Step 3. Select Apply.

Note: You must reset the 8275 to implement the changes.

#### **Operation Mode**

The console connects the switch to a workstation through a null-modem cable by running terminal emulation.

Communications parameters are fixed. The default is Console mode.

Out-of-Band mode is used when the 8275 is managed through the serial port.

**Note:** You should select Out-of-Band mode only after you have assigned an IP address to the switch.

**Baud Rate** 

Specifies the communications rate of the modem. This setting can only be changed when you are in Out-of-Band mode. The default is 19200.

The following settings are available:

- 57600
- 38400
- 19200
- 9600
- 4800

**Character Size** 

Character size can be either 7 or 8 data bits. The default is 8 data bits.

**Parity** 

Parity can be set to:

- none
- even
- odd

The default is none.

**Stop Bits** 

You can set the stop bits for either 1 or 2. The default is 1.

## **VLAN Port Management**

Selecting this option displays the VLAN Port Management Panel, shown in Figure 5-12. This panel allows you to configure VLANs.

A VLAN reduces traffic by defining which ports belong to which networked groups. The 8275 can be configured to define groups of people and keep their traffic local to their group.

Ports can belong to more than one VLAN simultaneously. The 8275 supports up to eight VLANs. See Appendix A, "Introduction to Virtual LANs and Spanning Tree Protocol" for more information about VLANs. The default is one VLAN covering all ports.

VLANs are optional. You can use them to reduce congestion on high traffic networks. If you elect to create VLANs, record the groups you create for future reference.

VLANs and Trunked ports can be used independently of each other. However, if a port is part of both a port trunking group and a VLAN, then all the ports in the trunking group must be part of that VLAN.

The following panel descriptions reflect an 8275-326 with two optional 2-port 100BASE-FX modules.

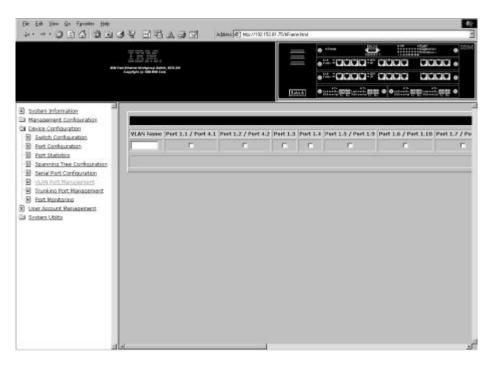

Figure 5-12. VLAN Port Management Panel

#### Create VLANs

Follow these steps to create VLANs:

- **Step 1.** Type a name for the VLAN.
- **Step 2.** Select the check boxes below the modue's port numbers you want in the VLAN. Scroll to view more ports.
- Step 3. Press Enter.

**Step 4.** Repeat steps 1 through 3 to create up to eight VLANs.

Step 5. Select Apply.

**Note:** You must reset the 8275 to implement the changes.

## **Create VLANs with Overlapping Ports**

Follow these steps to create a VLAN with overlapping ports:

**Step 1.** Create a VLAN. See "Create VLANs" on page 5-22.

**Step 2.** Select the check boxes below the module's port numbers you want in the VLAN.

**Step 3.** Select the ports you want to include from a previously created VLAN.

Step 4. Select Apply.

**Note:** You must reset the 8275 to implement the changes.

Both VLANs are now in the same collision domain.

#### **Delete VLAN**

Follow these steps to delete a VLAN:

Step 1. Scroll to view the delete check box of the VLAN.

**Step 2.** Select the delete check box.

Step 3. Select Apply.

**Note:** You must reset the 8275 to implement the changes.

## **Modify VLAN**

Follow these steps to modify a VLAN:

**Step 1.** Select or clear the module's port number check boxes for the VLAN.

Step 2. Select Apply.

**Note:** You must reset the 8275 to implement the changes.

**VLAN Name** Displays the name of the VLANs you create. You can enter

up to eight characters.

**Port #** Identifies the module's slot number and port numbers

assigned to a specific VLAN. Some ports must share inclusion in a VLAN. An example of this is shown in Figure 5-12 where two modules' slot numbers and port numbers are shown separated by a slash, and they share

one checkbox.

**TrunkGroup** Identifies the name of the TrunkGroup to which the port

belongs. See "Trunking Port Management" on page 5-24

for more information.

**Status** Displays the status of the port.

## **Trunking Port Management**

Selecting this option displays the Trunking Port Management Panel, shown in Figure 5-13. Use this panel to Create/View Trunking Groups, Delete Trunking Groups, and Modify Trunking Groups.

A trunking port combines two or more ports for cascading (connecting) switches. Each port has a maximum data exchange rate of 200 Mbps at full duplex (100 Mbps transmitting and 100 Mbps receiving). By grouping a maximum of eight ports into a trunk you can get an effective data exchange rate of 1.6 Gbps (8 x 200 Mbps) through the trunk.

If you are using a VLAN, then all the ports selected for a trunking group must belong to the same VLAN. If you are not using a VLAN this restriction does not apply.

This panel reflects an 8275-326 with two 2-port 100BASE-FX modules installed.

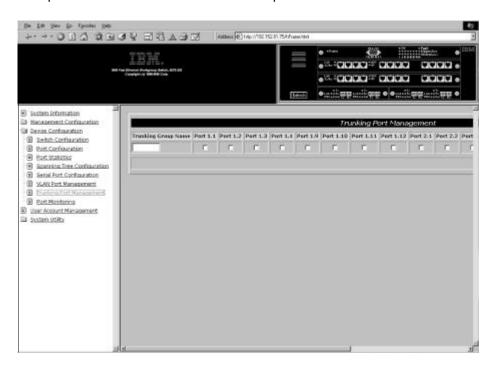

Figure 5-13. Trunking Port Management Panel

## **Create Trunking Groups**

Follow these steps to create a trunking group:

- **Step 1.** Type a name for the trunking group.
- **Step 2.** Select the check boxes of the module's ports you want to include.
- Step 3. Select Apply.
- **Step 4.** Repeat steps 1 through 3 to create up to seven trunking groups.

**Note:** You must reset the 8275 to implement the changes.

### **Delete Trunking Groups**

Follow these steps to delete a trunking group:

- **Step 1.** Scroll to view the delete check box of the trunking group.
- Step 2. Select the delete check box.
- Step 3. Select Apply.

Note: You must reset the 8275 to implement the changes.

## **Modify Trunking Groups**

Follow these steps to modify trunking groups:

- **Step 1.** Select or clear the port number check boxes for the trunking group you want to modify.
- Step 2. Select Apply.

Note: You must reset the 8275 to implement the changes.

Trunking Group Name

Displays the names of the trunking groups. You can enter up to eight characters. The 8275 supports up to seven

trunking groups.

Port # Displays the module's slot number and port number on the

console of the 8275. Ports can belong to only one trunking group at a time. Up to seven ports can belong to a trunking

group.

#### Notes:

- 1. The 2-port 100BASE-FX module's ports cannot be included in a trunking port.
- 2. Model 8275-318 supports port trunking for all ports.
- 3. Model 8275-322 does not support trunking for ports 1.5, 1.6, 1.7 and 1.8.
- 4. Model 8275-326 does not support trunking for ports 1.5, 1.6, 1.7, 1.8 and 2.5, 2.6, 2.7 and 2.8 (see Figure 5-13, "Trunking Port Management Panel.")

## **Port Monitoring**

Selecting this option displays the Port Monitoring Panel, shown in Figure 5-14. Port monitoring mirrors data traffic sent or received by a particular port. You can define which ports are to be monitored and which ports will perform the monitoring. You can also define the types of packets to be monitored. Use the port monitoring panel to configure these options.

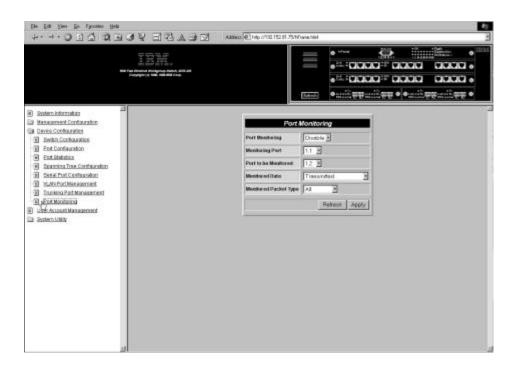

Figure 5-14. Port Monitoring Panel

| Port Monitoring       | Enables or disables port monitoring. The default is disable.                                                                                                    |
|-----------------------|----------------------------------------------------------------------------------------------------|
| Monitoring Port       | The port that receives the monitoring data. Type the module's slot number and then the port number.                                                                                                    |
| Port to be Monitored  | The monitored port. Type the module's slot number and then the port number.                                                                                                    |
| Monitoring Data       | Selecting Transmitted defaults the monitoring to all outgoing packet types. Selecting Received enables you to choose either all packet types or one of the three packet types. Selecting Transmitted & Received defaults the monitoring to all packet types. |
| Monitored Packet Type | Available to only received monitoring data.                                                                                                    |

Select one of the following types:

All Monitors all packet types

Unicast Monitors only unicast packets

**Broadcast** Monitors only broadcast packets

**Discarded** Monitors all packets discarded by the

8275.

## **User Account Management**

Selecting this option displays the User Account Management Panel, shown in Figure 5-15. Use this panel to add and delete users, and to change passwords. The 8275 supports up to three user names.

The 8275 supports two levels of users: Read/Write users and Read Only users.

**Read/Write** Users with read/write access can see the panel settings,

gather SNMP statistics, make changes to passwords and

create and delete users.

**Read Only**Users have read only access to most information and

panels but cannot make configuration changes to the 8275.

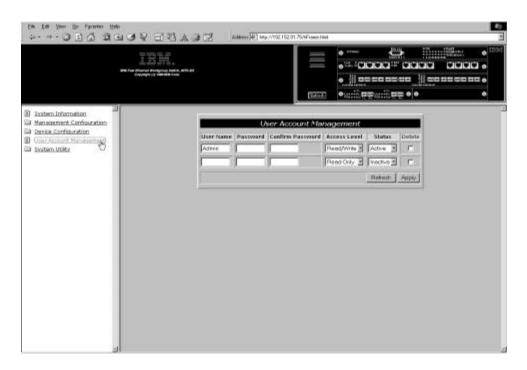

Figure 5-15. User Account Management Panel

#### **Create New Users**

Follow these steps to create new users:

- **Step 1.** Type a user name, up to 8 characters.
- **Step 2.** Type a password, up to 8 characters.
- **Step 3.** Type the password again to confirm.
- Step 4. Set the access level to Read/Write or Read Only.
- **Step 5.** Set the status to **Active** or **Inactive**.
- **Step 6.** Select **Apply** to save and implement your changes.
- **Step 7.** Repeat steps 1 through 6 to configure up to three users.

#### **Delete Users**

Follow these steps to delete a user:

- **Step 1.** Select the delete check box for the user name you want to delete.
- **Step 2.** Select **Apply** to save and implement your changes.

## **Change Passwords**

Follow these steps to change passwords:

- **Step 1.** Type a new password to replace the user's old password.
- **Step 2.** Type the password again to confirm.
- **Step 3.** Select **Apply** to save and implement your changes.

**User Name** The name of the user. User names are not case-sensitive.

**Password** The password of the user. You can enter up to eight

characters. Passwords are not case-sensitive.

**Confirm Password** Reenter the password for confirmation.

Access Level Select either Read/Write or Read Only.

**Status** The status of the users. Active users have access to the

8275. Inactive users cannot access the 8275.

**Delete** Use to delete users.

## **System Utility**

Selecting this option allows you to access the System Utility sub-menus. Use the sub-menus to update the run-time software and the boot code. You can also perform a warm boot, restore the default factory settings and ping an IP address.

Download Code to

Switch

Updates the run time program or the boot program from a

binary file.

Download Configuration Data

to Switch

Restores 8275 configuration from a saved file. You can use

the file to configure other 8275s.

Upload Configuration Data from Switch

Saves the 8275's configuration data to a file on a diskette

or hard disk.

System Reset Resets the system. Use this after you have reconfigured

the 8275 and after downloading code.

Factory Reset to Default Config Values

Restores the factory default settings.

**BootP/TFTP Server Configuration** 

Specify the method by which the run time code will be updated. The boot program cannot be udated from this

panel.

Login Timeout Interval

Sets the amount of time that the 8275 waits before logging

users out of a Telnet session.

Ping Allows you to test a network connection by sending a ping

(packet internet groper) to an IP address.

#### **Download Code to Switch**

Selecting this option displays the Download Code to Switch Panel, shown in Figure 5-16. Use this panel to update the 8275's boot program and run-time program.

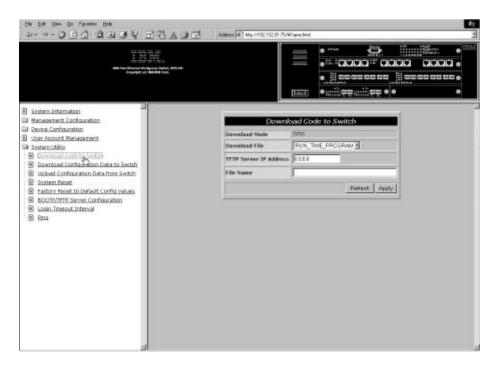

Figure 5-16. Download Code to Switch Panel

Follow these steps to update the 8275 run-time program or boot program:

**Note:** Do not power-off the 8275 at any time while downloading or uploading information.

- Step 1. Set Download File to BOOT\_PROGRAM or RUN\_TIME\_PROGRAM.
- **Step 2.** Type the IP address of the server the file will be downloaded from.
- **Step 3.** Type the \path\filename of the file to be downloaded.
- Step 4. Select Apply.
- **Step 5.** Select **Apply** again to confirm, as shown in Figure 5-17, and press **Enter** to begin the download.

**Note:** You must reset the 8275 to implement the changes to the code.

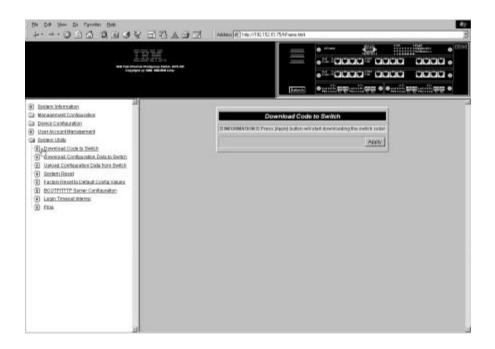

Figure 5-17. Download Code to Switch Confirmation Panel.

| Download Mode             | The 8275 automatically assigns the download mode that corresponds with the management method you are using. TFTP is used when downloading switch code when you use Telnet management. |
|---------------------------|----------------------------------------------------------------------------------------------------|
| Download File             | You can download either the boot program or the run-time program.                                                                                                    |
| TFTP Server<br>IP Address | The IP address of the server from which the new file will be downloaded.                                                                                                    |
| File Name                 | The path/filename that will be downloaded.                                                                                                    |

## **Download Configuration Data to Switch**

Selecting this options displays the Download Configuration Data to Switch Panel, shown in Figure 5-18. Use this panel to specify whether the 8275 will obtain configuration data through the management port or from a workstation.

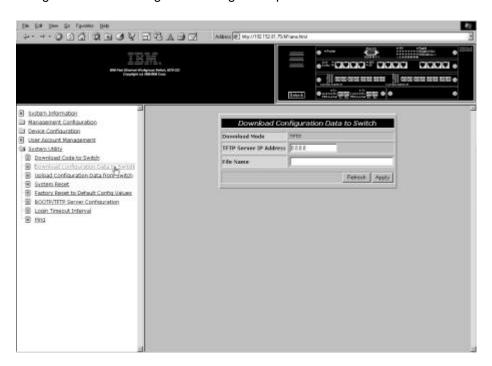

Figure 5-18. Download Configuration Data to Switch Panel

Follow these steps to download the 8275's configuration data to switch:

- **Step 1.** Type the IP address of the server the file will be downloaded from.
- **Step 2.** Type the \path\filename of the file to be downloaded.
- Step 3. Select Apply.

**Note:** You must reset the 8275 to implement the changes.

| Download Mode             | TFTP is the download mode.                                                                          |  |
|---------------------------|----------------------------------------------------------------------------------------------------|--|
| TFTP Server<br>IP Address | Specifies the IP address of the TFTP server from which you want to download the configuration data. |  |
| File Name                 | The \path\filename that the 8275 will use to download.                                              |  |

## **Upload Configuration Data from Switch**

Selecting this option displays the Upload Configuration Data from Switch Panel, shown in Figure 5-19. Use this panel to specify whether the 8275 saves configuration data over the management port or to a workstation.

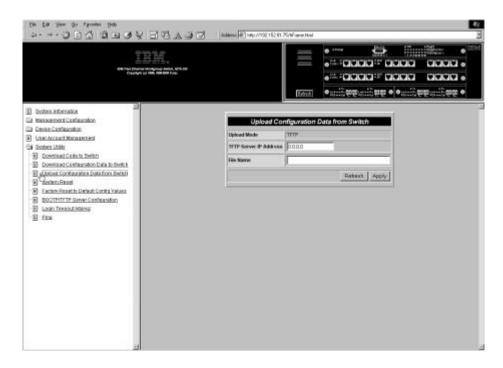

Figure 5-19. Upload Configuration Data from Switch Panel

Follow these steps to upload configuration data from the 8275:

- **Step 1.** Type the IP address of the server the file will be uploaded from.
- **Step 2.** Type the \path\filename of the file to be uploaded.
- Step 3. Select Apply.

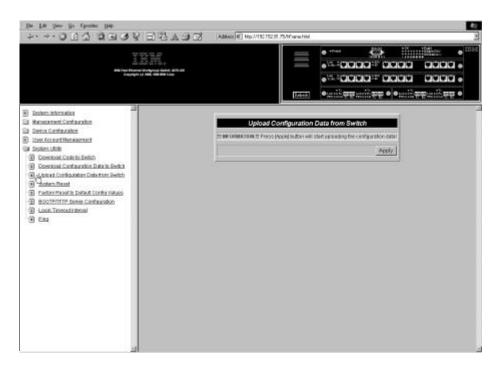

Figure 5-20. Upload Configuration Data from Switch Confirmation Panel

**Step 4.** Select **Apply** again to confirm upload as shown in Figure 5-20.

**Note:** You must reset the 8275 to implement the changes.

Upload Mode

Displays the upload method used by the 8275. TFTP is the default.

TFTP Server
IP Address

The IP address of the server the configuration data will be uploaded to.

File Name

Specifies the \path\filename for the configuration data.

## **System Reset**

Selecting this option displays the System Reset Panel, shown in Figure 5-21. Use this option to reset the 8275 without powering off. It will take approximately 10 seconds for the 8275 to reset.

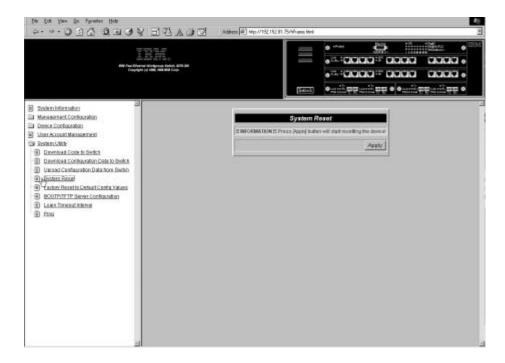

Figure 5-21. System Reset Panel

Follow these steps to reset (warm boot) the 8275:

- Step 1. Select Apply.
- **Step 2.** Select **Apply** again when the information panel displays, as shown in Figure 5-21.

## **Factory Reset to Default Config Values**

Selecting this option displays the Factory Reset to Default Config Values Panel, shown in Figure 5-22. Use this panel to reset the 8275 to factory default values. Do this only as a last resort, because all current settings and configurations will be lost, including the IP address.

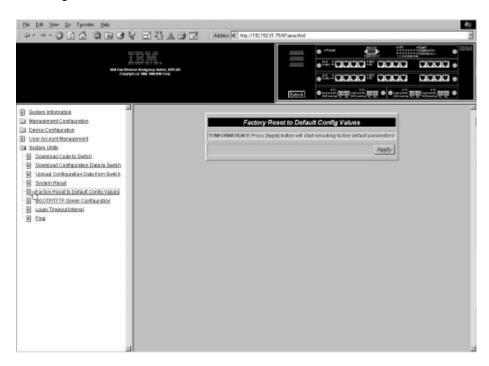

Figure 5-22. Factory Reset to Default Config Values Panel

**Note:** You should upload configuration data prior to doing a factory reset.

Follow these steps to reset to factory default configuration values:

Step 1. Select Apply

Step 2. Press Enter.

Note: An information panel displays to confirm that you want to reset to

factory default values.

**Step 3.** Select **Apply** again to confirm.

## **BootP/TFTP Server Configuration**

Selecting this option displays the BootP/TFTP Server Configuration Panel, shown in Figure 5-23. Use this panel to specify whether the 8275 will update switch code and what method will be used.

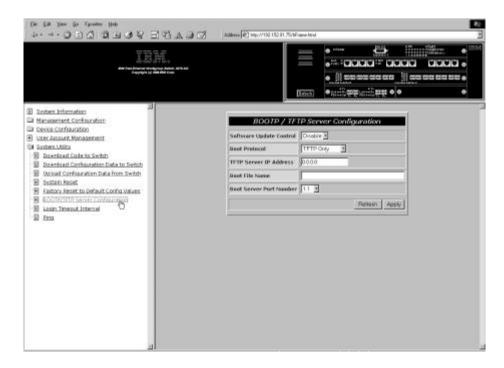

Figure 5-23. BootP/TFTP Server Configuration Panel

Follow these steps to set the update switch code to BootP & TFTP, TFTP only or BootP Only:

- **Step 1.** Set the software update control to **Enable**.
- Step 2. Set the boot protocol to BOOTP&TFTP, TFTP Only or BOOTP Only.
- **Step 3.** Type an IP address and a boot file name (not necessary with BootP & TFTP or BootP protocol).
- **Step 4.** Select **Apply** to save and implement your changes.

**Boot Protocol** 

Select BOOTP&TFTP, TFTP Only or BOOTP Only. You can use any of these options to update the run-time program.

BootP & TFTP Requests and receives configuration data for the 8275's IP address, subnet mask, default gateway, the IP address of the TFTP server and boot filename from the BootP server. It then uses this configuration data to transfer the run time code from the TFTP server.

**TFTP Only** Uses the TFTP server IP address and the

boot filename to load the run time code

from the TFTP server.

**BootP Only** Requests and receives configuration data

for the 8275's IP address, subnet mask, default gateway, TFTP server and boot filename from the BootP server. This option does not perform an update to the

software.

Boot Server IP Address

The IP address of the boot server where you get the configuration data for the switch. If you have a BootP server then no file name or IP address is necessary. If you have a BootP and TFTP server then you can enter an IP address and filename.

Boot File Name The \path\filename used to update the run-time program.

This information is not required when using the

BootP/TFTP protocol.

**Boot Server Port Number**  This is the port number where the BootP server or TFTP

server can be accessed.

## **Login Timeout Interval**

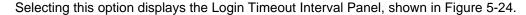

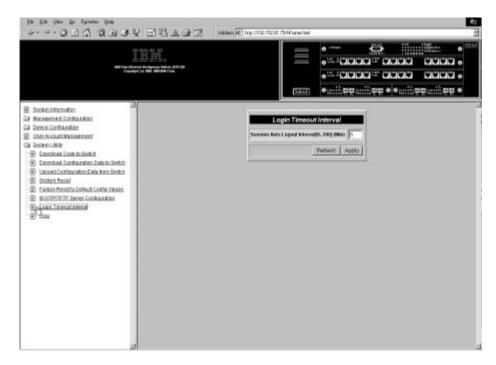

Figure 5-24. Login Timeout Interval Panel

Follow these steps to set the Login Timeout Interval:

**Step 1.** Type a number to change the timeout interval.

Step 2. Select Apply.

Note: You must reset the 8275 to implement the changes.

# Login Timeout Interval

Displays the amount of time that the 8275 waits before logging you out of a Telnet or local console session. You can set the timeout interval to from 0 to 100 minutes. Setting it to zero means there is no timeout. The default is 5 minutes.

## **Ping**

Selecting this option displays the Ping Panel, shown in Figure 5-25. Use this panel to test a network connection. Pinging enables you to send a packet to a designated IP address for confirmation that a remote station is connected to the network.

A successful reply displays the IP address and packet size in bytes, sequencing and the port number through which the reply message was received. An unsuccessful reply displays a timeout and the sequence number.

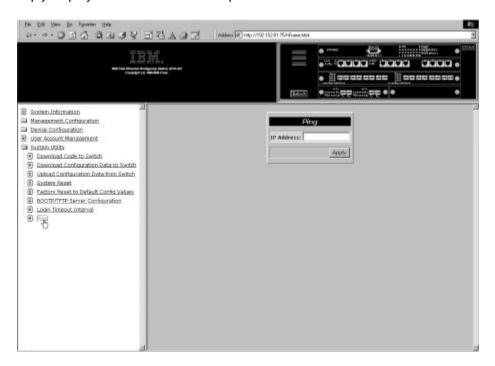

Figure 5-25. Ping Panel

IP Address

Specify the IP address to be tested.

Figure 5-26 displays a successful ping response.

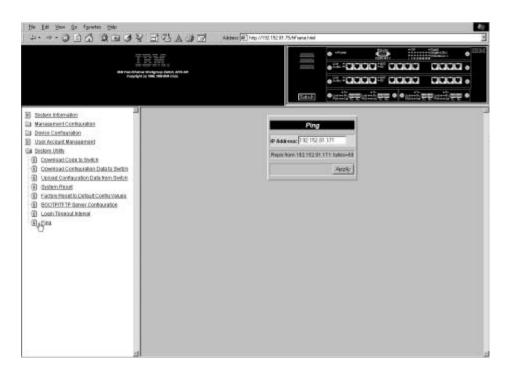

Figure 5-26. Successful Ping Response Panel

## **Chapter 6. Troubleshooting and Service**

This chapter is intended to help you troubleshoot problems with the 8275 and its connections to other devices.

Be sure to read "Safety Information" on page xvi before proceeding.

## **Diagnosing Problems**

The following sections have lists of symptoms and actions to assist in problem resolution prior to contacting IBM Support.

#### **Power On Self-Test Failures**

Every time the 8275 is powered on it performs a power-on self-test (POST). If the 8275 is connected to a PC with a null-modem cable and terminal emulation is running then results of the POST are displayed on the console.

If any component fails during the POST an error is displayed on the console. At that point, you have the option to continue or abort the POST. Results from the POST also display on the LED panel as shown in Figure 6-1 on page 6-1.

If the LED panel fails during the POST, the result will be displayed on the console but not on the LED panel. The console displays error messages with more detail.

If the COM port does not pass the Serial Communications Controller Test, no results will be shown on the console screen.

## **Diagnostics LEDs**

If the 8275 fails during the POST, an error code is displayed in the eight diagnostic LEDs as shown in Figure 6-1. Table 6-1 explains the meanings of these errors.

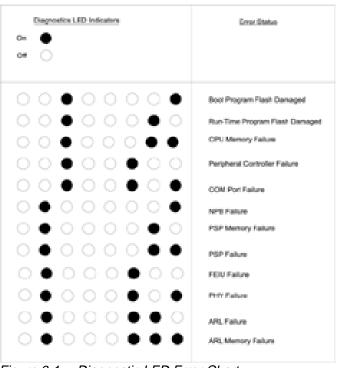

Figure 6-1. Diagnostic LED Error Chart

Table 6-1. Meaning of Diagnostic LED Errors

| Error                             | Meaning                                                                                                    |
|-----------------------------------|----------------------------------------------------------------------------------------------------|
| Boot Program Flash Damaged        | Indicated that the boot program section of flash memory is damaged. Recover from error by reloading the boot program code. |
| Run Time Program Flash<br>Damaged | The run time program section of flash memory is damaged. Recover from error by reloading the run time program code.        |
| CPU Memory Failure                | CPU Memory has failed read/write test.                                                                                     |
| Peripheral Controller Failure     | Onboard 82C59 Interrupt Controller failed.                                                                                 |
| Com Port Failure                  | The SIO chip has failed its diagnostic test.                                                                               |
| PSP Memory Failure                | Port buffer has failed its read/write test.                                                                                |
| FEIU Failure                      | General failure of FEIU chip.                                                                                              |
| PHY Failure                       | General failure of PHY chip.                                                                                               |
| ARL Failure                       | General failure of ARL chip.                                                                                               |
| ARL Memory Failure                | MAC address table (ARL memory) has failed its read/write test.                                                             |

#### **Utilization LEDs**

If a system module fails during POST, the Utilization % LEDs are used to indicate which module is in error. Figure 6-3, "System Module Error Indicators," show the slots' error indicators.

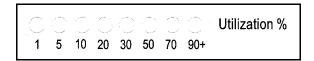

Figure 6-2. Utilization % LEDs

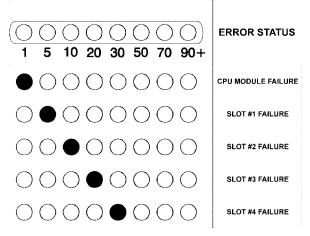

Figure 6-3. System Module Error Indicators

### **POST Error Display**

Scrolling text, as shown in Figure 6-4 appears on the console when the POST is running. Figure 6-4 is only an example.

```
Press <Ctrl>+C to Skip Memory Test
**********
* NPB Test/Initialize ..... DeviceNo = 5 PID = 0
* PSP number detect.....
Test PSP 0 Registers ...OK REV = D3 CNF = 4
Test PSP 1 Registers ...OK REV = D3 CNF = 5
Test PSP 2 Registers ...OK REV = D3 CNF = 6
Test PSP 3 Registers ... OK REV = D3 CNF = 7
* PSP memory read/write test ......
       -- 0x4000 ... OK
0 \times 400
       -- 0xffff ... OK
0x8000
0x10000 -- 0xfffff ... OK
0x100000 -- 0x140000 ... OK
0x140000 -- 0x180000 ... OK
0x180000 -- 0x1c0000 ... OK
0x1c0000 -- 0x1fffff ... OK
* PSP initial ..... OK
* Fast Ethernet Interface Unit detect.
PSP 0 :FEIU/GIU 0 test ...... OK REV=9 DeviceNo=1 PSPNo=0 Type=1
      :FEIU/GIU 1 test ..... OK REV=9 DeviceNo=3 PSPNo=0 Type=1
PSP 1 :FEIU/GIU 0 test ...... OK REV=9 DeviceNo=1 PSPNo=1 Type=1
      FEIU/GIU 1 test ..... OK REV=9 DeviceNo=3 PSPNo=1 Type=1
      :FEIU/GIU 0 test ..... OK REV=9 DeviceNo=1 PSPNo=2 Type=1
       FEIU/GIU 1 test ..... OK REV=9 DeviceNo=3 PSPNo=2 Type=1
PSP 3 :FEIU/GIU 0 test ..... OK REV=9 DeviceNo=1 PSPNo=3 Type=1
      FEIU/GIU 1 test ..... OK REV=9 DeviceNo=3 PSPNo=3 Type=1
* PHY Register test ..... OK
* FEIU initialize ..... OK
* ARL number detect ......
   PSP 0 ..... Found Rev= 7 DeviceType = 4
   PSP 1 ..... Found Rev= 7 DeviceType = 4
   PSP 2 ..... Found Rev= 7 DeviceType = 4
PSP 3 ..... Found Rev= 7 DeviceType = 4
*********
* Module type : 12 ports module
* Module type : 12 ports module
* Module type : 2 Ports FX
* Module type : 2 Ports FX
* Total port number : 28
* Total PSP number : 4
* Total FEIU number : 8
* Total ARL number : 4
* Total PSP memory size: 2
* ARL memory read/write test ......
ARL 0 mem read/write test 0x0 -- 0x8000 ....OK
ARL 0 mem read/write test 0x80000 -- 0x801ff....OK
ARL 0 mem read/write test 0x80200 -- 0x88000....OK
ARL 1 mem read/write test 0x0 -- 0x8000 ....OK
ARL 1 mem read/write test 0x80000 -- 0x801ff....OK
ARL 1 mem read/write test 0x80200 -- 0x88000....OK
ARL 2 mem read/write test
                        0x0 -- 0x8000 ....OK
ARL 2 mem read/write test 0x80000 -- 0x801ff....OK
ARL 2 mem read/write test 0x80200 -- 0x88000....OK
ARL 3 mem read/write test 0x0 -- 0x8000 ....OK
ARL 3 mem read/write test 0x80000 -- 0x801ff....OK
ARL 3 mem read/write test 0x80200 -- 0x88000....OK
* ARL initial ..... OK
```

Figure 6-4. POST

# **System Module LEDs**

| Symptom                       | Action                                                                                                    |
|-------------------------------|----------------------------------------------------------------------------------------------------|
| Power LED off                 | Check the power cable to ensure that it is firmly connected to both the 8275 and the power outlet.                                                                                                    |
|                               | Verify there is power coming from the power outlet.                                                                                                    |
| Fault LED on or<br>OK LED off | Connect the 8275 and a PC so that you can observe the POST and then reboot. See Chapter 4, "Console-Based Management," for information on Terminal Emulation. If any part of the POST fails or the problem continues, contact IBM Support. |

# **Management Port**

| Symptom                           | Action                                                                                                    |
|-----------------------------------|----------------------------------------------------------------------------------------------------|
| Menu panels incorrectly displayed | Check that the management port passed the POST.                                                                                                 |
|                                   | Check that the terminal emulator is correctly configured: 19 200 bps, 8 data bits, 1 stop bit, no parity, no flow control, and VT100 emulation. |
| Login menu does not display       | Check that the terminal emulator is correctly configured: 19 200 bps, 8 data bits, 1 stop bit, no parity, no flow control, and VT100 emulation. |
|                                   | Verify that the 8275 is in Local Console mode.                                                                                                  |
|                                   | Perform the command line "wake up" procedure by pressing <b>Enter</b> two or three times or press <b>Ctrl-r</b> to refresh the screen.          |
|                                   | Verify that you are using a null-modem cable or a serial cable with a null-modem adapter.                                                       |

# **Telnet Session**

| Symptom                            | Action                                                                                        |
|------------------------------------|-----------------------------------------------------------------------------------------------|
| Cannot Telnet into the 8275        | Check to make sure the IP Address, subnet mask and default gateway are configured correctly.  |
|                                    | Ensure that you have entered the IP address correctly.                                        |
|                                    | Ensure that you are not attempting more than one Telnet session at a time.                    |
| Configuration file does not upload | Check to be sure the filename exists. If it does not, create a blank file with that filename. |

## **Password**

| Symptom                | Action                                                                                              |
|------------------------|----------------------------------------------------------------------------------------------------|
| User has lost password | Contact a user who has read/write access to reset the password. If this fails, contact IBM Support. |

# **Web-Based Management through a Modem**

| Symptom                             | Action                                                                                                    |
|-------------------------------------|----------------------------------------------------------------------------------------------------|
| Unable to make a dial-up connection | Check to make sure that the modem is configured correctly. The baud rate must be the same for both the modem and the management port. |
|                                     | Check to make sure the IP address, subnet and default gateway are correct.                                                            |

#### Web Browser

| Symptom                            | Action                                                                                       |
|------------------------------------|----------------------------------------------------------------------------------------------|
| Web browser cannot access the 8275 | Check that the 8275's IP address, subnet mask, and default gateway are correctly configured. |
|                                    | Ensure that you entered the IP address of the 8275 correctly on your web browser.            |
|                                    | If you are using Microsoft Internet Explorer, see "Help for Using Internet Explorer."        |

## **Help for Using Internet Explorer**

In Microsoft Internet Explorer, using an IP address instead of a host name can cause problems related to Java classes. You can use either of the following methods to enable the Java communication in the 8275's panel.

#### Method 1:

**Step 1.** Construct a host entry in the host table of your local machine. Place the host table in file in WINDOWS\hosts.

For example, if the IP address of the 8275 is 255.67.16.98 and you select a unique host name, "switch8275," then you can edit the file as follows:

- 127.0.0.1 localhost
- 255.67.16.98 switch8275

**Step 2.** Type **switch8275** in the URL text field of IE 3.0 or IE 4.0 to get the HTML document and download the Java class.

#### Method 2:

Create the host entry in the host table of the one Domain Name Server and set up the Domain Name Server of your local machine.

**Note:** Method 1 is the recommended method.

## **Obtaining Software and Publications**

You can obtain the latest level of code, MIBs, tips, and publications about the 8275 from the IBM Networking Technical Support Web site at:

http://www.networking.ibm.com/support

## **Obtaining Service**

If you need assistance in troubleshooting or if you need service for your 8275, call IBM at 1 800 772-2227 in the United States and 1 800 426-7378 (1 800 IBM-SERV) in Canada. See "Warranty Service" on page B-7 for information concerning service for the product.

# Appendix A. Introduction to Virtual LANs and Spanning Tree Protocol

#### **Virtual LANs**

The purpose of a Virtual LAN (VLAN) is to increase the efficiency of your network by subdividing it. The following sections explain how VLANs work and how they can be implemented.

#### What are VLANs?

A VLAN is defined as a group of location and topology-independent devices that communicate as if they were on the same physical LAN. This means that LAN segments are not restricted by the hardware that physically connects them; the segments are defined by flexible user groups that you create using software.

With VLANs, you can define your network according to:

- Departmental groups—for example, you can have one VLAN for the Marketing department, another for the Finance department, and another for the Development department.
- Hierarchical groups—for example, you can have one VLAN for directors, another for managers, and another for general staff.
- Usage groups—for example, you can have one VLAN for users of e-mail and another VLAN for users of multimedia.

#### **Benefits of VLANs**

Implementing VLANs has the following three main advantages:

- It eases the change and movement of devices on IP networks.
- · It helps to control broadcast traffic.
- It provides security.

## **How VLANs Ease Change and Movement**

In traditional IP networks, network administrators spend much of their time dealing with moves and changes. If you move to a different IP subnet, the IP address of each device must be updated manually.

Using a VLAN setup, if a device in VLAN 1 is moved to a port in another part of the network, you only need to specify that the new port is in VLAN 1.

#### **How VLANs Control Broadcast Traffic**

In traditional networks, congestion can be caused by broadcast traffic that is directed to all network devices whether they require it or not. VLANs increase the efficiency of your network because each VLAN can be set up to contain only those devices that need to communicate with each other.

© Copyright IBM Corp. 1999 A-1

## **How VLANs Provide Security**

When using VLANs with the 8275, packets received on a port configured in a given VLAN will normally only be sent to other ports within that VLAN. This prevents traffic within a VLAN workgroup from being seen by other VLAN workgroups. An exception to this is if the MAC address that a packet is sent to has been learned by a port on another VLAN (for example, a PC was attached to a port in one VLAN and then moved to a port in another VLAN). In this case, the packets will also be forwarded to the port in the other VLAN that has learned the MAC address. However, in normal operation, the MAC addresses are learned only by ports within a given VLAN and the traffic stays local to that VLAN.

#### VLANs and the 8275

The 8275 supports eight VLANs. Each port can belong to more than one VLAN. The default is all ports belong to one VLAN.

## **Spanning Tree Protocol**

Using the Spanning Tree Protocol (STP) function makes your network more fault-tolerant. The following sections explain more about STP and the STP features supported by the 8275.

#### What is STP?

STP is part of the 802.1D bridge specification defined by the IEEE. To explain STP more effectively, the 8275 is shown as a bridge in Figure A-1 on page A-3.

STP is a bridge-based system for providing fault tolerance on networks. STP allows you to implement parallel paths for network traffic and ensure that:

- Redundant paths are disabled when the main paths are operational.
- Redundant paths are enabled if the main paths fail.

For example, Figure A-1 and Figure A-2 on page A-3 show a network containing three LAN segments separated by three bridges. Each segment can communicate with the others using two paths. The configuration creates loops that cause the network to overload; however, STP allows you to have this configuration because it detects duplicate paths and disables them. If the primary path goes down, STP will reactivate the redundant path.

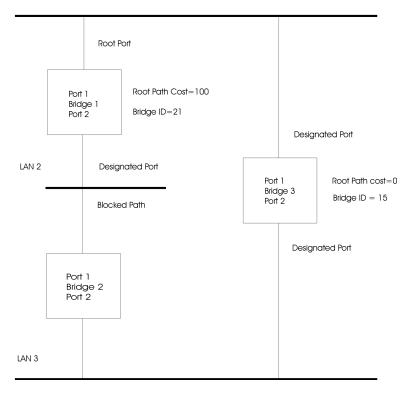

Figure A-1. Before Applying the STA Rules

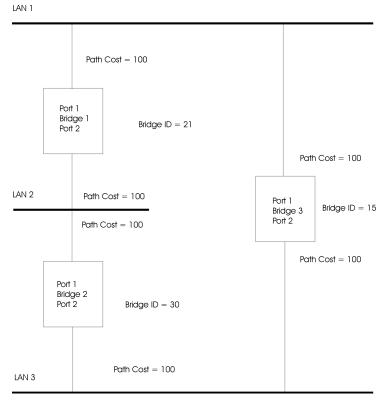

Figure A-2. After Applying the STA Rules

#### **How STP Works**

Initially, the STP system has the following requirements before it can configure the network.

The network must be able to communicate between all bridges. This communication is carried using Bridge Protocol Data Units (BPDUs), which are transmitted in packets with a known multicast address.

One of the bridges must be the root bridge, a central point from which the network is configured.

The root bridge is selected because of it has the lowest bridge identifier value. All other bridges in the network have a root port. This is the port nearest to the root bridge, and it is used for receiving the BPDUs initiated by the root bridge.

## **STP Reconfiguration**

In the event of a network failure, such as a segment going down, the STP system reconfigures the network to adjust for the changes. If the topology of your network changes, the first bridge to detect the change sends out an SNMP Trap.

# Appendix B. Notices, Trademarks, and Warranty

References in this publication to IBM products, programs, or services do not imply that IBM intends to make these available in all countries in which IBM operates. Any reference to an IBM product, program, or service in this publication is not intended to state or imply that only IBM's product, program, or service may be used. Any functionally equivalent product, program, or service that does not infringe any of IBM's intellectual property rights may be used instead of the IBM product, program, or service. Evaluation and verification of operation in conjunction with other products, programs, or services, except those expressly designated by IBM, are the user's responsibility.

IBM may have patents or pending patent applications covering subject matter in this document. The furnishing of this document does not give you any license to these patents. You can send license inquiries, in writing, to the IBM Director of Licensing, IBM Corporation, North Castle Drive, Armonk, NY 10504-1785, USA.

#### **Notice to Users of Online Versions of This Book**

For online versions of this book, you are authorized to:

Copy, modify, and print the documentation contained on the media, for use within your enterprise, provided you reproduce the copyright notice, all warning statements, and other required statements on each copy or partial copy.

- Transfer the original unaltered copy of the documentation when you transfer the
  related IBM product (which may be either machines you own, or programs, if the
  program's license terms permit a transfer). You must, at the same time, destroy all
  other copies of the documentation.
- You are responsible for payment of any taxes, including personal property taxes, resulting from this authorization.

THERE ARE NO WARRANTIES, EXPRESS OR IMPLIED, INCLUDING THE WARRANTIES OF MERCHANTABILITY AND FITNESS FOR A PARTICULAR PURPOSE.

Some jurisdictions do not allow the exclusion of implied warranties, so the above exclusion may not apply to you. Your failure to comply with the terms above terminates this authorization. Upon termination, you must destroy your machine-readable documentation.

#### **Trademarks**

IBM is a trademark of the IBM Corporation in the United States or other countries or both.

Microsoft, Windows, Windows NT, and the Windows logo are trademarks or registered trademarks of Microsoft Corporation.

Other company, product and service names may be trademarks or service marks of other companies.

© Copyright IBM Corp. 1999 B-1

#### **Electronic Emission Notices**

## **Federal Communications Commission (FCC) Statement**

This equipment has been tested and found to comply with the limits for a Class A digital device, pursuant to Part 15 of the FCC Rules. These limits are designed to provide reasonable protection against harmful interference when equipment is operated in a commercial environment. This equipment generates, uses, and can radiate radio frequency energy and, if not installed and used in accordance with the instruction manual, may cause harmful interference to radio communications. Operation of this equipment in a residential area is likely to cause harmful interference, in which case the user will be required to correct the interference at his own expense.

Properly shielded and grounded cables and connectors must be used in order to meet FCC emission limits. IBM is not responsible for any radio or television interference caused by using other than recommended cables and connectors or by unauthorized changes or modifications to this equipment. Unauthorized changes or modifications could void the user's authority to operate the equipment.

This device complies with Part 15 of the FCC Rules. Operation is subject to the following two conditions: (1) this device may not cause harmful interference, and (2) this device must accept any interference received, including interference that may cause undesired operation.

Responsible Party:

International Business Machines Corporation New Orchard Road Armonk, NY 10504 Telephone 1-919-543-2193

## **Industry Canada Class A Emission Compliance Statement**

This Class A digital apparatus complies with Canadian ICES-003.

# Avis de conformite aux normes du ministries des Communications du Canada

Cet appareil numérique de la classe A est conform à la norme NMB-003 du Canada.

## **European Norm (EN) Statement for Unshielded Cables**

This product is in conformity with the protection requirements of EU Council Directive 89/336/EEC on the approximation of the laws of the Member States relating to electromagnetic compatibility. IBM cannot accept responsibility for any failure to satisfy the protection requirements resulting from a non-recommended modification of the product, including the fitting of non-IBM option cards.

This product has been tested and found to comply with the limits for Class A Information Technology Equipment according to CISPR 22/European Standard EN 55022. The limits for Class A equipment were derived for commercial and industrial environments to provide reasonable protection against interference with licensed communication equipment.

#### Warning!

This is a Class A product. In a domestic environment this product may cause radio interference in which case the user may be required to take adequate measures.

Zulassungsbescheinigung laut dem Deutschen Gesetz über die elektromagnetische Verträglichkeit von Geräten (EMVG) vom 30, August 1995 (bzw. der EMC EG Richlinie 89/336).

Dieses Gerät ist berechtigt in Übereinstimmung mit dem Deutschen EMVG das EG-Konformitätszeichen - CE - zu führen.

Verantwortlich für die Konformitätserklärung nach Paragraph 5 des EMVG ist die IBM Corporation. Deutschland Informationssysteme GmbH, 70547 Stuttgart.

Informationen in Hinsicht EMVG Paragraph 3 Abs. (2) 2:

Das Gerät erfüllt die Schutzanforderungen nach EN 50082-1 und EN 55022 Klasse A.

EN 55022 Klasse A Geräte müssen mit folgendem Warhinweis versehen werden:

"Warnung: dies ist eine Einrichtung der Klasse A. Diese Einrichtung kann im Wohnbereich funkstorungen verursachen; in diesem Fall kann vom Betreiber verlangt werden, angemessene Maßbnahmen durchzufuhren und dafur aufzukommen."

EN 50082-1 Hinweis

"Wird dieses Gerät in eine Umgebung betrieben (wie in EN 50082-2 festgelegt), dann kann es dabei eventuell gestört werden. In solch einem Fall ist der Abstand bzw. die Abschirmung zu der industriellen Störquelle zu verößern."

#### Anmerkung

Um die Einhaltung des EMVG sicherzusellen sind die Geräte, wie in den IBM Handbüchern angegeben, zu installieren und zu betreiben.

# **European Norm (EN) Statement for Shielded Cables—Model 8275-326 Only**

This product is in conformity with the protection requirements of EU Council Directive 89/336. EEC on the approximation of the laws of the Member States relating to electromagnetic compatibility. IBM cannot accept responsibility for any failure to satisfy the protection requirements resulting from a non-recommended modification of the product, including the fitting of non-IBM option cards.

This product has been tested and found to comply with the limits for Class B Information Technology Equipment according to CISPR 22/European Standard EN 55022. The limits for Class B equipment were derived for typical residential environments to provide reasonable protection against interference with licensed communication devices.

Zulassungsbescheinigung Laut dem Deutschen Gesetz über die elektromagnetische Verträglichkeit von Geräten (EMVG) vom 30. August 1995 (bzw. der EMC EG Richlinie 89/336)950.

Dieses Gerät ist berechtigt in Übereinstimmung mit dem Deutschen EMVG das EG-Konformitätszeichen - CE - zu führen.

Verantwortlich für die Konformitätserklärung nach Paragraph 5 des EMVG ist die IBM Deutschland Informationssysteme GmbH, 70548 Stuttgart.

Informationen in Hinsicht EMVG Paragraph 3 Abs. (2) 2:

Das Gerät erfüllt die Schutzanforderungen nach EN 50082-1 und EN 55022 Klasse B.

EN 50082-1 Hinweis:

"Wird dieses Gerät in einer industriellen Umgebung betrieben (wie in EN 50082-2 festgelegt), dann kann es dabei eventuell gestört werden. In solch einem Fall ist der Abstand bzw. die Abschirmung zu der industriellen Störquelle zu vergrößern."

#### Anmerkung:

Um die Einhaltung des EMVG sicherzustellen sind die Geräte, wie in den IBM Handbüchern angegeben, zu installieren und zu betreiben.

Properly shielded and grounded cables and connectors must be used in order to reduce the potential for causing interference to radio and TV communications and to other electrical or electronic equipment. Such cables and connectors are available from IBM authorised dealers. IBM cannot accept responsibility for any interference caused by using other than recommended cables and connectors.

# Japanese Voluntary Control Council for Interference (VCCI) Statement

This product is a Class A Information Technology Equipment and conforms to the standards set by the Voluntary Control Council for Interference by Technology Equipment (VCCI). In a domestic environment this product may cause radio interference in which case the user may be required to take adequate measures

この装置は、情報処理装置等電波障害自主規制協議会(VCCI)の基準に基づくクラスA情報技術装置です。この装置を家庭環境で使用すると電波妨害を引き起こすことがあります。この場合には使用者が適切な対策を講ずるよう要求されることがあります。

# **Taiwanese Class A Warning Statement**

警告使用者: 這是甲類的資訊產品,在 居住的環境中使用時,可 能會造成射頻干擾,在這 種情沉下,使用者會被要 求採取某些適當的對策。

### **Korean Communications Statement**

Please note that this device has been approved for business purpose with regard to electromagnetic interference. If you find this is not suitable for your use, you may exchange it for non-business purpose one.

A급 기기(업무용)

이 기기는 업무용으로 전자파적합등록을 받은 기기이오니 판매자 또는 이용자는 이점을 주의하시기 바라며, 만약 구입하였을 때에는 구입한 곳에서 가정용으로 교환하시기 바랍니다. International Business Machines Corporation

Armonk, NY 10504

#### **Statement of Limited Warranty**

The warranties provided by IBM in this Statement of Limited Warranty apply only to Machines you originally purchase for your use, and not for resale, from IBM or an IBM authorized reseller. The term "Machine" means an IBM machine, its features, conversions, upgrades, elements, or accessories, or any combination of them. Machines are subject to these terms only if purchased in the United States or Puerto Rico, or Canada, and located in the country of purchase. If you have any questions, contact IBM or your reseller.

Machine: IBM Fast Ethernet Workgroup Switch 8275

Models 318, 322, and 326

Warranty Period\* One year

\*Elements and accessories are warranted for three months. Contact your place of purchase for warranty service information.

#### **Production Status**

Each Machine is manufactured from new parts, or new and serviceable used parts (which perform like new parts). In some cases, the Machine may not be new and may have been previously installed. Regardless of the Machine's production status, IBM's warranty terms apply.

## The IBM Warranty

IBM warrants that each Machine 1) is free from defects in materials and workmanship and 2) conforms to IBM's Official Published Specifications. IBM calculates the expiration of the warranty period from the Machine's Date of Installation. The date on your receipt is the Date of Installation, unless IBM or your reseller informs you otherwise.

During the warranty period, IBM or your reseller will provide warranty service under the type of service designated for the Machine and will manage and install engineering changes that apply to the Machine. IBM or your reseller will specify the type of service.

For a feature, conversion, or upgrade, IBM or your reseller may require that the Machine on which it is installed be 1) the designated, serial-numbered Machine and 2) at an engineering-change level compatible with the feature, conversion, or upgrade. Some of these transactions (called "Net-Priced" transactions) may include additional parts and associated replacement parts that are provided on an exchange basis. All removed parts become the property of IBM and must be returned to IBM.

Replacement parts assume the remaining warranty of the parts they replace.

If a Machine does not function as warranted during the warranty period, IBM in its sole discretion will repair, replace it (with a Machine that is at least functionally equivalent), or refund the purchase price. To obtain coverage under the warranty you may be required to present proof of purchase. This warranty is non-transferable by the end-user customer.

This warranty is non-transferable by the end-user customer.

## **Warranty Service**

To obtain warranty service for the Machine, you should contact your reseller or call IBM. In the United States, call IBM at **1 800 772-2227**. In Canada, call IBM at **1 800 426-7378**. You may be required to present proof of purchase.

Depending on the Machine, the service may be 1) a "Repair" service at your location (called "On-site") or at one of IBM's or a reseller's service locations (called "Carry-in") or 2) an "Exchange" service, either On-site or Carry-in.

When a type of service involves the exchange of a Machine or part, the item IBM or your reseller replaces becomes its property and the replacement becomes yours. The replacement may not be new, but will be in good working order and at least functionally equivalent to the item replaced.

It is your responsibility to:

1. obtain authorization from the owner (for example, your lessor) to have IBM or your reseller service a Machine that you do not own;

where applicable, before service is provided—

- follow the problem determination, problem analysis, and service request procedures that IBM or your reseller provide,
- b. secure all programs, data, and funds contained in a Machine,
- c. inform IBM or your reseller of changes in a Machine's location, and
- d. for a Machine with exchange service, remove all features, parts, options, alterations, and attachments not under warranty service. Also, the Machine must be free of any legal obligations or restrictions that prevent its exchange; and

be responsible for loss of, or damage to, a Machine in transit when you are responsible for the transportation charges.

## **Extent of Warranty**

IBM does not warrant uninterrupted or error-free operation of a Machine.

Misuse, accident, modification, unsuitable physical or operating environment, improper maintenance by you, or failure caused by a product for which IBM is not responsible may void the warranties.

IMPLIED, INCLUDING, BUT NOT LIMITED TO, THE IMPLIED WARRANTIES OF MERCHANTABILITY AND FITNESS FOR A PARTICULAR PURPOSE. HOWEVER, SOME LAWS DO NOT ALLOW THE EXCLUSION OF IMPLIED WARRANTIES. IF THESE LAWS APPLY, THEN ALL EXPRESS AND IMPLIED WARRANTIES ARE LIMITED IN DURATION TO THE WARRANTY PERIOD. NO WARRANTIES APPLY AFTER THAT PERIOD.

In Canada, warranties include both warranties and conditions.

Some jurisdictions do not allow limitations on how long an implied warranty lasts, so the above limitation may not apply to you.

## **Limitation of Liability**

Circumstances may arise where, because of a default on IBM's part (including fundamental breach) or other liability (including negligence and misrepresentation), you are entitled to recover damages from IBM. In each such instance, regardless of the basis on which you are entitled to claim damages, IBM is liable only for:

1. bodily injury (including death), and damage to real property and tangible personal property; and

the amount of any other actual loss or damage, up to the greater of \$100,000 or the charge for the Machine that is the subject of the claim.

Under no circumstances is IBM liable for any of the following:

 third-party claims against you for losses or damages (other than those under the first item listed above);

loss of, or damage to, your records or data; or

economic consequential damages (including lost profits or savings) or incidental damages, even if IBM is informed of their possibility.

Some jurisdictions do not allow the exclusion or limitation of incidental or consequential damages, so the above limitation or exclusion may not apply to you.

This warranty gives you specific legal rights and you may also have other rights which vary from jurisdiction to jurisdiction.

# **Appendix C. Cable Pinout Diagrams**

## Straight-Through 10BASE-T/100BASE-TX Cables

10BASE-T/100BASE-TX connections to devices such as workstations and servers require straight-through cables, as shown in Figure C-1 and Figure C-2 for UTP and Figure C-3 on page C-2 for STP.

Two standards are shown for wiring UTP connectors, T568-A and T568-B. The only difference between them is in the color of the insulation around the wires.

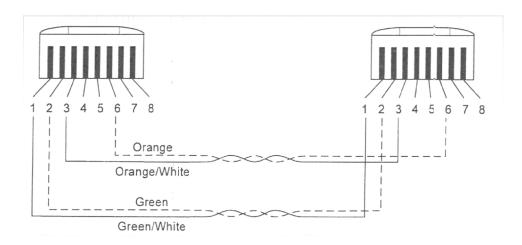

Figure C-1. Straight-Through UTP Cable (RJ-45 to RJ-45), T568A

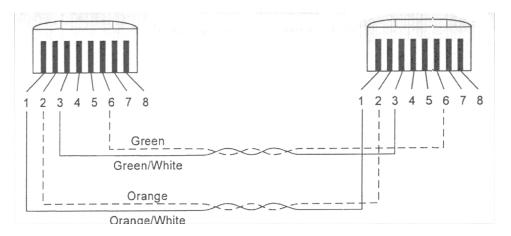

Figure C-2. Straight-Through UTP Cable (RJ-45 to RJ-45), T568B

## Straight-Through 10BASE-T/100BASE-TX Cables for STP

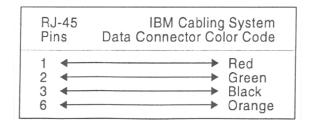

Figure C-3. Straight-Through STP Cable (RJ-45 to IBM Data Connector)

### Crossover 10BASE-T/100BASE-TX Cables

Crossover cables are typically required when making 10BASE-T/100BASE-TX connections to other hubs. The 8275-324 does not require crossover cables, but if you need them, Figure C-4 and Figure C-5 show you how to wire the connectors for UTP and Figure C-6 on page C-3 shows you how to wire the connectors for UTP.

Two standards are shown for wiring UTP connectors, T568-A and T568-B. The only difference between them is in the color of the insulation around the wires.

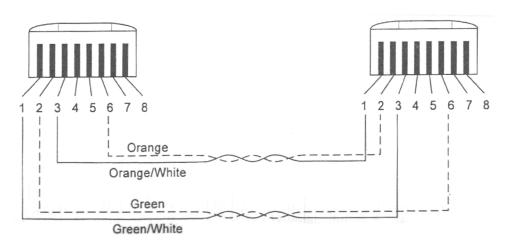

Figure C-4. Crossover UTP Cable (RJ-45 to RJ-45), T568-A

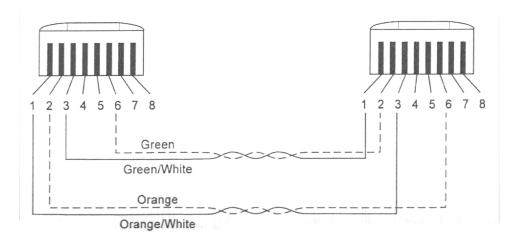

Figure C-5. Crossover UTP Cable (RJ-45 to RJ-45), T568-B

### Crossover 10BASE-T/100BASE-TX Cables for STP

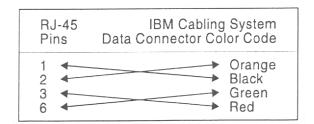

Figure C-6. Crossover STP Cable (RJ-45 to IBM Data Connector)

#### **Null-Modem Cable**

A null modem cable should be used for a direct connection from a PC serial port to the 8275 Management Port.

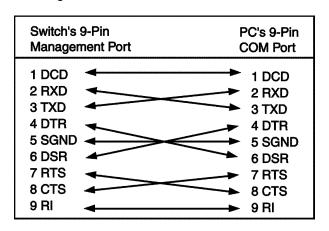

Figure C-7. Null-Modem Cable Connection

#### Index D dB Rating 2-3 Default Gateway 4-11, 5-5, 5-6 Α Default Password 4-3 Access Level 4-41, 4-42 Delete 4-37, 4-42, 5-29 Access Right 4-15, 5-9 Delete Trunking Group 4-34, 4-37, 5-25 Address Aging 4-18, 5-12 Delete VLAN 4-29, 4-32, 5-23 Air Exhaust 2-4 Desktop Installation 2-6 Device Configuration 4-7, 4-16, 5-10 Authentication Failure 4-13, 5-8 Diagnosing Problems 6-1 Dimensions 2-3 В Download Code to Switch 4-44, 4-45, 5-30, 5-31 Baud Rate 4-28 Download Configuration Data to Switch 4-44, 4-48, Boot File Name 4-55, 5-39 5-30, 5-33 Boot PROM Firmware Version 4-8, 5-3 Download File 4-45, 5-32 Boot Protocol 4-54, 5-38 Download Mode 4-45, 4-49, 5-32, 5-33 BootP & TFTP 4-54, 5-38 BootP Only 4-55, 5-39 Ε TFTP Only 4-55, 5-39 EIA 232 Port 6-4 Boot Server IP Address 4-55, 5-39 Boot Server Port Number 4-55, 5-39 Electical Power 2-3 BootP & TFTP 4-54, 5-38 Ethernet 4-11, 5-5 BootP Only 4-55, 5-39 European Norm (EN) Statement B-2 BootP/TFTP Server Configuration 5-38 BootP/TFTP Sever Configuration 4-44, 5-30 Bridge Priority 4-25, 5-18 Factory Reset 4-44, 4-53, 5-30, 5-37 FCC Statement B-2 File Name 4-45, 4-49, 4-51, 5-32, 5-33, 5-35 Change Password 4-40, 4-43, 5-29 Forward Delay Time 4-26, 5-19 Character Size 4-28, 5-21 Cold Boot 4-13 Н Commands 4-5, 5-1 Handling Cables 2-8 Apply 5-1 Hardware Revision 4-8, 5-3 Ctrl-q 4-5 Hello Time 4-26, 5-19 Ctrl-r 4-5 Delete 4-5 Escape 4-5 IBM Hello Trap 4-13 Execute 4-5 Inrush Current 2-3 Exit 4-5 Installation 2-1 Help 4-5 Internet Explorer 6-6 Logoff 4-5 IP Address 4-11, 4-12, 4-57, 5-5, 5-6, 5-7, 5-41 Refresh 5-1 Save 4-5 Tab 4-5 Leakage Current 2-3 Confirm Password 4-41, 4-43, 5-29 Connecting Through the Ethernet Ports 4-2 Link Change Event 4-13, 5-8 Connecting Through the Management Port 4-2 Link Status 4-20, 5-15 Connecting to the Network 2-8 100FX/Full 4-20, 5-15 Create New User 4-40, 4-41, 5-28 100FX/Half 4-20, 5-15 Create VLAN 4-29, 4-30, 5-22 100TX/Full 4-20, 5-15 Create Vlan 5-22 100TX/Half 4-20, 5-15 Create/View Trunking Group 4-34 10T/Full 4-20, 5-15 Cut-Through 4-17, 5-12 10T/Half 4-20, 5-15 Link Down 4-20, 5-15 Local Console Management 4-1

| Logging In 4-6, 5-2                           | Main Menu 4-7                              |  |  |
|-----------------------------------------------|--------------------------------------------|--|--|
| Login Timeout Interval 4-44, 4-56, 5-30, 5-40 | Management Configuration 4-10, 5-4         |  |  |
|                                               | Modify / View VLAN 4-33                    |  |  |
| M                                             | Modify Users 4-42                          |  |  |
| MAC Address 4-9, 5-4                          | Modify VLAN 5-23                           |  |  |
| Main Menu 4-7                                 | Network Configuration 4-11, 5-5            |  |  |
|                                               | Ping 4-57, 5-41                            |  |  |
| Management Configuration 4-7, 4-10, 5-4       | Port Configuration 4-19, 5-13              |  |  |
| Management Port 2-2                           | Port Statistics 4-22, 5-16                 |  |  |
| Max Age Time 4-26, 5-19                       | Serial Port Configuration 4-27, 5-20       |  |  |
| Menus Paris Configuration 4.40                | SNMP Community Configuration 4-14, 5-9     |  |  |
| Device Configuration 4-16                     | Spanning Tree Configuration 4-25, 5-18     |  |  |
| Main Menu 4-7                                 | Switch Configuration 4-17, 5-11            |  |  |
| System Utility 4-44                           | System Information 4-8, 5-3                |  |  |
| Trunking Port Management 4-34                 | System Reset 4-52, 5-36                    |  |  |
| User Account Management 4-40                  | System Utility 4-44, 5-30                  |  |  |
| VLAN Port Management 4-29                     | · · · · · · · · · · · · · · · · · · ·      |  |  |
| MIBs Supported 5-4                            | Trap Receiver Configuration 4-12, 5-7      |  |  |
| Modem 6-5                                     | Trunking Group Modification 4-38           |  |  |
| Modify Trunking Groups 4-34, 5-25             | Trunking Port Management 4-34, 5-24        |  |  |
| Modify Users 4-40, 4-42                       | Upload Configuration Data from Switch 4-50 |  |  |
| Modify VLAN 4-29, 5-23                        | User Account Management 5-28               |  |  |
| Modify/ View VLAN 4-33, 5-23                  | VLAN Port Management 5-22                  |  |  |
|                                               | Parity 4-28, 5-21                          |  |  |
| N                                             | Password 4-41, 5-29, 6-5                   |  |  |
| Network Configuration 4-10, 4-11, 5-4, 5-5    | Physical 4-20, 5-14                        |  |  |
| New Password 4-43                             | Ping 4-57, 5-30, 5-41                      |  |  |
| New Trunking Group Name 4-35                  | Continuous 4-57                            |  |  |
| New VLAN Name 4-31                            | Multiple 4-57                              |  |  |
| Notices B-1                                   | Single 4-57                                |  |  |
|                                               | Port # 4-35, 5-25                          |  |  |
| Notices, Safety xvi                           | Port Configuration 4-16, 4-19, 5-10, 5-13  |  |  |
|                                               | Port Monitoring 4-16                       |  |  |
| 0                                             | Port Number 4-35                           |  |  |
| Operating Clearances 2-3                      | Port Statistics 4-22, 5-16                 |  |  |
| Operation Mode 4-27, 5-20                     | Aged Frames 4-23, 5-16                     |  |  |
|                                               | Broadcast Frames In 4-23, 5-17             |  |  |
| P                                             | Broadcast Frames Out 4-22, 5-16            |  |  |
| Packet Count 4-57                             | Disc Buff Full 4-23, 5-17                  |  |  |
| Panel                                         | Disc Mem Full 4-24, 5-17                   |  |  |
| Upload Configuration Data from Switch 5-34    | Multicast Frames In 4-23, 5-17             |  |  |
| Panel Conventions 4-5                         | Multicast Frames Out 4-22, 5-16            |  |  |
| Panels                                        | Rx 1024 to 1518 4-24, 5-17                 |  |  |
| BootP/TFTP Server Configuration 5-38          | Rx Align or Errors 4-23, 5-17              |  |  |
| Change Password 4-43, 5-29                    | Rx Error Oversized 4-23, 5-17              |  |  |
|                                               | Rx Error Undersized 4-23, 5-17             |  |  |
| Create New User 4-41, 5-28                    | Rx Good Oversized 4-23, 5-17               |  |  |
| Create VLAN 4-30                              | Rx Good Undersized 4-23, 5-17              |  |  |
| Delete Trunking Group 4-37, 5-25              | Rx128 to 255 4-23, 5-17                    |  |  |
| Delete VLAN 4-32, 5-23                        | Rx256 to 511 4-23, 5-17                    |  |  |
| Download Code to Switch 4-45, 5-31            | Rx512 to 1023 4-23, 5-17                   |  |  |
| Download Configuration Data to Switch 4-48,   | Rx64 4-23, 5-17                            |  |  |
| 5-33                                          | Rx65 to 127 4-23, 5-17                     |  |  |
| Factory Reset 4-53, 5-37                      | Total Bytes Received 4-23, 5-17            |  |  |
| Help Message Panel 4-4                        | Total Bytes Transmitted 4-22, 5-16         |  |  |
| Login Timeout Interval 4-56, 5-40             | 10(a) Dyles Transmilleu 4-22, 5-10         |  |  |

Tx Excessive Collision 4-23, 5-16 System Utility 4-7, 4-44, 5-30 Tx FCS Errors 4-23, 5-16 Tx Multiple Collisions 4-23, 5-17 Tx One Collision 4-23, 5-17 Telnet Console Management 4-2 Tx Run Errors 4-23, 5-17 Telnet Session 6-5 Unicast Frames In 4-23, 5-17 TFTP Only 4-55, 5-39 Unicast Frames Out 4-22, 5-16 TFTP Server IP Address 4-45, 4-49, 4-51, 5-32, 5-33, POST 6-1 5-35 Power Dissipation 2-3 Trademarks B-1 Power On 2-8 Trap Receiver Configuration 4-10, 4-12, 5-4, 5-7 power requirements 2-3 TrunkGroup 4-31, 5-23 PREV/NEXT 4-21 Trunking Group 4-37, 4-38, 5-25 Product Features 1-1 Trunking Group Name 4-36, 5-25 Trunking Port Management 4-16, 4-34, 5-24 R Rack Installation 2-5 U RMON Statistics 4-18, 5-12 unpacking 2-1 Root Bridge 4-26, 5-19 Upload Configuration Data 4-44 Root Cost 4-25, 5-19 Upload Configuration Data from Switch 4-50, 5-30, Root Port 4-26, 5-19 5-34 Upload Mode 4-51, 5-35 S User Account Management 4-7, 4-40, 5-28 Saftey Notices xvi User Name 4-41, 4-42, 4-43, 5-29 Serial Number 4-9, 5-4 Serial Port Configuration 4-16, 4-27, 5-10, 5-20 Service 6-7 VLAN 4-32, 4-33 SLIP 4-11, 5-6 VLAN Name 4-31, 5-23 SNMP Community Configuration 4-10, 4-14, 5-4, 5-9 VLAN Port Management 4-16, 4-29, 5-10, 5-22 SNMP Community String 4-12, 4-14, 5-8 Software Downloads 6-7 W Software Update Control 4-54 Warm Boot 5-8 Software Version 4-9, 5-3 Warranty B-6 Spanning Tree Algorithm 4-25, 5-18 Warranty Service B-7 Spanning Tree Configuration 4-16, 4-25, 5-10, 5-18 Web Browser 6-6 State 4-20, 5-14 Web-Based Management 5-1 Status 4-13, 4-15, 4-31, 4-36, 4-42, 5-8, 5-23, 5-29 weight 2-3 Stop Bits 4-28, 5-21 Store & Forward 4-17, 5-11 STP Port State 4-20, 5-15 Blocking 4-21, 5-15 Forwarding 4-20, 5-15 Learning 4-21, 5-15 Listening 4-21, 5-15 STP Priority 4-20, 5-15 Subnet Mask 4-11, 5-5, 5-6 Switch Configuration 4-16, 4-17, 5-10, 5-11 System Contact 4-9, 5-4 System Description 4-9, 5-4 System Information 4-7, 4-8, 5-3 System Location 4-9, 5-4 System Name 4-9, 5-4 System Object ID 4-9, 5-4 System Reset 4-44, 5-30, 5-36 System Up Time 4-9, 5-4

# **Tell Us What You Think!**

#### IBM Fast Ethernet Workgroup Switch Models 318, 322, 326 Installation and Planning Guide Part Number 30L6597

We hope you find this publication useful, readable, and technically accurate, but only you can tell us! Your comments and suggestions will help us improve our technical publications. Please take a few minutes to let us know what you think by completing this form. If you are in the U.S.A., you can mail this form postage free or fax it to us at 1-800-253-3520. Elsewhere, your local IBM branch office or representative will forward your comments or you may mail them directly to us.

| Overall, how satisfied are you with the information in this book?                        | Satisfied              | Dissatisfied      |  |  |
|------------------------------------------------------------------------------------------|------------------------|-------------------|--|--|
|                                                                                          |                        |                   |  |  |
| How satisfied are you that the information in this book is:                              | Satisfied              | Dissatisfied      |  |  |
| Accurate Complete Easy to find Easy to understand Well organized Applicable to your task |                        | <u> </u>          |  |  |
| Specific Comments or problems                                                            |                        |                   |  |  |
|                                                                                          |                        |                   |  |  |
|                                                                                          |                        |                   |  |  |
| Please tell us how we can improve this book:                                             |                        |                   |  |  |
|                                                                                          |                        |                   |  |  |
|                                                                                          |                        |                   |  |  |
| Thanks you for your comments. If you wo information below.                               | uld like a reply, prov | ide the necessary |  |  |
| Name                                                                                     | Address                |                   |  |  |
| Company or Organization                                                                  |                        |                   |  |  |
| Phone Number                                                                             |                        |                   |  |  |

Tell Us What You Think! 30L6597

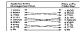

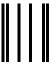

NO POSTAGE NECESSARY IF MAILED IN THE UNITED STATES

# **BUSINESS REPLY MAIL**

FIRST-CLASS

MAILPERMIT NO. 40

ARMONK, NEW YORK

POSTAGE WILL BE PAID BY ADDRESSEE

Design & Information Development
Dept. CGF/Bldg. 656
International Business Machines Corporation
PO BOX 12195
RESEARCH TRIANGLE PARK NC 27709-9990

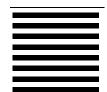

Fold and Tape

Please do not staple

Fold and Tape

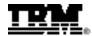

Parl Number: 301.6597 Printed in Taken